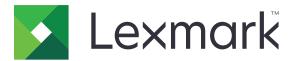

# C4342, C4352, CS730, CS735, CS737 Printers

**User's Guide** 

March 2024

www.lexmark.com

Machine type: 5030 Models: 235, 239, 635, 695, 835

## Contents

| Safety information                                      | 5  |
|---------------------------------------------------------|----|
| ۔<br>Conventions                                        |    |
| Product statements                                      |    |
| Learn about the printer                                 | 8  |
| Finding information about the printer                   | 8  |
| Finding the printer serial number                       | 9  |
| Printer configurations                                  | 9  |
| Using the control panel                                 |    |
| Understanding the status of the indicator light         | 11 |
| Selecting paper                                         | 11 |
| Set up, install, and configure                          | 19 |
| Selecting a location for the printer                    |    |
| Attaching cables                                        | 20 |
| Setting up and using the home screen applications       |    |
| Managing contacts                                       | 24 |
| Setting up and using the accessibility features         |    |
| Loading paper and specialty media                       |    |
| Installing and updating software, drivers, and firmware |    |
| Installing hardware options                             |    |
| Networking                                              | 68 |
| Setting up serial printing (Windows only)               | 71 |
| Secure the printer                                      | 72 |
| Locating the security slot                              |    |
| Erasing printer memory                                  | 72 |
| Erasing printer storage drive                           | 72 |
| Restoring factory default settings                      | 73 |
| Statement of Volatility                                 | 73 |
| Print                                                   |    |
| Printing from a computer                                | 74 |
| Printing from a mobile device                           | 74 |
| Printing from a flash drive                             | 76 |

| Supported flash drives and file types     | 77  |
|-------------------------------------------|-----|
| Configuring confidential jobs             | 77  |
| Printing confidential and other held jobs |     |
| Printing a font sample list               |     |
| Printing a directory list                 |     |
| Placing separator sheets between copies   |     |
| Canceling a print job                     | 79  |
| Adjusting toner darkness                  |     |
| Use printer menus                         |     |
| Menu map                                  |     |
| Device                                    | 81  |
| Print                                     | 91  |
| Paper                                     |     |
| USB Drive                                 | 101 |
| Network/Ports                             |     |
| Security                                  |     |
| Cloud Services                            |     |
| Reports                                   |     |
| Troubleshooting                           |     |
| Printing the Menu Settings Page           |     |
| Maintain the printer                      | 125 |
| Checking the status of parts and supplies |     |
| Configuring supply notifications          |     |
| Setting up e-mail alerts                  |     |
| Viewing reports                           |     |
| Ordering parts and supplies               |     |
| Replacing parts and supplies              |     |
| Cleaning printer parts                    |     |
| Saving energy and paper                   |     |
| Moving the printer to another location    |     |
| Shipping the printer                      |     |
| Troubleshoot a problem                    | 170 |
| Print quality problems                    |     |
| Printer error codes                       |     |
|                                           |     |

| Index                         | 246 |
|-------------------------------|-----|
| Notices                       | 235 |
|                               |     |
| Recycling Lexmark packaging   |     |
| Recycling Lexmark products    |     |
| Recycle and dispose           |     |
| Contacting customer support   |     |
| Color quality problems        |     |
| Paper feed problems           |     |
| Issues with supplies          |     |
| Hardware options problems     |     |
| Network connection problems   |     |
| Clearing jams                 |     |
| Enabling the USB port         |     |
| Unable to read flash drive    |     |
| The printer is not responding |     |
| Printing problems             |     |

## **Safety information**

## **Conventions**

Note: A note identifies information that could help you.

Warning: A warning identifies something that could damage the product hardware or software.

WARNING (in full capitals): A WARNING indicates a risk of death or serious injury if not avoided.

**CAUTION**: A *caution* indicates a potentially hazardous situation that could injure you.

Different types of caution statements include:

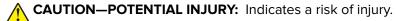

CAUTION—SHOCK HAZARD: Indicates a risk of electrical shock.

CAUTION—HOT SURFACE: Indicates a risk of burn if touched.

CAUTION—TIPPING HAZARD: Indicates a crush hazard.

A CAUTION—PINCH HAZARD: Indicates a risk of being caught between moving parts.

## Product statements

CAUTION-POTENTIAL INJURY: To avoid the risk of fire or electrical shock, connect the power cord to an appropriately rated and properly grounded electrical outlet that is near the product and easily accessible.

CAUTION-POTENTIAL INJURY: To avoid the risk of fire or electrical shock, use only the power cord provided with this product or the manufacturer's authorized replacement.

**CAUTION—POTENTIAL INJURY:** Do not use this product with extension cords, multioutlet power strips, multioutlet extenders, or UPS devices. The power capacity of these types of accessories can be easily overloaded by a laser printer and may result in a risk of fire, property damage, or poor printer performance.

CAUTION-POTENTIAL INJURY: Only a Lexmark Inline Surge Protector that is properly connected between the printer and the power cord provided with the printer may be used with this product. The use of non-Lexmark surge protection devices may result in a risk of fire, property damage, or poor printer performance.

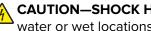

CAUTION-SHOCK HAZARD: To avoid the risk of electrical shock, do not place or use this product near water or wet locations.

**CAUTION-SHOCK HAZARD:** To avoid the risk of electrical shock, do not set up this product or make any electrical or cabling connections, such as the power cord, fax feature, or telephone, during a lightning storm.

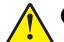

**CAUTION—POTENTIAL INJURY:** Do not cut, twist, bind, crush, or place heavy objects on the power cord. Do not subject the power cord to abrasion or stress. Do not pinch the power cord between objects such as furniture and walls. If any of these things happen, a risk of fire or electrical shock results. Inspect the power cord regularly for signs of such problems. Remove the power cord from the electrical outlet before inspecting it.

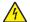

**CAUTION—SHOCK HAZARD:** To avoid the risk of electrical shock, make sure that all external connections (such as Ethernet and telephone system connections) are properly installed in their marked plug-in ports.

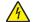

**CAUTION—SHOCK HAZARD:** To avoid the risk of electrical shock, if you are accessing the controller board or installing optional hardware or memory devices sometime after setting up the printer, then turn the printer off, and unplug the power cord from the electrical outlet before continuing. If you have any other devices attached to the printer, then turn them off as well, and unplug any cables going into the printer.

**CAUTION—SHOCK HAZARD:** To avoid the risk of electrical shock when cleaning the exterior of the printer, unplug the power cord from the electrical outlet and disconnect all cables from the printer before proceeding.

**CAUTION—POTENTIAL INJURY:** If the printer weight is greater than 20 kg (44 lb), then it may require two or more people to lift it safely.

**CAUTION—POTENTIAL INJURY:** When moving the printer, follow these guidelines to avoid personal injury or printer damage:

- Make sure that all doors and trays are closed.
- Turn off the printer, and then unplug the power cord from the electrical outlet.
- Disconnect all cords and cables from the printer.
- If the printer has separate floor-standing optional trays or output options attached to it, then disconnect them before moving the printer.
- If the printer has a caster base, then carefully roll it to the new location. Use caution when passing over thresholds and breaks in flooring.
- If the printer does not have a caster base but is configured with optional trays or output options, then remove the output options and lift the printer off the trays. Do not try to lift the printer and any options at the same time.
- Always use the handholds on the printer to lift it.
- Any cart used to move the printer must have a surface able to support the full footprint of the printer.
- Any cart used to move the hardware options must have a surface able to support the dimensions of the options.
- Keep the printer in an upright position.
- Avoid severe jarring movements.
- Make sure that your fingers are not under the printer when you set it down.
- Make sure that there is adequate clearance around the printer.

**CAUTION—TIPPING HAZARD:** Installing one or more options on your printer or MFP may require a caster base, furniture, or other feature to prevent instability causing possible injury. For more information on supported configurations, see <u>www.lexmark.com/multifunctionprinters</u>.

**CAUTION—TIPPING HAZARD:** To reduce the risk of equipment instability, load each tray separately. Keep all other trays closed until needed.

**CAUTION—HOT SURFACE:** The inside of the printer might be hot. To reduce the risk of injury from a hot component, allow the surface to cool before touching it.

**CAUTION—PINCH HAZARD:** To avoid the risk of a pinch injury, use caution in areas marked with this label. Pinch injuries may occur around moving parts, such as gears, doors, trays, and covers.

**CAUTION—POTENTIAL INJURY:** This product uses a laser. Use of controls or adjustments or performance of procedures other than those specified in the *User's Guide* may result in hazardous radiation exposure.

**CAUTION—POTENTIAL INJURY:** The lithium battery in this product is not intended to be replaced. There is a danger of explosion if a lithium battery is incorrectly replaced. Do not recharge, disassemble, or incinerate a lithium battery. Discard used lithium batteries according to the manufacturer's instructions and local regulations.

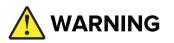

- INGESTION HAZARD: This product contains a button cell or coin battery.
- **DEATH** or serious injury can occur if ingested.
- A swallowed button cell or coin battery can cause **Internal Chemical Burns** in as little as **2 hours**.
- KEEP new and used batteries OUT OF REACH of CHILDREN.
- Seek immediate medical attention if a battery is suspected to be swallowed or inserted inside any part of the body.

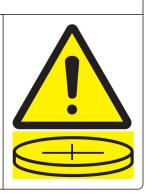

Remove and immediately recycle or dispose of used batteries according to local regulations and keep away from children. Do not dispose of batteries in household trash or incinerate. Even used batteries may cause severe injury or death. Call a local poison control center for treatment information.

Battery type: CR6821

Nominal battery voltage: 3V

Do not force discharge, recharge, disassemble, heat above 60°C (140°F), or incinerate. Doing so may result in injury due to venting, leakage, or explosion resulting in chemical burns.

This equipment is not suitable for use in locations where children are likely to be present.

This product is designed, tested, and approved to meet strict global safety standards with the use of specific manufacturer's components. The safety features of some parts may not always be obvious. The manufacturer is not responsible for the use of other replacement parts.

Refer service or repairs, other than those described in the user documentation, to a service representative.

#### SAVE THESE INSTRUCTIONS.

## Learn about the printer

## Finding information about the printer

| What are you looking for?                                                                                                    | Find it here                                                                                                    |
|----------------------------------------------------------------------------------------------------|----------------------------------------------------------------------------------------------------|
| Initial setup instructions                                                                                                    | See the setup documentation that came with the printer.                                                                                                    |
| <ul> <li>Printer software</li> <li>Print or fax driver</li> <li>Printer firmware</li> <li>Utility</li> </ul>                                                                                                    | Go to <u>www.lexmark.com/downloads</u> , search for<br>your printer model, and then in the Type menu,<br>select the driver, firmware, or utility that you need.                                                            |
| <ul> <li>Selecting and storing paper and specialty media</li> <li>Loading paper</li> <li>Configuring printer settings</li> <li>Viewing and printing documents and photos</li> <li>Configuring the printer on a network</li> <li>Caring for and maintaining the printer</li> <li>Troubleshooting and solving problems</li> </ul> | Information Center—Go to<br><u>https://infoserve.lexmark.com</u> .<br>How-to videos—Go to<br><u>https://infoserve.lexmark.com/idv/</u> .<br><i>Touch Screen Guide</i> —Go to<br><u>http://support.lexmark.com</u> .        |
| Setting up and configuring the accessibility features of your printer                                                                                                    | <i>Lexmark Accessibility Guide</i> —Go to<br><u>http://support.lexmark.com</u> .                                                                                                    |
| Help information for using the printer software.                                                                                                    | <ul> <li>Help for Microsoft Windows or Macintosh operating systems—Open a printer software program or application, and then click Help.</li> <li>Click ? to view context-sensitive information.</li> <li>Notes:</li> </ul> |
|                                                                                                    | <ul> <li>Help is automatically installed with the printer software.</li> <li>Depending on the operating system, the printer software is either in the printer program folder or on the desktop.</li> </ul>                 |

| What are you looking for?                                                                                   | Find it here                                                                                                    |
|----------------------------------------------------------------------------------------------------|----------------------------------------------------------------------------------------------------|
| Documentation                                                                                               | Go to http://support.lexmark.com.                                                                                                    |
| <ul><li>Live chat support</li><li>E-mail support</li><li>Voice support</li></ul>                            | <b>Note:</b> Select your country or region, and then select your product to view the appropriate support site.                                       |
|                                                                                                    | Support contact information for your country or region can be found on the website or on the printed warranty that came with the printer.            |
|                                                                                                    | Have the following information ready when you contact customer support:                                                                              |
|                                                                                                    | <ul> <li>Place and date of purchase</li> </ul>                                                                                                    |
|                                                                                                    | <ul> <li>Machine type and serial number</li> </ul>                                                                                                   |
|                                                                                                    | For more information, see <u>"Finding the printer</u><br><u>serial number" on page 9</u> .                                                           |
| Safety information                                                                                          | Warranty information varies by country or region:                                                                                                    |
| <ul> <li>Regulatory information</li> <li>Warranty information</li> <li>Environmental information</li> </ul> | <ul> <li>In the U.S.—See the Statement of Limited<br/>Warranty included with the printer, or go to<br/><u>http://support.lexmark.com</u>.</li> </ul> |
|                                                                                                    | <ul> <li>In other countries and regions—See the<br/>printed warranty that came with the printer.</li> </ul>                                          |
|                                                                                                    | <i>Product Information Guide</i> —See the documentation that came with the printer or go to <u>http://support.lexmark.com</u> .                      |
| Information on Lexmark digital passport                                                                     | Go to https://csr.lexmark.com/digital-<br>passport.php.                                                                                              |

## Finding the printer serial number

- 1 Open door A.
- **2** Locate the serial number.

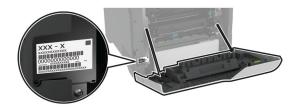

## **Printer configurations**

**CAUTION—TIPPING HAZARD:** Installing one or more options on your printer or MFP may require a caster base, furniture, or other feature to prevent instability causing possible injury. For more information on supported configurations, see <u>www.lexmark.com/multifunctionprinters</u>.

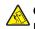

**CAUTION—TIPPING HAZARD:** To reduce the risk of equipment instability, load each tray separately. Keep all other trays closed until needed.

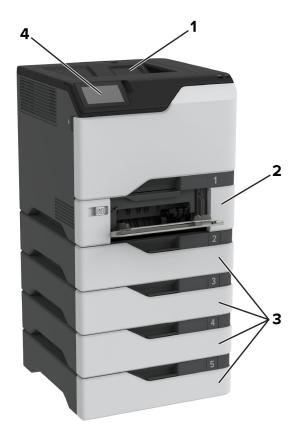

You can configure your printer by adding four optional 550-sheet trays.

| 1 | Standard bin                                                                        |
|---|-------------------------------------------------------------------------------------|
| 2 | 650-sheet duo tray                                                                  |
|   | Note: The tray is composed of a 550-sheet tray and a 100-sheet multipurpose feeder. |
| 3 | Optional 550-sheet trays                                                            |
| 4 | Control panel                                                                       |

## Using the control panel

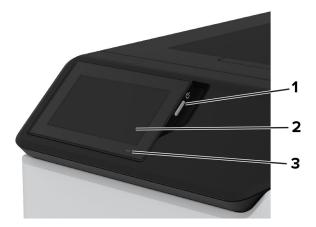

|   | Control panel part | Function                                                                                |  |  |
|---|--------------------|-----------------------------------------------------------------------------------------|--|--|
| 1 | Power button       | Turn on or turn off the printer.                                                        |  |  |
|   |                    | <b>Note:</b> To turn off the printer, press and hold the power button for five seconds. |  |  |
|   |                    | Set the printer to Sleep mode.                                                          |  |  |
|   |                    | Wake the printer from Sleep or Hibernate mode.                                          |  |  |
| 2 | Display            | <ul> <li>View the printer messages and supply status.</li> </ul>                        |  |  |
|   |                    | Set up and operate the printer.                                                         |  |  |
| 3 | Indicator light    | Check the status of the printer.                                                        |  |  |

## Understanding the status of the indicator light

| Indicator light | Printer status                                  |
|-----------------|-------------------------------------------------|
| Off             | The printer is off.                             |
| Solid blue      | The printer is ready.                           |
| Blinking blue   | The printer is printing or processing data.     |
| Blinking red    | The printer requires user intervention.         |
| Solid amber     | The printer is in Sleep mode.                   |
| Blinking amber  | The printer is in Deep Sleep or Hibernate mode. |

## **Selecting paper**

## **Paper guidelines**

Use the appropriate paper to prevent jams and help ensure trouble-free printing.

- Always use new, undamaged paper.
- Before loading paper, know the recommended printable side of the paper. This information is usually indicated on the paper package.
- Do not use paper that has been cut or trimmed by hand.
- Do not mix paper sizes, types, or weights in the same tray; mixing results in jams.
- Do not use coated papers unless they are specifically designed for electrophotographic printing.

For more information, see the Paper and Specialty Media Guide.

## **Paper characteristics**

The following paper characteristics affect print quality and reliability. Consider these factors before printing on them.

### Weight

Trays can feed paper of varying weights. Paper lighter than 60  $g/m^2$  (16 lb) may not be stiff enough to feed properly, and may cause jams. For more information, see the "Supported paper weights" topic.

### Curl

Curl is the tendency for paper to curl at its edges. Excessive curl can cause paper feeding problems. Curl can occur after the paper passes through the printer, where it is exposed to high temperatures. Storing paper unwrapped in hot, humid, cold, or dry conditions can contribute to paper curling before printing and can cause feeding problems.

#### **Smoothness**

Paper smoothness directly affects print quality. If paper is too rough, toner cannot fuse to it properly. If paper is too smooth, it can cause paper feeding or print quality issues. We recommend the use of paper with 50 Sheffield points.

#### **Moisture content**

The amount of moisture in paper affects both print quality and the printer ability to feed the paper correctly. Leave paper in its original wrapper until you use it. Exposure of paper to moisture changes can degrade its performance.

Before printing, store paper in its original wrapper for 24 to 48 hours. The environment in which the paper is stored must be the same as the printer . Extend the time several days if the storage or transportation environment is very different from the printer environment. Thick paper may also require a longer conditioning period.

#### **Grain direction**

Grain refers to the alignment of the paper fibers in a sheet of paper. Grain is either *grain long* which runs the length of the paper, or *grain short* which runs the width of the paper. For recommended grain direction, see the "Supported paper weights" topic.

#### **Fiber content**

Most high-quality xerographic paper is made from 100 percent chemically treated pulped wood. This content provides the paper with a high degree of stability, resulting in fewer paper feeding problems and better print quality. Paper containing fibers such as cotton can negatively affect paper handling.

### **Unacceptable paper**

The following paper types are not recommended for use with the printer:

- Chemically treated papers that are used to make copies without carbon paper. They are also known as carbonless papers, carbonless copy paper (CCP), or no carbon required (NCR) paper.
- Preprinted papers with chemicals that may contaminate the printer.
- Preprinted papers that can be affected by the temperature in the printer fuser.
- Preprinted papers that require a registration (the precise print location on the page) greater than ±2.3 mm (±0.09 in.). For example, optical character recognition (OCR) forms.

Sometimes, registration can be adjusted with a software app to print successfully on these forms.

• Coated papers (erasable bond), synthetic papers, or thermal papers.

- Rough-edged, rough or heavily textured surface papers, or curled papers.
- Recycled papers that fail EN12281:2002 (European).
- Paper weighing less than 60 g/m<sup>2</sup> (16 lb).
- Multiple-part forms or documents.

## **Storing paper**

Use these paper storage guidelines to help avoid jams and uneven print quality:

- Store paper in its original wrapper in the same environment as the printer for 24 to 48 hours before printing.
- Extend the time several days if the storage or transportation environment is very different from the printer environment. Thick paper may also require a longer conditioning period.
- For best results, store paper where the temperature is 21°C (70°F) and the relative humidity is 40 percent.
- Most label manufacturers recommend printing in a temperature range of 18–24°C (65–75°F) with relative humidity between 40 and 60 percent.
- Store paper in cartons, on a pallet or shelf, rather than on the floor.
- Store individual packages on a flat surface.
- Do not store anything on top of individual paper packages.
- Take paper out of the carton or wrapper only when you are ready to load it in the printer. The carton and wrapper help keep the paper clean, dry, and flat.

## Selecting preprinted forms and letterhead

- Use grain long paper.
- Use only forms and letterhead printed using an offset lithographic or engraved printing process.
- Avoid paper with rough or heavily textured surfaces.
- Use inks that are not affected by the resin in toner. Inks that are oxidation-set or oil-based generally meet these requirements; latex inks might not.
- Print samples on preprinted forms and letterheads considered for use before buying large quantities. This action determines whether the ink in the preprinted form or letterhead affects print quality.
- When in doubt, contact your paper supplier.
- When printing on letterhead, load the paper in the proper orientation for your printer. For more information, see the *Paper and Specialty Media Guide*.

### Supported paper sizes

|                                                                       | 650-sheet duo tray |                                                  |                         |                    |
|-----------------------------------------------------------------------|--------------------|--------------------------------------------------|-------------------------|--------------------|
| Paper size                                                            | 550-sheet<br>tray  | 100-sheet<br>multipurpose<br>feeder <sup>1</sup> | Optional 550-sheet tray | Two-sided printing |
| <b>A4</b><br>210 x 297 mm<br>(8.27 x 11.7 in.)                        | √                  | $\checkmark$                                     | √                       | $\checkmark$       |
| <b>A5 landscape</b> <sup>2</sup><br>210 x 148 mm<br>(8.27 x 5.83 in.) | √                  | $\checkmark$                                     | √                       | $\checkmark$       |
| <b>A5 portrait</b> <sup>2</sup><br>148 x 210 mm<br>(5.83 x 8.27 in.)  | √                  | $\checkmark$                                     | $\checkmark$            | $\checkmark$       |
| <b>A6</b><br>105 x 148 mm<br>(4.13 x 5.83 in.)                        | √                  | $\checkmark$                                     | √                       | $\checkmark$       |
| <b>Banner</b><br>215.9 x 1320.8 mm<br>(3 x 5 in. to 8.5 x 52<br>in.)  | x                  | $\checkmark$                                     | x                       | x                  |
| <b>Executive</b><br>184.2 x 266.7 mm<br>(7.25 x 10.5 in.)             | √                  | √                                                | √                       | $\checkmark$       |
| <b>Folio</b><br>215.9 x 330.2 mm<br>(8.5 x 13 in.)                    | ~                  | $\checkmark$                                     | √                       | $\checkmark$       |
| <b>Hagaki</b><br>100 x 148 mm<br>(3.94 x 5.83 in.)                    | x                  | $\checkmark$                                     | x                       | x                  |
| <b>JIS B5</b><br>182 x 257 mm<br>(7.17 x 10.1 in.)                    | ✓                  | $\checkmark$                                     | $\checkmark$            | ✓                  |

<sup>1</sup> Does not support automatic size sensing.

<sup>2</sup> Supported in both the portrait and landscape orientations. When fed in portrait orientation, A5 is treated as narrow paper. When fed in landscape orientation, it is treated as a regular width paper.

 $^{3}$  When Universal is selected, the page is formatted for 215.9 x 355.6 mm (8.5 x 14 in.) unless the size is specified by the application.

<sup>4</sup> Load narrow paper in portrait orientation.

 $^{5}$  When Other Envelope is selected, the page is formatted for 215.9 x 355.6 mm (8.5 x 14 in.) unless the size is specified by the application.

|                                                                                                    | 650-sheet duo tray |                                                  |                         |                    |
|----------------------------------------------------------------------------------------------------|--------------------|--------------------------------------------------|-------------------------|--------------------|
| Paper size                                                                                                    | 550-sheet<br>tray  | 100-sheet<br>multipurpose<br>feeder <sup>1</sup> | Optional 550-sheet tray | Two-sided printing |
| <b>Legal</b><br>215.9 x 355.6 mm<br>(8.5 x 14 in.)                                                              | $\checkmark$       | $\checkmark$                                     | $\checkmark$            | $\checkmark$       |
| <b>Letter</b><br>215.9 x 279.4 mm<br>(8.5 x 11 in.)                                                             | √                  | $\checkmark$                                     | $\checkmark$            | $\checkmark$       |
| <b>Oficio (Mexico)</b><br>216 x 340 mm<br>(8.5 x 13.4 in.)                                                      | $\checkmark$       | $\checkmark$                                     | $\checkmark$            | $\checkmark$       |
| <b>Statement</b><br>139.7 x 215.9 mm<br>(5.5 x 8.5 in.)                                                         | $\checkmark$       | $\checkmark$                                     | $\checkmark$            | $\checkmark$       |
| <b>Universal</b> <sup>3, 4</sup><br>76.2 x 127 mm to<br>215.9 x 355.6 mm<br>(3 x 5 in. to 8.5 x 14<br>in.)      | x                  | $\checkmark$                                     | X                       | x                  |
| <b>Universal</b> <sup>3, 4</sup><br>105 x 148 mm to<br>215.9 x 355.6 mm<br>(4.13 x 5.83 in. to 8.5<br>x 14 in.) | √                  | $\checkmark$                                     | $\checkmark$            | $\checkmark$       |
| <b>7 3/4 Envelope</b><br>98.4 x 190.5 mm<br>(3.875 x 7.5 in.)                                                   | x                  | √                                                | x                       | x                  |
| <b>9 Envelope</b><br>98.4 x 225.4 mm<br>(3.875 x 8.875 in.)                                                     | x                  | $\checkmark$                                     | X                       | X                  |

<sup>1</sup> Does not support automatic size sensing.

<sup>2</sup> Supported in both the portrait and landscape orientations. When fed in portrait orientation, A5 is treated as narrow paper. When fed in landscape orientation, it is treated as a regular width paper.

 $^{3}$  When Universal is selected, the page is formatted for 215.9 x 355.6 mm (8.5 x 14 in.) unless the size is specified by the application.

<sup>4</sup> Load narrow paper in portrait orientation.

 $^{5}$  When Other Envelope is selected, the page is formatted for 215.9 x 355.6 mm (8.5 x 14 in.) unless the size is specified by the application.

|                                                                | 650-sh            | eet duo tray                                     |                         |                    |
|----------------------------------------------------------------|-------------------|--------------------------------------------------|-------------------------|--------------------|
| Paper size                                                     | 550-sheet<br>tray | 100-sheet<br>multipurpose<br>feeder <sup>1</sup> | Optional 550-sheet tray | Two-sided printing |
| <b>10 Envelope</b><br>104.8 x 241.3 mm<br>(4.125 x 9.5 in.)    | √                 | $\checkmark$                                     | √                       | x                  |
| <b>11 Envelope</b><br>114.3 x 263.525 mm<br>(4.5 x 10.375 in.) | ~                 | $\checkmark$                                     | √                       | x                  |
| <b>12 Envelope</b><br>120.65 x 279.4 mm<br>(4.75 x 11 in.)     | ~                 | $\checkmark$                                     | √                       | x                  |
| <b>B5 Envelope</b><br>176 x 250 mm<br>(6.93 x 9.84 in.)        | ~                 | $\checkmark$                                     | √                       | x                  |
| <b>B6 Envelope</b><br>125 x 176 mm<br>(4.92 x 6.92 in.)        | ~                 | 1                                                | √                       | x                  |
| <b>C5 Envelope</b><br>162 x 229 mm<br>(6.38 x 9.01 in.)        | ~                 | 1                                                | √                       | x                  |
| <b>C6 Envelope</b><br>114 x 162 mm<br>(4.48 x 6.37 in.)        | ~                 | 1                                                | √                       | x                  |
| <b>DL Envelope</b><br>110 x 220 mm<br>(4.33 x 8.66 in.)        | ✓                 | 1                                                | ✓                       | x                  |
| <b>Monarch</b><br>98.4 x 190.5 mm<br>(3.9 x 7.5 in.)           | x                 | √                                                | X                       | X                  |

<sup>1</sup> Does not support automatic size sensing.

<sup>2</sup> Supported in both the portrait and landscape orientations. When fed in portrait orientation, A5 is treated as narrow paper. When fed in landscape orientation, it is treated as a regular width paper.

 $^{3}$  When Universal is selected, the page is formatted for 215.9 x 355.6 mm (8.5 x 14 in.) unless the size is specified by the application.

<sup>4</sup> Load narrow paper in portrait orientation.

 $^{5}$  When Other Envelope is selected, the page is formatted for 215.9 x 355.6 mm (8.5 x 14 in.) unless the size is specified by the application.

|                                         | 650-she           | 650-sheet duo tray                               |                         |                    |
|-----------------------------------------|-------------------|--------------------------------------------------|-------------------------|--------------------|
| Paper size                              | 550-sheet<br>tray | 100-sheet<br>multipurpose<br>feeder <sup>1</sup> | Optional 550-sheet tray | Two-sided printing |
| Other Envelope <sup>5</sup>             | х                 | $\checkmark$                                     | x                       | X                  |
| 98.4 x 162 mm to 176<br>x 250 mm        |                   | ·                                                |                         |                    |
| (3.87 x 6.38 in. to<br>6.93 x 9.84 in.) |                   |                                                  |                         |                    |

<sup>1</sup> Does not support automatic size sensing.

<sup>2</sup> Supported in both the portrait and landscape orientations. When fed in portrait orientation, A5 is treated as narrow paper. When fed in landscape orientation, it is treated as a regular width paper.

 $^{3}$  When Universal is selected, the page is formatted for 215.9 x 355.6 mm (8.5 x 14 in.) unless the size is specified by the application.

<sup>4</sup> Load narrow paper in portrait orientation.

 $^{5}$  When Other Envelope is selected, the page is formatted for 215.9 x 355.6 mm (8.5 x 14 in.) unless the size is specified by the application.

## Supported paper types

|               | 650-sheet duo tray |                                  | Optional 550-sheet |                    |  |
|---------------|--------------------|----------------------------------|--------------------|--------------------|--|
| Paper type    | 550-sheet tray     | 100-sheet<br>multipurpose feeder | tray               | Two-sided printing |  |
| Plain         | $\checkmark$       | $\checkmark$                     | $\checkmark$       | $\checkmark$       |  |
| Card stock    | $\checkmark$       | $\checkmark$                     | $\checkmark$       | ✓                  |  |
| Recycled      | ✓                  | $\checkmark$                     | $\checkmark$       | ✓                  |  |
| Glossy        | ✓                  | $\checkmark$                     | $\checkmark$       | ✓                  |  |
| Labels        | ✓                  | $\checkmark$                     | $\checkmark$       | ✓                  |  |
| Vinyl Labels  | ✓                  | $\checkmark$                     | $\checkmark$       | ✓                  |  |
| Bond          | $\checkmark$       | $\checkmark$                     | $\checkmark$       | ✓                  |  |
| Envelope      | √                  | $\checkmark$                     | $\checkmark$       | ✓                  |  |
| Letterhead    | $\checkmark$       | $\checkmark$                     | $\checkmark$       | ✓                  |  |
| Preprinted    | √                  | ✓                                | $\checkmark$       | ✓                  |  |
| Colored Paper | √                  | ✓                                | $\checkmark$       | ✓                  |  |
| Light         | ✓                  | ✓                                | ✓                  | ✓                  |  |
| Heavy         | ✓                  | ✓                                | ✓                  | ✓                  |  |
| Rough/Cotton  | ✓                  | $\checkmark$                     | $\checkmark$       | ✓                  |  |

|                 | 650-sheet duo tray |                                  |                            |                    |
|-----------------|--------------------|----------------------------------|----------------------------|--------------------|
| Paper type      | 550-sheet tray     | 100-sheet<br>multipurpose feeder | Optional 550-sheet<br>tray | Two-sided printing |
| Transparency    | x                  | x                                | x                          | x                  |
| Custom Type [x] | $\checkmark$       | $\checkmark$                     | $\checkmark$               | ✓ )                |

#### Notes:

- Labels, envelopes, and card stock always print at reduced speed.
- Card stock is supported in two-sided printing only up to 163 g/m<sup>2</sup> (90-lb bond). Anything heavier is supported only in one-sided printing.
- Vinyl labels are supported for occasional use only and must be tested for acceptability. Some vinyl labels may feed more reliably from the multipurpose feeder.

### Supported paper weights

| 650-sheet duo tray                                     |                                                        |                                            |                        |
|--------------------------------------------------------|--------------------------------------------------------|--------------------------------------------|------------------------|
| 550-sheet tray                                         | 100-sheet multipurpose<br>feeder                       | Optional 550-sheet tray                    | Two-sided printing     |
| $60-218 \text{ g/m}^2$                                 | 60–218 g/m <sup>2</sup>                                | 60–218 g/m <sup>2</sup><br>(16–58-lb bond) | $60-162 \text{ g/m}^2$ |
| (16–58-lb bond)                                        | (16–58-lb bond)                                        |                                            | (16–43-lb bond)        |
| Paper type                                             | Paper weight                                           |                                            |                        |
| Plain Paper                                            | 75–90.3 g/m <sup>2</sup> (20–24 lb bond)               |                                            |                        |
| <b>Glossy</b> 88–176 g/m <sup>2</sup> (60–120 lb book) |                                                        | ok)                                        |                        |
|                                                        | 162–176 g/m <sup>2</sup> grain long (60–65 lb cover)   |                                            |                        |
| Heavy Paper                                            | 90.3–105 g/m <sup>2</sup> grain long (24.1–28 lb bond) |                                            |                        |
| Card stock                                             | Up to 199 g/m² grain long (110 lb index)               |                                            |                        |
|                                                        | Up to 218 g/m <sup>2</sup> grain short (80 lb cover)   |                                            |                        |
| Labels                                                 | Up to 218 g/m <sup>2</sup> (58 lb bond)                |                                            |                        |
| Envelopes                                              | 60–105 g/m <sup>2</sup> (16–28 lb bond)                |                                            |                        |

#### Notes:

- For 60–176 g/m<sup>2</sup> (16–47-lb bond) paper, grain long fibers are recommended.
- Paper less than 75 g/m<sup>2</sup> (20-lb bond) must be printed with Paper Type set to Light Paper. Failure to do so may cause excessive curl which can lead to feeding errors, especially in more humid environments.
- Two-sided printing supports paper weight from  $60-162 \text{ g/m}^2$  (16-43-lb bond) paper.
- 100% cotton content maximum weight is 90 g/m<sup>2</sup> (24-lb bond).

## Set up, install, and configure

## Selecting a location for the printer

- Leave enough room to open trays, covers, and doors and to install hardware options.
- Set up the printer near an electrical outlet.

**CAUTION—POTENTIAL INJURY:** To avoid the risk of fire or electrical shock, connect the power cord to an appropriately rated and properly grounded electrical outlet that is near the product and easily accessible.

**CAUTION—SHOCK HAZARD:** To avoid the risk of electrical shock, do not place or use this product near water or wet locations.

- Make sure that airflow in the room meets the latest revision of the ASHRAE 62 standard or the CEN Technical Committee 156 standard.
- Provide a flat, sturdy, and stable surface.
- Keep the printer:
  - Clean, dry, and free of dust.
  - Away from stray staples and paper clips.
  - Away from the direct airflow of air conditioners, heaters, or ventilators.
  - Free from direct sunlight and humidity extremes.
- Observe the recommended temperatures and avoid fluctuations:

| Ambient temperature | 10 to 32.2°C (50 to 90°F)   |
|---------------------|-----------------------------|
| Storage temperature | 15.6 to 32.2°C (60 to 90°F) |

Allow the following recommended amount of space around the printer for proper ventilation:

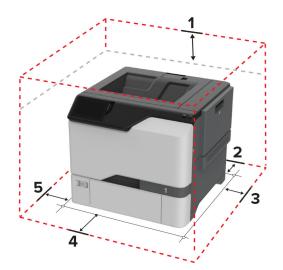

| 1 | Тор        | 178 mm (7 in.)  |
|---|------------|-----------------|
| 2 | Rear       | 76 mm (3 in.)   |
| 3 | Right side | 127 mm (5 in.)  |
| 4 | Front      | 508 mm (20 in.) |

| 5 | Left side | 127 mm (5 in.) |
|---|-----------|----------------|
|---|-----------|----------------|

## **Attaching cables**

4

**CAUTION—SHOCK HAZARD:** To avoid the risk of electrical shock, do not set up this product or make any electrical or cabling connections, such as the power cord, fax feature, or telephone, during a lightning storm.

**CAUTION—POTENTIAL INJURY:** To avoid the risk of fire or electrical shock, connect the power cord to an appropriately rated and properly grounded electrical outlet that is near the product and easily accessible.

**CAUTION—POTENTIAL INJURY:** To avoid the risk of fire or electrical shock, use only the power cord provided with this product or the manufacturer's authorized replacement.

**Warning—Potential Damage:** Do not touch the USB cable, any wireless network adapter, or the printer in the area shown while actively printing. Loss of data or a malfunction can occur.

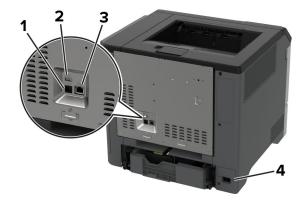

|   | Printer port      | Function                                                      |
|---|-------------------|---------------------------------------------------------------|
| 1 | USB printer port  | Connect the printer to a network.                             |
| 2 | USB port          | Attach a keyboard or any compatible option.                   |
| 3 | Ethernet port     | Connect the printer to a computer.                            |
| 4 | Power cord socket | Connect the printer to a properly grounded electrical outlet. |

## Setting up and using the home screen applications

### Using the home screen

**Note:** Your home screen may vary depending on your home screen customization settings, administrative setup, and active embedded solutions.

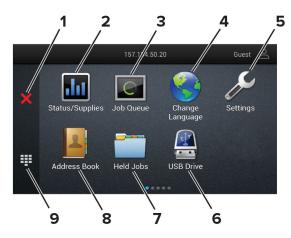

|   | lcon                  | Function                                                                                             |
|---|-----------------------|----------------------------------------------------------------------------------------------------|
| 1 | Stop or Cancel button | Stop the current printer task.                                                                       |
| 2 | Status/Supplies       | • Show a warning or error message whenever the printer requires intervention to continue processing. |
|   |                       | • View more information on the printer warning or message and how to clear it.                       |
|   |                       | <b>Note:</b> You can also access this setting by touching the top section of the home screen.        |
| 3 | Job Queue             | Show all the current print jobs.                                                                     |
|   |                       | <b>Note:</b> You can also access this setting by touching the top section of the home screen.        |
| 4 | Change Language       | Change the language on the display.                                                                  |
| 5 | Settings              | Access the printer menus.                                                                            |
| 6 | USB Drive             | Print photos and documents from a flash drive.                                                       |
| 7 | Held Jobs             | Show the print jobs that are held in the printer memory.                                             |
| 8 | Address Book          | Manage a contact list that other applications on the printer can access.                             |
| 9 | On-screen keypad      | Enter numbers or symbols in an input field.                                                          |

### Customizing the home screen

**1** Open a web browser, and then type the printer IP address in the address field.

Notes:

- View the printer IP address on the printer home screen. The IP address appears as four sets of numbers separated by periods, such as 123.123.123.123.
- If you are using a proxy server, then temporarily disable it to load the web page correctly.

#### 2 Click Settings > Device > Home Screen Customization.

- **3** Do one or more of the following:
  - To add an icon to the home screen, click +, select the app name, and then click Add.
  - To remove a home screen icon, select the app name, and then click **Remove**.
  - To customize an app name, select the app name, click **Edit**, and then assign a name.

- To restore the name of an app, select the app name, click Edit, and then select Restore app label.
- To add a space between apps, click +, select **BLANK SPACE**, and then click **Add**.
- To arrange the apps, drag the app names in the order that you want.
- To restore the default home screen, click **Restore home screen**.
- **4** Apply the changes.

### **Supported applications**

| Application           | Printer models             |
|-----------------------|----------------------------|
| Display Customization | C4342, C4352, CS730, CS735 |
| Customer Support      | C4342, C4352               |
| Device Quotas         | C4342, C4352               |

## **Using Display Customization**

Before using the application, make sure to do the following:

- From the Embedded Web Server, click Apps > Display Customization > Configure.
- Enable and configure the screen saver, slideshow, and wallpaper settings.

#### Managing screen saver and slide show images

**1** From the Screen Saver and Slideshow Images section, add, edit, or delete an image.

#### Notes:

- You can add up to 10 images.
- When enabled, the status icons appear on the screen saver only when there are errors, warnings, or cloud-based notifications.
- **2** Apply the changes.

#### Changing the wallpaper image

- **1** From the home screen, touch **Change Wallpaper**.
- 2 Select an image to use.
- **3** Apply the changes.

#### Running a slide show from a flash drive

- **1** Insert a flash drive into the USB port.
- 2 From the home screen, touch Slideshow.

Images appear in alphabetical order.

**Note:** You can remove the flash drive after the slide show starts, but the images are not stored in the printer. If the slide show stops, then insert the flash drive again to view the images.

## **Using Customer Support**

#### Notes:

- This application is supported only in some printer models. For more information, see <u>"Supported applications" on page 22</u>.
- For information on how to configure the application settings, see the *Customer Support Administrator's Guide.*
- 1 From the home screen, touch Customer Support.
- **2** Print or e-mail the information.

### **Setting up Device Quotas**

#### Notes:

- This application is supported only in some printer models. For more information, see <u>"Supported applications" on page 22</u>.
- For information on how to configure the application settings, see the *Device Quotas Administrator's Guide*.
- **1** Open a web browser, and then type the printer IP address in the address field.

#### Notes:

- View the printer IP address on the printer home screen. The IP address appears as four sets of numbers separated by periods, such as 123.123.123.123.
- If you are using a proxy server, then temporarily disable it to load the web page correctly.
- 2 Click Apps > Device Quotas > Configure.
- **3** In the User Accounts section, add or edit a user, and then set the user quota.
- **4** Apply the changes.

### **Managing bookmarks**

#### **Creating bookmarks**

Use bookmarks to print frequently accessed documents that are stored in servers or on the web.

**1** Open a web browser, and then type the printer IP address in the address field.

#### Notes:

- View the printer IP address on the printer home screen. The IP address appears as four sets of numbers separated by periods, such as 123.123.123.123.
- If you are using a proxy server, then temporarily disable it to load the web page correctly.
- 2 Click **Bookmarks** > **Add Bookmark**, and then type a bookmark name.

- **3** Select an Address protocol type, and then do one of the following:
  - For HTTP and HTTPS, type the URL that you want to bookmark.
  - For HTTPS, make sure to use the host name instead of the IP address. For example, type **myWebsite.com/sample.pdf** instead of typing **123.123.123.123/sample.pdf**. Make sure that the host name also matches the Common Name (CN) value in the server certificate. For more information on obtaining the CN value in the server certificate, see the help information for your web browser.
  - For FTP, type the FTP address. For example, **myServer/myDirectory**. Enter the FTP port number. Port 21 is the default port for sending commands.
  - For SMB, type the network folder address. For example, **myServer/myShare/myFile.pdf**. Type the network domain name.
  - If necessary, select the Authentication type for FTP and SMB.

To limit access to the bookmark, enter a PIN.

**Note:** The application supports the following file types: PDF, JPEG, and TIFF. Other file types such as DOCX and XLSX are supported in some printer models.

4 Click Save.

#### **Creating folders**

**1** Open a web browser, and then type the printer IP address in the address field.

Notes:

- View the printer IP address on the printer home screen. The IP address appears as four sets of numbers separated by periods, such as 123.123.123.123.
- If you are using a proxy server, then temporarily disable it to load the web page correctly.
- 2 Click Bookmarks > Add Folder, and then type a folder name.

Note: To limit access to the folder, enter a PIN.

3 Click Save.

**Note:** You can create folders or bookmarks inside a folder. To create a bookmark, see <u>"Creating bookmarks"</u> on page 23.

## **Managing contacts**

- 1 From the home screen, touch Address Book.
- **2** Do one or more of the following:
  - To add a contact, touch on top of the screen, and then touch **Create Contact**. If necessary, specify a login method to allow application access.
  - To delete a contact, touch on top of the screen, touch **Delete Contacts**, and then select the contact.
  - To edit contact information, touch the contact name.
  - To create a group, touch on top of the screen, and then touch **Create Group**. If necessary, specify a login method to allow application access.
  - To delete a group, touch on top of the screen, touch **Delete Groups**, and then select the group.
  - To edit a contact group, touch **GROUPS** > select a group name > > select the action you want to make.

**3** Apply the changes.

## Setting up and using the accessibility features

### **Activating Voice Guidance**

#### From the home screen

- In one motion and using one finger, slowly swipe left then up on the display until you hear a voice message.
   Note: For printer models without built-in speakers, use headphones to hear the message.
- 2 Using two fingers, touch OK.

Note: If the gesture does not work, then apply more pressure.

#### From the keyboard

**1** Press and hold the **5** key until you hear a voice message.

Note: For printer models without built-in speakers, use headphones to hear the message.

2 Press Tab to navigate the focus cursor to the OK button, and then press Enter.

#### Notes:

- When Voice Guidance is activated, always use two fingers to select any item on the display.
- Voice Guidance has limited language support.

### **Deactivating Voice Guidance**

1 In one motion and using one finger, slowly swipe left then up on the display until you hear a voice message.

Note: For printer models without built-in speakers, use headphones to hear the message.

- **2** Using two fingers, do either of the following:
  - Touch Voice Guidance, then touch OK.
  - Touch Cancel.

Note: If the gesture does not work, then apply more pressure.

You can also deactivate Voice Guidance by doing either of the following:

- Using two fingers, double tap the home screen.
- Press the power button to put the printer in Sleep or Hibernate mode.

### Navigating the screen using gestures

#### Notes:

- Most of the gestures are applicable only when Voice Guidance is activated.
- Use a physical keyboard to type characters and adjust certain settings.

| Gesture                                    | Function                                                                                                |
|--------------------------------------------|----------------------------------------------------------------------------------------------------|
| Swipe left then up using one finger        | Launch or exit Accessibility mode.                                                                      |
|                                            | <b>Note:</b> This gesture is also applicable when the printer is in normal mode.                        |
| Double-tap using one finger                | Select an option or item on the screen.                                                                 |
| Double-tap the home icon using two fingers | Deactivate the Accessibility mode.                                                                      |
| Triple-tap using one finger                | Zoom in or zoom out text and images.<br><b>Note:</b> Enable Magnification mode to use the zoom feature. |

| Gesture                                    | Function                                 |
|--------------------------------------------|------------------------------------------|
| Swipe right or swipe down using one finger | Move to the next item on the screen.     |
| 2hm-                                       |                                          |
| Am                                         |                                          |
| Swipe left or swipe up using one finger    | Move to the previous item on the screen. |
|                                            |                                          |
| Zm                                         |                                          |

| Gesture                                | Function                                                                                                    |
|----------------------------------------|----------------------------------------------------------------------------------------------------|
| Swipe up then down using one finger    | Move to the first item on the screen.                                                                                                    |
| Pan                                    | <ul> <li>Access parts of the zoomed image that are beyond the limit of the screen.</li> <li>Notes: <ul> <li>Use two fingers to drag a zoomed image.</li> <li>Enable Magnification mode to use the pan gesture.</li> </ul> </li> </ul> |
| Swipe up then right using one finger   | Increase the volume.<br>Note: This gesture is also applicable when the printer is in normal mode.                                                                                                    |
| Swipe down then right using one finger | Decrease the volume.<br><b>Note:</b> This gesture is also applicable when the printer is in normal mode.                                                                                                    |

| Gesture                               | Function                                           |
|---------------------------------------|----------------------------------------------------|
| Swipe up then left using one finger   | Exit an application and return to the home screen. |
| t glime                               |                                                    |
| Swipe down then left using one finger | Go back to the previous setting.                   |
|                                       |                                                    |

## Using the on-screen keyboard

When the on-screen keyboard appears, do one or more of the following:

- Touch a key to announce and type the character in the field.
- Drag a finger across different characters to announce and type the character in the field.
- Touch a text box using two fingers to announce the characters in the field.
- Touch **Backspace** to delete characters.

## **Enabling Magnification mode**

1 In one motion and using one finger, slowly swipe left then up on the display until you hear a voice message.

Note: For printer models without built-in speakers, use headphones to hear the message.

- **2** Using two fingers, do the following:
  - a Touch Magnification mode.
  - **b** Touch **OK**.

Note: If the gesture does not work, then apply more pressure.

For more information on navigating a magnified screen, see <u>"Navigating the screen using gestures" on page</u> <u>25</u>.

## Loading paper and specialty media

### Setting the size and type of the specialty media

The trays automatically detect the size of plain paper. For specialty media like labels, card stock, or envelopes, do the following:

- 1 From the home screen, touch Settings > Paper > Tray Configuration > Paper Size/Type > select a paper source.
- **2** Set the size and type of the specialty media.

### **Configuring Universal paper settings**

- 1 From the home screen, touch Settings > Paper > Media Configuration > Universal Setup.
- **2** Configure the settings.

### **Enabling the Multiple Universal Sizes setting**

- 1 From the home screen, touch Settings > Device > Maintenance > Configuration Menu > Tray Configuration.
- 2 Enable the Multiple Universal Sizes setting.

### Loading trays

**CAUTION—TIPPING HAZARD:** To reduce the risk of equipment instability, load each tray separately. Keep all other trays closed until needed.

**1** Remove the tray.

Note: To avoid jams, do not remove trays while the printer is busy.

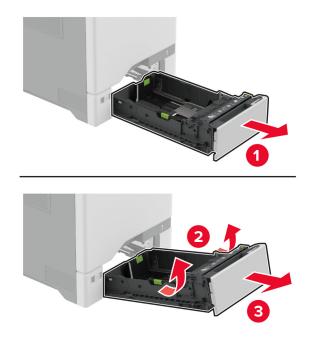

2 Adjust the guides to match the size of the paper that you are loading.Note: Use the indicators on the bottom of the tray to position the guides.

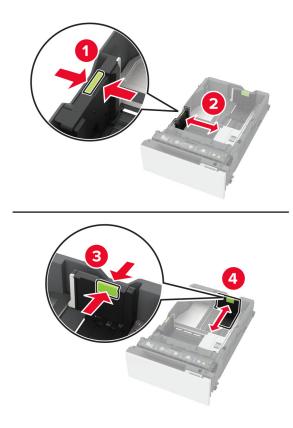

**3** Flex, fan, and align the paper edges before loading.

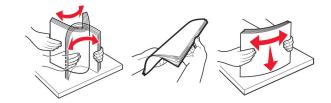

- **4** Load the paper stack with the printable side faceup.
  - For one-sided printing, load letterhead faceup with the header toward the front of the tray.
  - For two-sided printing, load letterhead facedown with the header toward the back of the tray.
  - Do not slide paper into the tray.
  - For plain paper, make sure that the stack height is below the maximum paper fill indicator. Overfilling may cause paper jams.

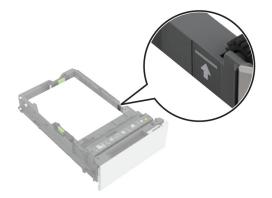

• For envelopes and other specialty media, make sure that the stack height is below the dashed line. Overfilling may cause paper jams.

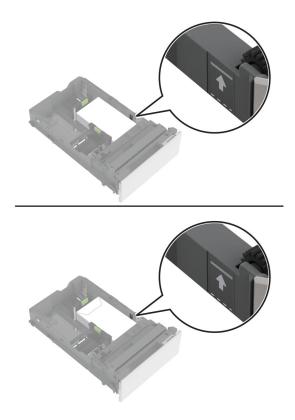

**5** Insert the tray.

If necessary, set the paper size and type to match the paper loaded in the tray.

## Loading the multipurpose feeder

**1** Open the multipurpose feeder.

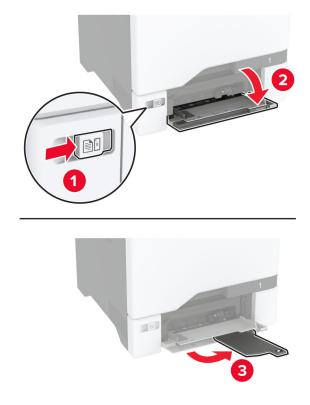

**2** Adjust the guide to match the size of the paper that you are loading.

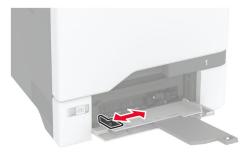

**3** Flex, fan, and align the paper edges before loading.

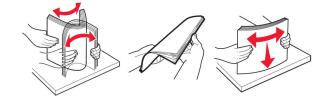

- **4** Load the paper.
  - Load paper and card stock with the printable side facedown and the top edge entering the printer first.

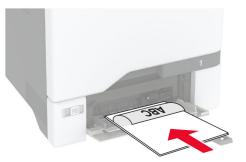

• Load envelope with the flap side up and against the right side of the paper guide. Load European envelopes with the flap entering the printer first.

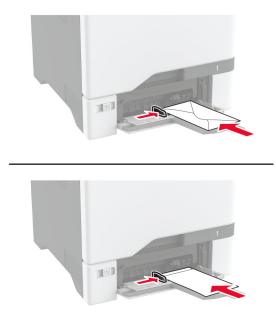

**Warning—Potential Damage:** Do not use envelopes with stamps, clasps, snaps, windows, coated linings, or self-stick adhesives.

**Note:** To avoid paper pick problems, make sure that the leading edge of the paper or specialty media is properly aligned with the separator dam.

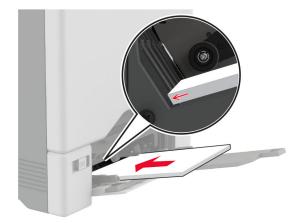

**5** From the Paper menu in the control panel, set the paper size and type to match the paper loaded in the multipurpose feeder.

### Linking trays

- 1 From the home screen, touch **Settings** > **Paper** > **Tray Configuration** > select a paper source.
- **2** Set the same paper size and paper type for the trays that you are linking.
- **3** From the home screen, touch **Settings > Device > Maintenance > Configuration Menu > Tray Configuration > Tray Linking**.
- 4 Touch Automatic.

To unlink trays, make sure that no trays have the same paper size and paper type settings.

**Warning—Potential Damage:** The temperature of the fuser varies according to the specified paper type. To avoid printing issues, match the paper type setting in the printer with the paper loaded in the tray.

## Installing and updating software, drivers, and firmware

### Installing the printer software

#### Notes:

- The print driver is included in the software installer package.
- For Macintosh computers with macOS version 10.7 or later, you do not need to install the driver to print on an AirPrint-certified printer. If you want custom printing features, then download the print driver.
- **1** Obtain a copy of the software installer package.
  - From the software CD that came with your printer.
  - Go to www.lexmark.com/downloads.
- **2** Run the installer, and then follow the instructions on the computer screen.

## Adding printers to a computer

Before you begin, do one of the following:

- Connect the printer and the computer to the same network. For more information on connecting the printer to a network, see <u>"Connecting the printer to a Wi-Fi network" on page 68</u>.
- Connect the computer to the printer. For more information, see <u>"Connecting a computer to the printer" on page 70</u>.
- Connect the printer to the computer using a USB cable. For more information, see <u>"Attaching cables" on page 20</u>.

Note: The USB cable is sold separately.

#### For Windows users

**1** From a computer, install the print driver.

Note: For more information, see "Installing the printer software" on page 36.

- 2 Open Printers & scanners, and then click Add a printer or scanner.
- **3** Depending on your printer connection, do one of the following:
  - Select a printer from the list, and then click **Add device**.
  - Click Show Wi-Fi Direct printers, select a printer, and then click Add device.
  - Click The printer that I want isn't listed, and then from the Add Printer window, do the following:
    - a Select Add a printer using a TCP/IP address or hostname, and then click Next.
    - **b** In the "Hostname or IP address" field, type the printer IP address, and then click **Next**.

#### Notes:

- View the printer IP address on the printer home screen. The IP address appears as four sets of numbers separated by periods, such as 123.123.123.123.
- If you are using a proxy server, then temporarily disable it to load the web page correctly.
- c Select a print driver, and then click Next.
- d Select Use the print driver that is currently installed (recommended), and then click Next.
- e Type a printer name, and then click Next.
- $f\$  Select a printer sharing option, and then click Next.
- g Click Finish.

#### For Macintosh users

- 1 From a computer, open Printers & Scanners.
- **2** Click +, and then select a printer.
- **3** From the Use menu, select a print driver.

#### Notes:

- To use the Macintosh print driver, select either AirPrint or Secure AirPrint.
- If you want custom printing features, then select the Lexmark print driver. To install the driver, see <u>"Installing the printer software" on page 36</u>.
- **4** Add the printer.

## Exporting or importing a configuration file

You can export the configuration settings of your printer into a text file, and then import the file to apply the settings to other printers.

**1** Open a web browser, and then type the printer IP address in the address field.

Notes:

- View the printer IP address on the printer home screen. The IP address appears as four sets of numbers separated by periods, such as 123.123.123.123.
- If you are using a proxy server, then temporarily disable it to load the web page correctly.
- 2 From the Embedded Web Server, click Export Configuration or Import Configuration.
- **3** Follow the instructions on the screen.
- 4 If the printer supports applications, then do the following:
  - a Click Apps > select the application > Configure.
  - **b** Click **Export** or **Import**.

## Adding available options in the print driver

#### For Windows users

- **1** Open the printers folder.
- 2 Select the printer you want to update, and then do either of the following:
  - For Windows 7 or later, select Printer properties.
  - For earlier versions, select **Properties**.
- 3 Navigate to the Configuration tab, and then select Update Now Ask Printer.
- 4 Apply the changes.

#### For Macintosh users

- 1 From System Preferences in the Apple menu, navigate to your printer, and then select **Options & Supplies**.
- 2 Navigate to the list of hardware options, and then add any installed options.
- **3** Apply the changes.

## **Updating firmware**

#### Updating the firmware using the control panel

#### Using the notification center

This method is applicable only in some printer models.

1 From the control panel, navigate to the notification center, and then select Firmware update available.

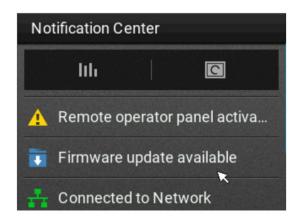

2 Select Install now.

| Update available                    |
|-------------------------------------|
| Firmware MXLSG.221.204 is available |
| Install now                         |
| Later                               |
|                                     |

The printer reboots automatically after the update.

#### Using the Settings menu

- **1** From the control panel, navigate to **Settings** > **Device** > **Update Firmware**.
- 2 Depending on your printer model, select Check for updates or Check for updates now.
- **3** If a new update is available, then select **Install now**.

The printer reboots automatically after the update.

#### Updating the firmware using the Embedded Web Server

Before you begin, make sure that:

- You have downloaded the latest printer firmware from <u>https://support.lexmark.com</u> and saved it to your flash drive or computer.
  - Note: To deploy the printer firmware, extract the .fls firmware file from the ZIP package.
- You are not using a special code on your printer to avoid losing this functionality.

**Warning—Potential Damage:** Make sure that all printers receiving firmware updates are turned on during the entire firmware update process. Turning off a printer during a firmware update can severely damage it.

If the printer is connected to the network when checking for updates, then downloading the firmware is not required.

**1** Open a web browser, and then type the printer IP address in the address field.

Notes:

- View the printer IP address on the printer home screen. The IP address appears as four sets of numbers separated by periods, such as 123.123.123.123.
- If you are using a proxy server, then temporarily disable it to load the web page correctly.
- 2 Click Device.
- **3** Scroll down, and then click **Update Firmware**.
- **4** Depending on your printer model, click **Check for updates** or **Check for updates now**. If a new update is available, then click **I agree, start update**.

The printer reboots automatically after the update.

## Installing hardware options

## **Available internal options**

- Intelligent storage drive (ISD)
  - Fonts
    - Simplified Chinese
    - Traditional Chinese
    - Japanese
    - Korean
    - Arabic
  - Mass storage
- Printer hard disk
- Licensed features
  - IPDS
  - Bar Code

- Lexmark<sup>TM</sup> Internal solutions port
  - IEEE 1284-B Parallel Card
  - RS-232C Serial Card
  - Fiber Port
- Wireless print server
  - MarkNet<sup>™</sup> N8370
  - MarkNet N8372
  - MarkNet N8450

#### Notes:

- An ISD or a hard disk is required to activate formsmerge and other features.
- Some IPDS features require an ISD or a hard disk.

## Installing optional trays

- CAUTION—SHOCK HAZARD: To avoid the risk of electrical shock, if you are accessing the controller board or installing optional hardware or memory devices sometime after setting up the printer, then turn the printer off, and unplug the power cord from the electrical outlet before continuing. If you have any other devices attached to the printer, then turn them off as well, and unplug any cables going into the printer.
- **1** Turn off the printer.
- **2** Unplug the power cord from the electrical outlet, and then from the printer.
- **3** Unpack the optional tray, and then remove all the packing material.

**Note:** If optional trays are already installed, then unlock them from the printer before lifting the printer. Do not try to lift the printer and trays at the same time.

**4** Install the printer on top of the optional tray until it *clicks* into place.

**CAUTION—POTENTIAL INJURY:** If the printer weight is greater than 20 kg (44 lb), then it may require two or more people to lift it safely.

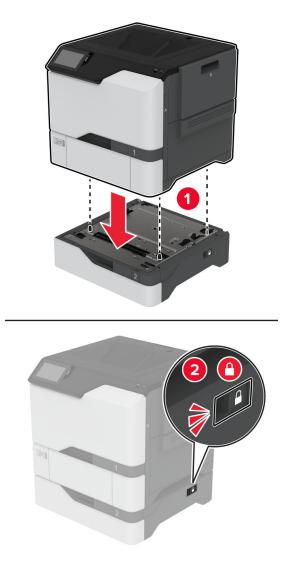

**5** Connect the power cord to the printer, and then to the electrical outlet.

**CAUTION—POTENTIAL INJURY:** To avoid the risk of fire or electrical shock, connect the power cord to an appropriately rated and properly grounded electrical outlet that is near the product and easily accessible.

**6** Turn on the printer.

Add the tray in the print driver to make it available for print jobs. For more information, see <u>"Adding available options in the print driver" on page 38</u>.

## Installing the intelligent storage drive

**CAUTION—SHOCK HAZARD:** To avoid the risk of electrical shock, if you are accessing the controller board or installing optional hardware or memory devices sometime after setting up the printer, then turn the printer off, and unplug the power cord from the electrical outlet before continuing. If you have any other devices attached to the printer, then turn them off as well, and unplug any cables going into the printer.

- **1** Turn off the printer, and then unplug the power cord from the electrical outlet.
- **2** Using a flat-head screwdriver, remove the controller board shield.

**Warning—Potential Damage:** Controller board electronic components are easily damaged by static electricity. Touch a metal surface on the printer before touching any controller board components or connectors.

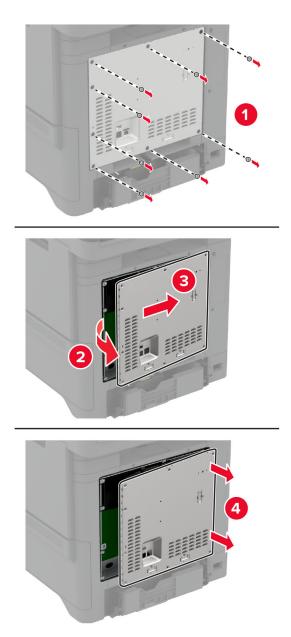

**3** Unpack the intelligent storage drive (ISD).

Warning—Potential Damage: Avoid touching the connection points along the edge of the card.

**4** Locate the ISD connector.

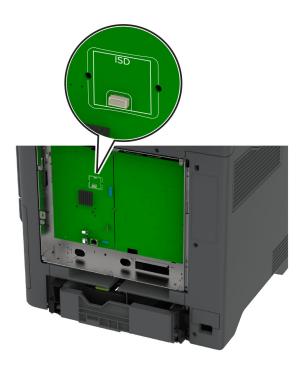

**5** Insert the card to the ISD connector.

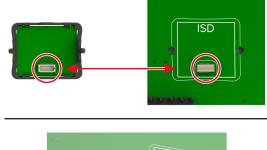

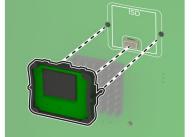

**6** Attach the controller board shield.

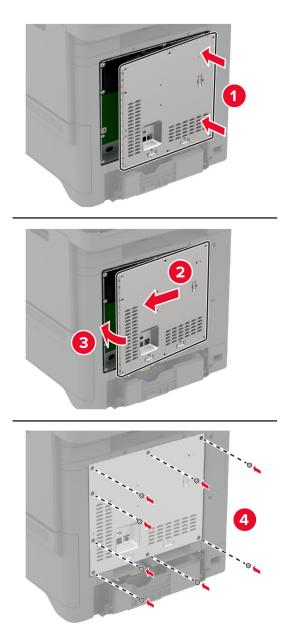

7 Connect the power cord to the electrical outlet, and then turn on the printer.

**CAUTION—POTENTIAL INJURY:** To avoid the risk of fire or electrical shock, connect the power cord to an appropriately rated and properly grounded electrical outlet that is near the product and easily accessible.

## Installing the Trusted Platform Module

**CAUTION—SHOCK HAZARD:** To avoid the risk of electrical shock, if you are accessing the controller board or installing optional hardware or memory devices sometime after setting up the printer, then turn the printer off, and unplug the power cord from the electrical outlet before continuing. If you have any other devices attached to the printer, then turn them off as well, and unplug any cables going into the printer.

- **1** Turn off the printer, and then unplug the power cord from the electrical outlet.
- **2** Using a flat-head screwdriver, remove the controller board shield.

**Warning—Potential Damage:** Controller board electronic components are easily damaged by static electricity. Touch a metal surface on the printer before touching any controller board components or connectors.

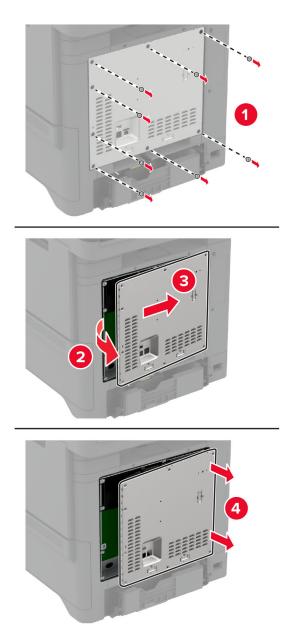

**3** Unpack the Trusted Platform Module.

Warning—Potential Damage: Avoid touching the connection points along the edge of the card.

**4** Locate the TPM connector.

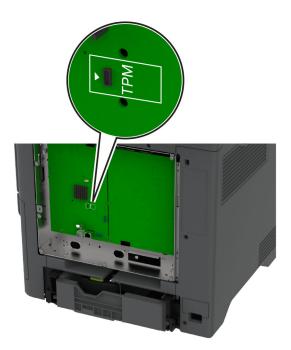

**5** Attach the module to the TPM connector.

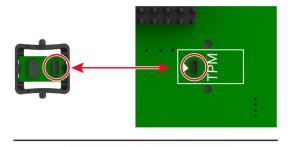

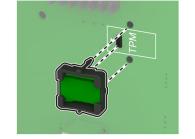

**6** Attach the controller board shield.

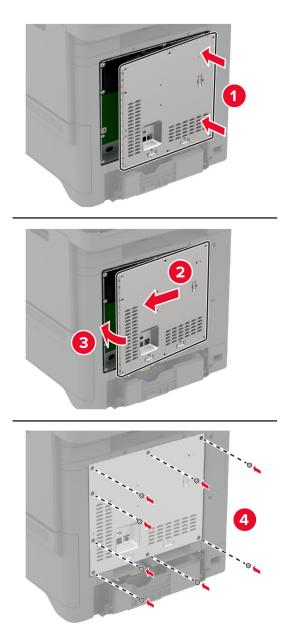

7 Connect the power cord to the electrical outlet, and then turn on the printer.

**CAUTION—POTENTIAL INJURY:** To avoid the risk of fire or electrical shock, connect the power cord to an appropriately rated and properly grounded electrical outlet that is near the product and easily accessible.

## Installing an internal solutions port

**CAUTION—SHOCK HAZARD:** To avoid the risk of electrical shock, if you are accessing the controller board or installing optional hardware or memory devices sometime after setting up the printer, then turn the printer off, and unplug the power cord from the electrical outlet before continuing. If you have any other devices attached to the printer, then turn them off as well, and unplug any cables going into the printer.

- **1** Turn off the printer, and then unplug the power cord from the electrical outlet.
- **2** Using a flat-head screwdriver, remove the controller board shield.

**Warning—Potential Damage:** Controller board electronic components are easily damaged by static electricity. Touch a metal surface on the printer before touching any controller board electronic components or connectors.

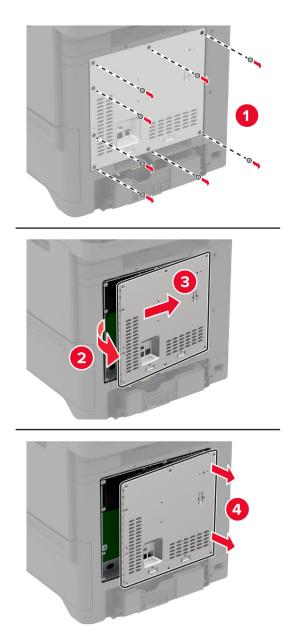

Unpack the internal solutions port (ISP) kit.

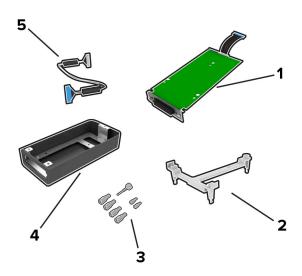

| 1 | ISP                |
|---|--------------------|
| 2 | Mounting bracket   |
| 3 | Thumbscrews        |
| 4 | Housing            |
| 5 | ISP extended cable |

**4** Install the ISP into its housing.

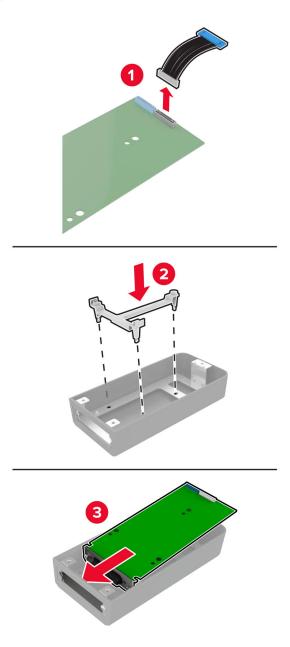

**5** Attach the housing to the controller board shield.

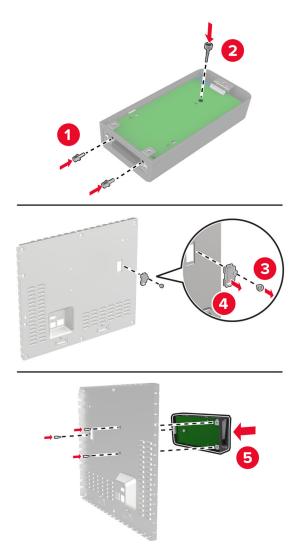

**6** Connect the ISP extended cable to the ISP connector in the controller board.

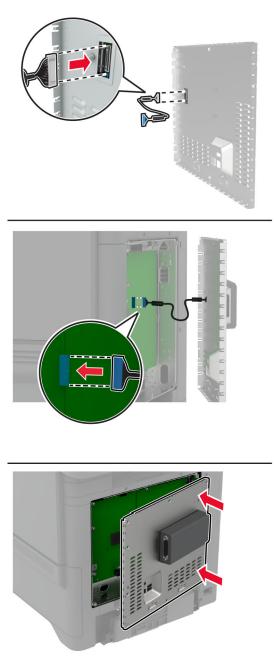

**7** Attach the controller board shield.

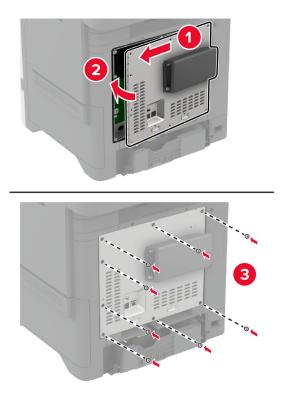

8 Connect the power cord to the electrical outlet, and then turn on the printer.

**CAUTION—POTENTIAL INJURY:** To avoid the risk of fire or electrical shock, connect the power cord to an appropriately rated and properly grounded electrical outlet that is near the product and easily accessible.

## Changing the printer port settings after installing an internal solutions port

#### Notes:

- If the printer has a static IP address, then do not change the configuration.
- If the computers are configured to use the network name instead of an IP address, then do not change the configuration.
- If you are adding a wireless internal solutions port (ISP) to a printer previously configured for an Ethernet connection, then disconnect the printer from the Ethernet network.

### For Windows users

- **1** Open the printers folder.
- **2** From the shortcut menu of the printer with the new ISP, open the printer properties.
- **3** Configure the port from the list.
- **4** Update the IP address.
- **5** Apply the changes.

#### For Macintosh users

- 1 From System Preferences in the Apple menu, navigate to the list of printers, and then select + > IP.
- **2** Type the IP address in the address field.
- **3** Apply the changes.

### Installing a printer hard disk

- CAUTION—SHOCK HAZARD: To avoid the risk of electrical shock, if you are accessing the controller board or installing optional hardware or memory devices sometime after setting up the printer, then turn the printer off, and unplug the power cord from the electrical outlet before continuing. If you have any other devices attached to the printer, then turn them off as well, and unplug any cables going into the printer.
- **1** Turn off the printer, and then unplug the power cord from the electrical outlet.
- **2** Using a flat-head screwdriver, remove the controller board shield.

**Warning—Potential Damage:** Controller board electronic components are easily damaged by static electricity. Touch a metal surface on the printer before touching any controller board electronic components or connectors.

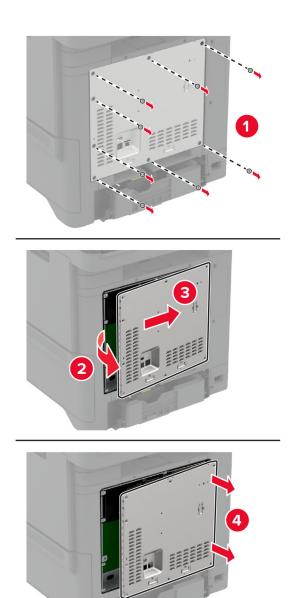

- **3** Unpack the hard disk.
- **4** Attach the hard disk to the controller board.

Warning—Potential Damage: Do not touch or press the center of the hard disk.

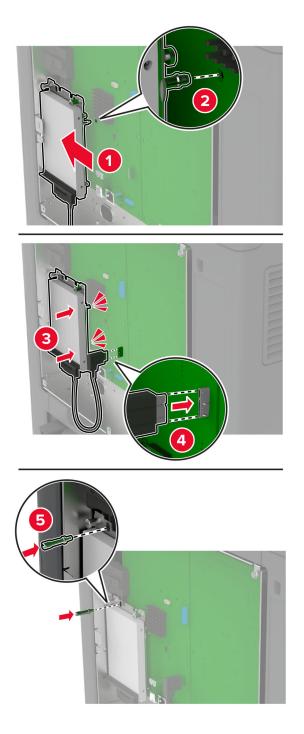

**5** Attach the controller board shield.

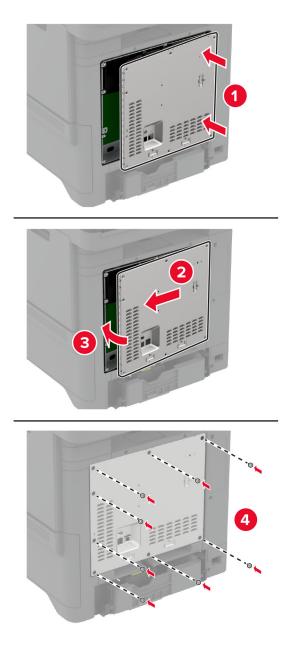

**6** Connect the power cord to the electrical outlet, and then turn on the printer.

**CAUTION—POTENTIAL INJURY:** To avoid the risk of fire or electrical shock, connect the power cord to an appropriately rated and properly grounded electrical outlet that is near the product and easily accessible.

## Installing wireless modules

#### Installing MarkNet N8370 Wireless Print Server

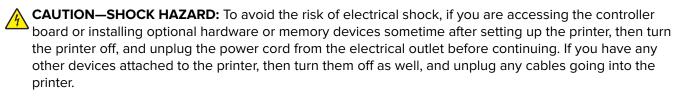

- **1** Turn off the printer, and then unplug the power cord from the electrical outlet.
- 2 Using a flat-head screwdriver, remove the controller board shield.

**Warning—Potential Damage:** Controller board electronic components are easily damaged by static electricity. Touch a metal surface on the printer before touching any controller board electronic components or connectors.

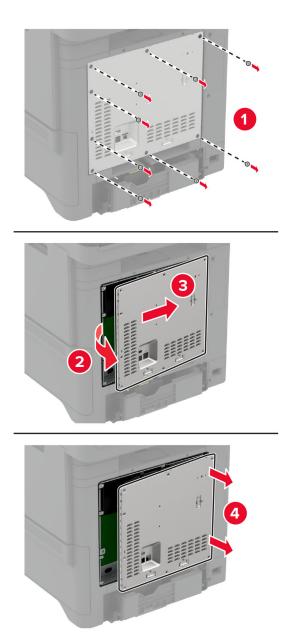

Install the wireless module into its housing.

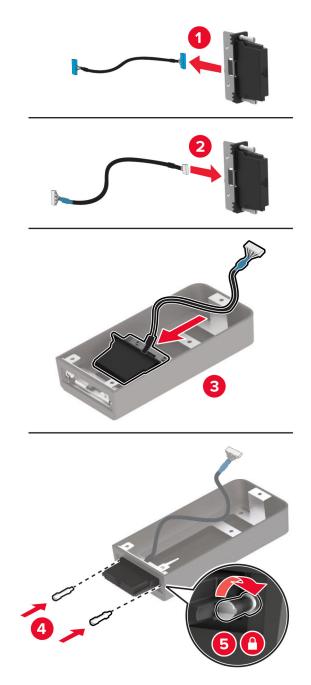

**4** Attach the wireless module to the controller board shield.

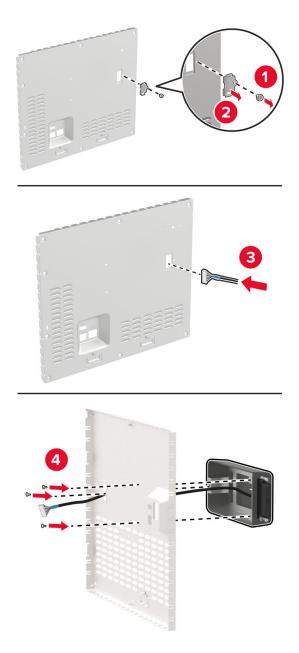

**5** Connect the wireless assembly to the ISP connector in the controller board.

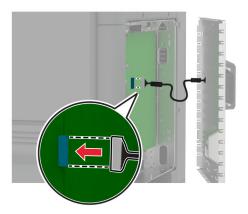

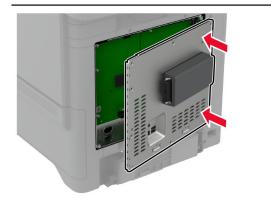

**6** Attach the controller board shield.

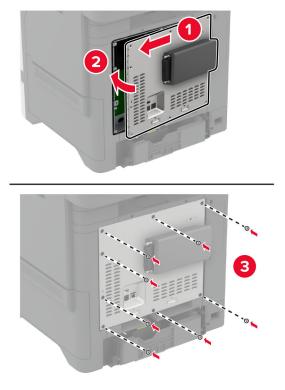

7 Attach the NFC card.

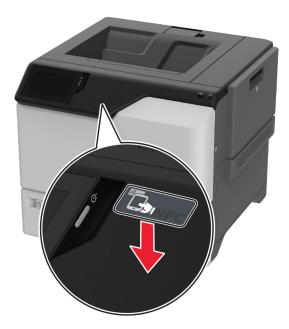

8 Connect the power cord to the electrical outlet, and then turn on the printer.

CAUTION—POTENTIAL INJURY: To avoid the risk of fire or electrical shock, connect the power cord to an appropriately rated and properly grounded electrical outlet that is near the product and easily accessible.

#### Installing MarkNet N8372 Wireless Print Server

- **1** Turn off the printer.
- 2 Apply isopropyl alcohol to a damp, soft, lint-free cloth, and then wipe the surface around the USB port.
- **3** Install the wireless module.

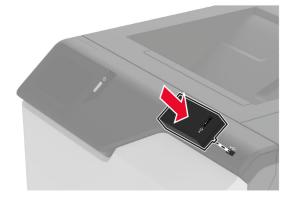

#### Notes:

- Apply firm pressure to make sure that the tape sticks to the surface of the printer.
- Make sure that the printer surface is dry and free of condensed moisture.
- The module is best bonded to the printer after 72 hours.
- 4 Check for a gap between the module and the printer, then attach the spacer module if necessary.

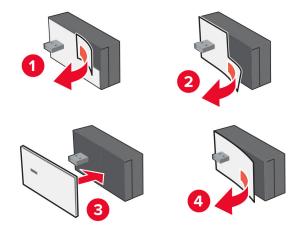

#### **5** Attach the NFC card.

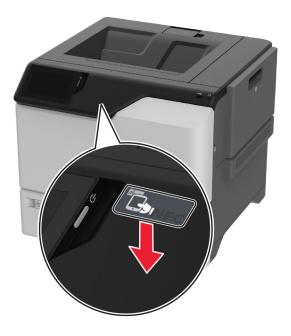

**6** Turn on the printer.

#### Installing MarkNet N8450 Wireless Print Server

Note: Make sure that the printer is updated to the latest available firmware.

- **1** Turn off the printer, and then unplug the power cord from the electrical outlet.
- **2** Depending on your printer model, locate the wireless print server port.

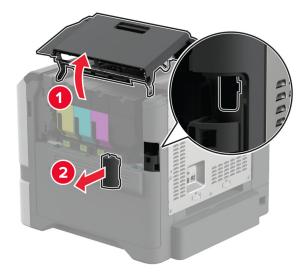

**3** Insert the wireless print server until it *clicks* into place.

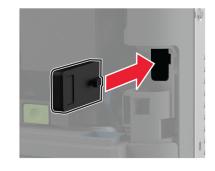

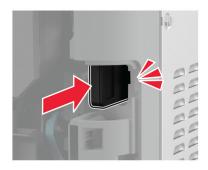

**4** Depending on your printer model, close the door, attach the port cover, or do both.

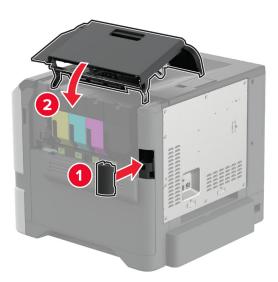

**5** Connect the power cord to the electrical outlet, and then turn on the printer.

CAUTION—POTENTIAL INJURY: To avoid the risk of fire or electrical shock, connect the power cord to an appropriately rated and properly grounded electrical outlet that is near the product and easily accessible.

# Networking

## Connecting the printer to a Wi-Fi network

Before you begin, make sure that:

- A wireless module is installed in your printer. For more information, see the **Installing wireless modules** section.
- Active Adapter is set to Auto. From the home screen, touch Settings > Network/Ports > Network Overview > Active Adapter.

#### Using the control panel

- 1 From the home screen, touch Settings > Network/Ports > Wireless > Setup On Printer Panel > Choose Network.
- 2 Select a Wi-Fi network, and then type the network password.

**Note:** For printers that are Wi-Fi-network-ready, a prompt to set up the Wi-Fi network appears during initial setup.

#### **Using Lexmark Mobile Assistant**

- Depending on your mobile device, download the Lexmark Mobile Assistant application from either the App Store or Google Play<sup>TM</sup>.
- 2 From the printer home screen, touch Settings > Network/Ports > Wireless > Setup Using Mobile App > Printer ID.
- **3** From your mobile device, launch the application, and then accept the Terms of Use.

Note: If necessary, grant permissions.

- 4 Tap Connect to Printer > Go to Wi-Fi Settings.
- **5** Connect your mobile device to the printer wireless network.
- 6 Return to the application, and then tap Setup Wi-Fi Connection
- 7 Select a Wi-Fi network, and then type the network password.
- 8 Tap Done.

# Connecting the printer to a wireless network using Wi-Fi Protected Setup (WPS)

Before you begin, make sure that:

- The access point (wireless router) is WPS-certified or WPS-compatible. For more information, see the documentation that came with your access point.
- A wireless module is installed in your printer. For more information, see the **Installing wireless modules** section.
- Active Adapter is set to Auto. From the home screen, touch Settings > Network/Ports > Network Overview > Active Adapter.

#### Using the Push-Button method

- 1 From the home screen, touch Settings > Network/Ports > Wireless > Wi-Fi Protected Setup > Start Push Button Method.
- **2** Follow the instructions on the display.

#### Using the personal identification number (PIN) method

- 1 From the home screen, touch Settings > Network/Ports > Wireless > Wi-Fi Protected Setup > Start PIN Method.
- **2** Copy the eight-digit WPS PIN.
- **3** Open a web browser, and then type the IP address of your access point in the address field.

Notes:

- To know the IP address, see the documentation that came with your access point.
- If you are using a proxy server, then temporarily disable it to load the web page correctly.
- 4 Access the WPS settings. For more information, see the documentation that came with your access point.
- **5** Enter the eight-digit PIN, and then save the changes.

## **Configuring Wi-Fi Direct**

Wi-Fi Direct<sup>®</sup> allows wireless devices to connect directly to a Wi-Fi Direct-enabled printer without using an access point (wireless router).

Before you begin, make sure that a wireless module is installed on your printer. For more information, see the **Installing wireless modules** section.

1 From the home screen, touch **Settings** > **Network/Ports** > **Wi-Fi Direct**.

#### **2** Configure the settings.

- Enable Wi-Fi Direct—Enables the printer to broadcast its own Wi-Fi Direct network.
- Wi-Fi Direct Name—Assigns a name for the Wi-Fi Direct network.
- Wi-Fi Direct Password—Assigns the password for negotiating the wireless security when using the peer-to-peer connection.
- Show Password on Setup Page—Shows the password on the Network Setup Page.
- Auto-Accept Push Button Requests—Lets the printer accept connection requests automatically.

Note: Accepting push-button requests automatically is not secured.

#### Notes:

- By default, the Wi-Fi Direct network password is not visible on the printer display. To show the password, enable the password peek icon. From the home screen, touch Settings > Security > Miscellaneous > Enable Password/PIN Reveal.
- You can see the password of the Wi-Fi Direct network without showing it on the printer display. From the home screen, touch Settings > Reports > Network > Network Setup Page.

## Connecting a mobile device to the printer

Before connecting your mobile device, make sure that Wi-Fi Direct has been configured. For more information, see <u>"Configuring Wi-Fi Direct" on page 69</u>.

#### **Connecting using Wi-Fi Direct**

Note: These instructions apply only to Android mobile devices.

- **1** From the mobile device, go to the settings menu.
- 2 Enable Wi-Fi, and then tap Wi-Fi Direct.
- **3** Select the printer Wi-Fi Direct name.
- 4 Confirm the connection on the printer control panel.

#### **Connecting using Wi-Fi**

- **1** From the mobile device, go to the settings menu.
- 2 Tap Wi-Fi, and then select the printer Wi-Fi Direct name.

**Note:** The string DIRECT-xy (where x and y are two random characters) is added before the Wi-Fi Direct name.

**3** Enter the Wi-Fi Direct password.

## Connecting a computer to the printer

Before connecting your computer, make sure that Wi-Fi Direct has been configured. For more information, see <u>"Configuring Wi-Fi Direct" on page 69</u>.

#### For Windows users

- 1 Open Printers & scanners, and then click Add a printer or scanner.
- 2 Click Show Wi-Fi Direct printers, and then select the printer Wi-Fi Direct name.
- **3** From the printer display, take note of the eight-digit PIN of the printer.
- 4 Enter the PIN on the computer.

Note: If the print driver is not already installed, then Windows downloads the appropriate driver.

#### For Macintosh users

1 Click the wireless icon, and then select the printer Wi-Fi Direct name.

**Note:** The string DIRECT-xy (where x and y are two random characters) is added before the Wi-Fi Direct name.

**2** Type the Wi-Fi Direct password.

Note: Switch your computer back to its previous network after disconnecting from the Wi-Fi Direct network.

## **Deactivating the Wi-Fi network**

- 1 From the home screen, touch Settings > Network/Ports > Network Overview > Active Adapter > Standard Network.
- **2** Follow the instructions on the display.

## Checking the printer connectivity

- 1 From the home screen, touch Settings > Reports > Network > Network Setup Page.
- 2 Check the first section of the network setup page, and confirm that the status is connected.

If the status is not connected, then the LAN drop may be inactive, or the network cable may be malfunctioning. Contact your administrator for assistance.

# Setting up serial printing (Windows only)

Before you begin, make sure that a serial internal solutions port is installed in your printer.

- **1** Set the parameters in the printer.
  - **a** From the control panel, navigate to the menu for the port settings.
  - **b** Locate the menu for the serial port settings, and then adjust the settings, if necessary.
  - c Apply the changes.
- **2** From your computer, open the printers folder, and then select your printer.
- **3** Open the printer properties, and then select the COM port from the list.
- 4 Set the COM port parameters in Device Manager.

#### Notes:

- Serial printing reduces printing speed.
- Make sure that the serial cable is connected to the serial port on your printer.

# **Secure the printer**

# Locating the security slot

The printer is equipped with a security lock feature. Attach a security lock compatible with most laptop computers in the location shown to secure the printer in place.

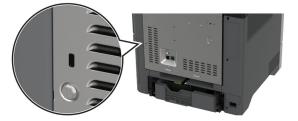

## **Erasing printer memory**

To erase volatile memory or buffered data in your printer, turn off the printer.

To erase nonvolatile memory, device and network settings, security settings, and embedded solutions, do the following:

- 1 From the home screen, touch **Settings** > **Device** > **Maintenance** > **Out of Service Erase**.
- 2 Touch the Sanitize all information on nonvolatile memory check box, and then touch ERASE.
- 3 Touch Start initial setup wizard or Leave printer offline, and then touch Next.
- 4 Start the operation.

**Note:** This process destroys the encryption key that is used to protect user data. Format the hard disk and intelligent storage drive after erasing the printer memory.

# Erasing printer storage drive

- 1 From the home screen, touch **Settings** > **Device** > **Maintenance** > **Out of Service Erase**.
- 2 Depending on the storage drive that is installed on your printer, do either of the following:
  - For hard disk, touch the **Sanitize all information on hard disk** check box, touch **ERASE**, and then select a method to erase data.

**Note:** The process to sanitize the hard disk can take from several minutes to more than an hour, making the printer unavailable for other tasks.

- For intelligent storage drive (ISD), touch Erase Intelligent Storage Drive, and then touch ERASE to erase all user data.
- **3** Start the operation.

# **Restoring factory default settings**

- 1 From the home screen, touch **Settings** > **Device** > **Restore Factory Defaults**.
- 2 Touch Restore Settings > select the settings that you want to restore > RESTORE.
- **3** Start the operation.

# **Statement of Volatility**

| Type of memory                  | Description                                                                                                    |
|---------------------------------|----------------------------------------------------------------------------------------------------|
| Volatile memory                 | The printer uses standard random access memory (RAM) to buffer temporarily user data during simple print and copy jobs.                                                                                                    |
| Nonvolatile memory              | The printer may use two forms of non-volatile memory:<br>EEPROM and NAND (flash memory). Both types store the<br>operating system, printer settings, and network<br>information. They also store scanner and bookmark<br>settings and embedded solutions. |
| Hard disk storage drive         | Some printers may have a hard disk drive installed. The<br>printer hard disk is designed for printer-specific<br>functionality. The hard disk lets the printer retain buffered<br>user data from complex print jobs, form data, and font<br>data.         |
| Intelligent storage drive (ISD) | Some printers may have an ISD installed. ISD uses non-<br>volatile flash memory to store user data from complex<br>print jobs, form data, and font data.                                                                                                  |

Erase the content of any installed printer memory in the following circumstances:

- The printer is decommissioned.
- The printer hard disk or ISD is replaced.
- The printer is moved to a different department or location.
- The printer is serviced by someone from outside your organization.
- The printer is removed from your premises for service.
- The printer is sold to another organization.

Note: To dispose a storage drive, follow the policies and procedures of your organization.

# Print

# **Printing from a computer**

**Note:** For labels, card stock, and envelopes, set the paper size and type in the printer before printing the document.

- **1** From the document that you are trying to print, open the Print dialog.
- **2** If necessary, adjust the settings.
- 3 Print the document.

# Printing from a mobile device

Printing from a mobile device using Lexmark Mobile Print

#### Printing from a mobile device using Lexmark Mobile Print

Lexmark Mobile Print allows you to send documents and images directly to a supported Lexmark printer.

**1** Open the document, and then send or share the document to Lexmark Mobile Print.

**Note:** Some third-party applications may not support the send or share feature. For more information, see the documentation that came with the application.

- 2 Select a printer.
- **3** Print the document.

#### Printing from a mobile device using Lexmark Print

Lexmark Print is a mobile printing solution for mobile devices running on Android<sup>TM</sup> version 6.0 or later. It lets you send documents and images to network-connected printers and print management servers.

#### Notes:

- Make sure that you download the Lexmark Print application from the Google Play store and enable it in the mobile device.
- Make sure that the printer and the mobile device are connected to the same network.
- 1 From your mobile device, select a document from the file manager.
- 2 Send or share the document to Lexmark Print.

**Note:** Some third-party applications may not support the send or share feature. For more information, see the documentation that came with the application.

- **3** Select a printer, and then adjust the settings, if necessary.
- 4 Print the document.

#### Printing from a mobile device using Mopria Print Service

Mopria<sup>®</sup> Print Service is a mobile printing solution for mobile devices running on Android version 5.0 or later. It allows you to print directly to any Mopria-certified printer.

**Note:** Make sure that you download the Mopria Print Service application from the Google Play store and enable it in the mobile device.

- **1** From your Android mobile device, launch a compatible application or select a document from your file manager.
- 2 Tap > Print.
- **3** Select a printer, and then adjust the settings, if necessary.
- 4 Tap 📥

#### Printing from a mobile device using AirPrint

The AirPrint software feature is a mobile printing solution that allows you to print directly from Apple devices to an AirPrint-certified printer.

#### Notes:

- Make sure that the Apple device and the printer are connected to the same network. If the network has multiple wireless hubs, then make sure that both devices are connected to the same subnet.
- This application is supported only in some Apple devices.
- **1** From your mobile device, select a document from your file manager or launch a compatible application.
- **2** Tap <sup>↑</sup> > **Print**.
- **3** Select a printer, and then adjust the settings, if necessary.
- 4 Print the document.

#### Printing from a mobile device using Wi-Fi Direct®

Wi-Fi Direct<sup>®</sup> is a printing service that lets you print to any Wi-Fi Direct-ready printer.

**Note:** Make sure that the mobile device is connected to the printer wireless network. For more information, see <u>"Connecting a mobile device to the printer" on page 70</u>.

- **1** From your mobile device, launch a compatible application or select a document from your file manager.
- **2** Depending on your mobile device, do one of the following:
  - Tap **> Print**.
  - Tap  $\lceil \hat{\uparrow} \rceil >$ **Print**.
  - Tap .... > **Print**.
- **3** Select a printer, and then adjust the settings, if necessary.
- **4** Print the document.

# Printing from a flash drive

**1** Insert the flash drive.

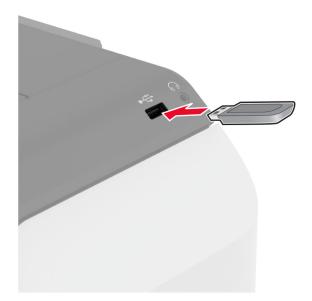

#### Notes:

- If you insert the flash drive when an error message appears, then the printer ignores the flash drive.
- If you insert the flash drive while the printer is processing other print jobs, then **Busy** appears on the display.
- 2 From the display, touch the document that you want to print.

If necessary, configure the print settings.

3 Print the document.

To print another document, touch **USB Drive**.

**Warning—Potential Damage:** To avoid loss of data or printer malfunction, do not touch the flash drive or the printer in the area shown while actively printing, reading, or writing from the memory device.

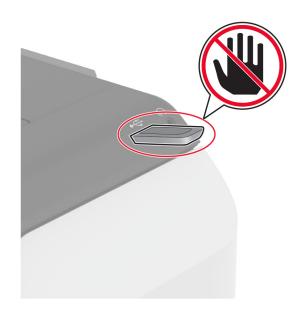

# Supported flash drives and file types

#### **Flash drives**

- Lexar JumpDrive S70 (16GB and 32GB)
- SanDisk Cruzer Micro (16GB and 32GB)
- PNY Attaché (16GB and 32GB)

#### Notes:

- The printer supports high-speed flash drives with full-speed standard.
- Flash drives must support the File Allocation Table (FAT) system.

#### **File types**

| Documents                                                                    | Images        |
|------------------------------------------------------------------------------|---------------|
| PDF (version 1.7 or earlier)                                                 | • JPEG or JPG |
| <ul> <li>Microsoft file formats (DOC, DOCX, XLS, XLSX, PPT, PPTX)</li> </ul> | TIFF or TIF   |
|                                                                              | • GIF         |
|                                                                              | • BMP         |
|                                                                              | • PNG         |
|                                                                              | • PCX         |
|                                                                              | • DCX         |

# **Configuring confidential jobs**

- 1 From the home screen, touch **Settings** > **Security** > **Confidential Print Setup**.
- **2** Configure the settings.

| Setting                        | Description                                                                                                    |
|--------------------------------|----------------------------------------------------------------------------------------------------|
| Max Invalid PIN                | Set the limit for entering an invalid PIN.                                                                                                    |
|                                | Note: When the limit is reached, the print jobs for that user name are deleted.                                                                          |
| Confidential Job<br>Expiration | Set an individual expiration time for each held job before it is automatically deleted from the printer memory, hard disk, or intelligent storage drive. |
|                                | Note: A held job is either Confidential, Repeat, Reserve, or Verify.                                                                                     |
| Repeat Job Expiration          | Set the expiration time for print jobs that you want to repeat.                                                                                          |
| Verify Job Expiration          | Set the expiration time for printing a copy of a job for you to check its quality before printing the remaining copies.                                  |
| Reserve Job Expiration         | Set the expiration time for jobs that you want to store in the printer for printing later.                                                               |
| Require All Jobs to be<br>Held | Set the printer to hold all print jobs.                                                                                                    |
| Keep duplicate<br>documents    | Set the printer to keep all documents with the same file name.                                                                                           |

# Printing confidential and other held jobs

#### For Windows users

- 1 With a document open, click File > Print.
- 2 Select a printer, and then click Properties, Preferences, Options, or Setup.
- 3 Click Print and Hold.
- 4 Select Use Print and Hold, and then assign a user name.
- **5** Select the print job type (Confidential, Repeat, Reserve, or Verify).

If you select **Confidential**, then secure the print job with a personal identification number (PIN).

- 6 Click OK or Print.
- **7** From the printer home screen, release the print job.
  - For confidential print jobs, touch **Held jobs** > select your user name > **Confidential** > enter the PIN > select the print job > configure the settings > **Print**.
  - For other print jobs, touch **Held jobs** > select your user name > select the print job > configure the settings > **Print**.

#### For Macintosh users

#### **Using AirPrint**

- 1 With a document open, choose File > Print.
- 2 Select a printer, and then from the drop-down menu following the Orientation menu, choose **PIN Printing**.
- 3 Enable Print with PIN, and then enter a four-digit PIN.

- 4 Click Print.
- 5 From the printer home screen, release the print job. Touch Held jobs > select your computer name > Confidential > enter the PIN > select the print job > Print.

#### Using the print driver

- 1 With a document open, choose File > Print.
- 2 Select a printer, and then from the drop-down menu following the Orientation menu, choose Print and Hold.
- 3 Choose Confidential Print, and then enter a four-digit PIN.
- 4 Click Print.
- 5 From the printer home screen, release the print job. Touch Held jobs > select your computer name > Confidential > select the print job > enter the PIN > Print.

# Printing a font sample list

- 1 From the home screen, touch **Settings** > **Reports** > **Print** > **Print Fonts**.
- 2 Touch PCL Fonts or PS Fonts.

# Printing a directory list

From the home screen, touch Settings > Reports > Print > Print Directory.

# Placing separator sheets between copies

- 1 From the home screen, touch Settings > Print > Layout > Separator Sheets > Between Copies.
- **2** Print the document.

# **Canceling a print job**

- **1** From the home screen, touch
- 2 Select the job to cancel.

Note: You can also cancel a job by touching Job Queue.

# Adjusting toner darkness

- 1 From the home screen, touch Settings > Print > Quality.
- **2** In the Toner Darkness menu, adjust the settings.

# Use printer menus

# Menu map

| Device          | Preferences                     | <u>Accessibility</u>                    |
|-----------------|---------------------------------|-----------------------------------------|
|                 | • <u>Eco-Mode</u>               | <u>Restore Factory Defaults</u>         |
|                 | <u>Remote Operator Panel</u>    | <u>Maintenance</u>                      |
|                 | <u>Notifications</u>            | Home Screen Customization               |
|                 | Power Management                | <u>Update firmware</u>                  |
|                 | Anonymous Data Collection       | <u>About this Printer</u>               |
| Print           | • Layout                        | • <u>PDF</u>                            |
|                 | • <u>Setup</u>                  | PostScript                              |
|                 | • <u>Quality</u>                | • <u>PCL</u>                            |
|                 | Job Accounting                  | • Image                                 |
| Paper           | <u>Tray Configuration</u>       | Media Configuration                     |
| USB Drive       | Flash Drive Print               |                                         |
| Network/Ports   | Network Overview                | • <u>IPSec</u>                          |
|                 | • <u>Wireless</u>               | • <u>802.1x</u>                         |
|                 | • <u>Wi-Fi Direct</u>           | LPD Configuration                       |
|                 | Mobile Services Management      | <u>HTTP/FTP Settings</u>                |
|                 | • <u>Ethernet</u>               | • <u>ThinPrint</u>                      |
|                 | • <u>TCP/IP</u>                 | • <u>USB</u>                            |
|                 | • <u>SNMP</u>                   | <u>Restrict external network access</u> |
| Security        | • Login Methods                 | Disk Encryption                         |
|                 | <u>Schedule USB Devices</u>     | <u>Erase Temporary Data Files</u>       |
|                 | <u>Security Audit Log</u>       | Solutions LDAP Settings                 |
|                 | Login Restrictions              | <u>Miscellaneous</u>                    |
|                 | <u>Confidential Print Setup</u> |                                         |
| Cloud Services  | Cloud Services Enrollment       |                                         |
| Reports         | <u>Menu Settings Page</u>       | • Print                                 |
|                 | • <u>Device</u>                 | <u>Network</u>                          |
| Troubleshooting | Print Quality Test Pages        |                                         |

# Device

#### Preferences

| Set the language of the text that appears on the display.                                                                                                    |
|----------------------------------------------------------------------------------------------------|
|                                                                                                    |
| Identify the country or region where the printer is configured to operate.                                                                                                    |
| Run the setup wizard.                                                                                                    |
| Select a language as a keyboard type.<br><b>Note:</b> All the Keyboard Type values may not appear or may require special hardware to appear.                                                                                                    |
| Specify the information to appear on the home screen.                                                                                                    |
| <ul> <li>Configure the printer date and time and network time protocol</li> <li>Notes: <ul> <li>MM-DD-YYYY is the U.S. factory default setting. DD-MM-YYYY is the international factory default setting.</li> <li>UTC (GMT) Offset, DST Start, DST End, and DST Offset appear only when Time Zone is set to (UTC+user) Custom.</li> <li>Key ID and Password appear only when Enable Authentication is set to MD5 key.</li> </ul> </li> </ul> |
| Specify the unit of measurement for paper sizes.<br><b>Note:</b> The country or region selected in the initial setup                                                                                                    |
| wizard determines the initial paper size setting. Adjust the brightness of the display.                                                                                                    |
|                                                                                                    |

| e flash drive.                                                               |
|------------------------------------------------------------------------------|
|                                                                              |
| conds before the display shows the home<br>e printer logs out a user account |
|                                                                              |

#### Eco-Mode

| Menu item                                                                    | Description                                  |
|------------------------------------------------------------------------------|----------------------------------------------|
| Print                                                                        | Configure the print settings of the printer. |
| Sides (1-Sided*)                                                             |                                              |
| Pages per Side (Off*)                                                        |                                              |
| Toner Darkness (4*)                                                          |                                              |
| Color Saver (Off*)                                                           |                                              |
| Note: An asterisk (*) next to a value indicates the factory default setting. |                                              |

## **Remote Operator Panel**

| Description                                                                                                    |
|----------------------------------------------------------------------------------------------------|
| Connect an external Virtual Network Computing (VNC) client to the remote control panel.                                                                         |
| Set the authentication type when accessing the VNC client server.                                                                                               |
| Specify the password to connect to the VNC client server.<br><b>Note:</b> This menu item appears only if Authentication Type is set to Standard Authentication. |
|                                                                                                    |

#### Notifications

| Menu item                                                                    | Description                                |
|------------------------------------------------------------------------------|--------------------------------------------|
| Supplies                                                                     | Show the estimated status of the supplies. |
| Show Supply Estimates                                                        |                                            |
| Show estimates*                                                              |                                            |
| Do not show estimates                                                        |                                            |
| Note: An asterisk (*) next to a value indicates the factory default setting. |                                            |

| Menu item                                      | Description                                                 |
|------------------------------------------------|-------------------------------------------------------------|
| E-mail Alerts Setup                            | Configure the e-mail settings of the printer.               |
| E-mail Setup                                   |                                                             |
| Primary SMTP Gateway                           |                                                             |
| Primary SMTP Gateway Port (25*)                |                                                             |
| Secondary SMTP Gateway                         |                                                             |
| Secondary SMTP Gateway Port (25*)              |                                                             |
| SMTP Timeout (30 seconds*)                     |                                                             |
| Reply Address                                  |                                                             |
| Always use SMTP default Reply Address (Off*)   |                                                             |
| Use SSL/TLS (Disabled)*                        |                                                             |
| Require Trusted Certificate (On*)              |                                                             |
| SMTP Server Authentication                     |                                                             |
| (No authentication required*)                  |                                                             |
| Device-Initiated E-mail (None*)                |                                                             |
| User-Initiated E-mail (None*)                  |                                                             |
| Use Active Directory Device Credentials (Off*) |                                                             |
| Device Userid                                  |                                                             |
| Device Password                                |                                                             |
| Kerberos 5 REALM                               |                                                             |
| NTLM Domain                                    |                                                             |
| Disable "SMTP server not set up" error(Off*)   |                                                             |
| Error Prevention                               | Set the printer to check for jammed paper automatically.    |
| Jam Assist                                     |                                                             |
| Off                                            |                                                             |
| On*                                            |                                                             |
| Error Prevention                               | Let the printer continue processing or printing a job       |
| Auto Continue                                  | automatically after clearing certain attendance conditions. |
| Off                                            |                                                             |
| On* (5 seconds)                                |                                                             |
| Error Prevention                               | Set the printer to restart when an error occurs.            |
| Auto Reboot                                    |                                                             |
| Auto Reboot (Reboot always*)                   |                                                             |
| Error Prevention                               | Set the number of automatic reboots that the printer can    |
| Auto Reboot                                    | perform.                                                    |
| Max Auto Reboots (20*)                         |                                                             |
| Error Prevention                               | Set the number of seconds before the printer performs an    |
| Auto Reboot                                    | automatic reboot.                                           |
| Auto Reboot Window (720*)                      |                                                             |
|                                                |                                                             |

| Description                                                                                                    |
|----------------------------------------------------------------------------------------------------|
| Show a read-only information of the reboot counter.                                                                             |
| Reset the counter for auto reboot.                                                                                              |
| Set the printer to show a message when a short paper error occurs.<br>Note: Short paper refers to the size of the paper loaded. |
| Set the printer to process the entire page into the memory before printing it.                                                  |
| Set the printer to reprint jammed pages.                                                                                        |
|                                                                                                    |

# **Power Management**

| Menu item                                                                                                    | Description                                                            |
|----------------------------------------------------------------------------------------------------|------------------------------------------------------------------------|
| Sleep Mode Profile<br>Print from Sleep Mode<br>Stay awake after printing<br>Enter Sleep Mode after printing* | Set the printer to stay awake or enter Sleep mode after printing.      |
| Sleep Mode Profile<br>Touch to Wake from Deep Sleep<br>Off<br>On*                                            | Wake the printer from Deep Sleep mode by touching the printer display. |
| <b>Timeouts</b><br>Sleep Mode<br>1–114 minutes (15*)                                                         | Set the idle time before the printer begins operating in Sleep mode.   |
| Note: An asterisk (*) next to a value indicates the factory default setting.                                 |                                                                        |

| Menu item                                       | Description                                                   |
|-------------------------------------------------|---------------------------------------------------------------|
| Timeouts                                        | Set the time before the printer turns off.                    |
| Hibernate Timeout                               |                                                               |
| Disabled                                        |                                                               |
| 1 hour                                          |                                                               |
| 2 hours                                         |                                                               |
| 3 hours                                         |                                                               |
| 6 hours                                         |                                                               |
| 1 day                                           |                                                               |
| 2 days                                          |                                                               |
| 3 days*                                         |                                                               |
| 1 week                                          |                                                               |
| 2 weeks                                         |                                                               |
| 1 month                                         |                                                               |
| Timeouts                                        | Set Hibernate Timeout to turn off the printer while an active |
| Hibernate Timeout on Connection                 | Ethernet connection exists.                                   |
| Hibernate                                       |                                                               |
| Do Not Hibernate*                               |                                                               |
| Schedule Power Modes                            | Schedule the printer when to enter Sleep or Hibernate mode.   |
| Schedules                                       |                                                               |
| Add New Schedule                                |                                                               |
| Note: An asterisk (*) next to a value indicates | the factory default setting.                                  |

## **Anonymous Data Collection**

| Menu item                                                                                     | Description                                                                                                    |
|-----------------------------------------------------------------------------------------------|----------------------------------------------------------------------------------------------------|
| Anonymous Data Collection<br>Device Usage and Performance<br>Information<br>None <sup>*</sup> | Send printer usage and performance information to Lexmark.<br><b>Note:</b> Anonymous Data Send Time appears only when you set<br>Anonymous Data Collection to Device Usage and Performance<br>Information. |
| Anonymous Data Send Time                                                                      |                                                                                                    |
| Start Time                                                                                    |                                                                                                    |
| Stop Time                                                                                     |                                                                                                    |
| Note: An asterisk (*) next to a value indicates the factory default setting.                  |                                                                                                    |

# Accessibility

| Menu item                                                                                                    | Description                                                                                      |
|----------------------------------------------------------------------------------------------------|--------------------------------------------------------------------------------------------------|
| <b>Duplicate Key Strike Interval</b><br>0–5 seconds (0*)                                                                                                    | Set the interval during which the printer ignores duplicate key presses on an attached keyboard. |
| Key Repeat Initial Delay<br>0.25–5 seconds (1*)Set the initial length of delay before a repeating key starts repeating.Note: Appears only when a keyboard is attached to the printer. |                                                                                                  |
| Note: An asterisk (*) next to a value indicates the factory default setting.                                                                                                    |                                                                                                  |

| Menu item                                                                    | Description                                                                      |
|------------------------------------------------------------------------------|----------------------------------------------------------------------------------|
| Key Repeat Rate                                                              | Set the number of presses per second for a repeating key.                        |
| 0.5–30 (30*)                                                                 | <b>Note:</b> Appears only when a keyboard is attached to the printer.            |
| Prolong Screen Timeout                                                       | Let the user remain in the same location and reset the Screen Timeout timer when |
| Off*                                                                         | it expires instead of returning to the home screen.                              |
| On                                                                           |                                                                                  |
| Note: An asterisk (*) next to a value indicates the factory default setting. |                                                                                  |

## **Restore Factory Defaults**

| Menu item                | Description                                   |
|--------------------------|-----------------------------------------------|
| Restore Settings         | Restore the printer factory default settings. |
| Restore all settings     |                                               |
| Restore printer settings |                                               |
| Restore network settings |                                               |
| Restore app settings     |                                               |

#### Maintenance

#### **Configuration Menu**

| Menu item                                                           | Description                                                                                      |
|---------------------------------------------------------------------|--------------------------------------------------------------------------------------------------|
| USB Configuration<br>USB PnP<br>1*<br>2                             | Change the USB driver mode of the printer to improve its compatibility with a personal computer. |
| USB Configuration<br>USB Speed<br>Full<br>Auto*                     | Set the USB port to run at full speed and disable its high-speed capabilities.                   |
| <b>Tray Configuration</b><br>Size Sensing<br>Tray [x] Sensing (On*) | Set the tray to sense automatically the paper size loaded into it.                               |
| <b>Tray Configuration</b><br>Tray Linking<br>Automatic*<br>Off      | Set the printer to link the trays that have the same paper type<br>and paper size settings.      |
| Note: An asterisk (*) next to a value indic                         | cates the factory default setting.                                                               |

| Menu item                                                                                                    | Description                                                                                                    |
|----------------------------------------------------------------------------------------------------|----------------------------------------------------------------------------------------------------|
| Tray Configuration<br>Show Tray Insert Message<br>Off<br>Only for unknown sizes*<br>Always                                                                      | Display a message that lets the user change the paper size and paper type settings after inserting the tray.                                                                               |
| Tray Configuration<br>A5 Loading<br>Short Edge<br>Long Edge*                                                                                                    | Determine the default loading orientation for the A5 size paper<br>in all paper sources.                                                                                                   |
| Tray Configuration<br>Paper Prompts<br>Auto*<br>Multipurpose Feeder<br>Manual Paper                                                                             | Set the paper source that the user fills when a prompt to load<br>paper appears.<br><b>Note:</b> For Multipurpose Feeder to appear, in the Paper menu,<br>set Configure MP to Cassette.    |
| Tray Configuration<br>Envelope Prompts<br>Auto*<br>Multipurpose Feeder<br>Manual Envelope                                                                       | Set the paper source that the user fills when a prompt to load<br>envelope appears.<br><b>Note:</b> For Multipurpose Feeder to appear, in the Paper menu,<br>set Configure MP to Cassette. |
| Tray Configuration<br>Action for Prompts<br>Prompt user*<br>Continue<br>Use current                                                                             | Set the printer to resolve paper- or envelope-related change prompts.                                                                                                    |
| <b>Tray Configuration</b><br>Multiple Universal Sizes<br>Off <sup>*</sup><br>On                                                                                 | Set the tray to support multiple universal paper sizes.                                                                                                    |
| <b>Reports</b><br>Menu Settings Page<br>Event Log<br>Event Log Summary                                                                                          | Print reports about printer menu settings, status, and event logs.                                                                                                    |
| Supply Usage And Counters<br>Clear Supply Usage History                                                                                                    | Reset the supply usage history to the factory default level.                                                                                                    |
| Supply Usage And Counters<br>Reset Black Cartridge Counter<br>Reset Cyan Cartridge Counter<br>Reset Magenta Cartridge Counter<br>Reset Yellow Cartridge Counter | Reset the counter after installing a new cartridge.                                                                                                    |
| Supply Usage And Counters<br>Reset Black Imaging Unit Counter                                                                                                   | Reset the counter after installing a new black imaging unit.                                                                                                    |
| Note: An asterisk (*) next to a value indicates th                                                                                                    | ne factory default setting.                                                                                                    |

| Menu item                                                                                                    | Description                                                                                   |
|----------------------------------------------------------------------------------------------------|-----------------------------------------------------------------------------------------------|
| Supply Usage And Counters<br>Reset Color Imaging Kit Counter                                                                                     | Reset the counter after installing a new color imaging kit.                                   |
| Supply Usage And Counters<br>Reset Maintenance Counter                                                                                           | Reset the counter after installing a new fuser.                                               |
| Supply Usage And Counters<br>Tiered Coverage Ranges                                                                                              | Adjust the amount of color coverage for each printing range.                                  |
| Printer Emulations<br>PPDS Emulation<br>Off*<br>On                                                                                               | Set the printer to recognize and use the PPDS data stream.                                    |
| Printer Emulations<br>PS Emulation<br>Off<br>On*                                                                                                 | Set the printer to recognize and use the PS data stream.                                      |
| Printer Emulations<br>Enable Formsmerge                                                                                                    | Activate Formsmerge to store the forms into the hard disk or Intelligent Storage Drive (ISD). |
| Off*<br>On                                                                                                    | <b>Note:</b> A hard disk or an ISD must be installed.                                         |
| Printer Emulations<br>Enable Prescribe<br>Off*<br>On                                                                                             | Enable Prescribe emulation.                                                                   |
| Printer Emulations<br>Emulator Security<br>Page Timeout (60 minutes*)<br>Reset Emulator After Job (Off*)<br>Disable Printer Message Access (On*) | Configure the security settings of the printer during emulation mode.                         |
| Print Configuration<br>Black Only Mode<br>Off*<br>On                                                                                             | Set the printer to print always color content in grayscale .                                  |
| Print Configuration<br>Color Trapping<br>Off<br>1<br>2*<br>3<br>4<br>5                                                                           | Enhance the printed output to compensate for misregistration in the printer.                  |

| Menu item                                                                                                    | Description                                                                                                    |
|----------------------------------------------------------------------------------------------------|----------------------------------------------------------------------------------------------------|
| Print Configuration<br>Font Sharpening<br>0–150 (24*)                                                                                                    | Set a text point-size value below which the high-frequency<br>screens are used when printing font data.<br>For example, if the value is 24, then all fonts sized 24 points or |
|                                                                                                    | less use the high-frequency screens.                                                                                                    |
| Device Operations                                                                                                    | Change the amount of noise that the printer produces.                                                                                                    |
| Quiet Mode<br>Off*<br>On                                                                                                    | <b>Note:</b> Enabling this setting slows down the overall performance of the printer.                                                                                         |
| Device Operations<br>Panel Menus<br>Off<br>On*                                                                                                    | Enable access to the printer menus from the control panel.                                                                                                    |
| <b>Device Operations</b><br>Safe Mode<br>Off*                                                                                                    | Set the printer to operate in a special mode, in which it attempts<br>to continue offering as much functionality as possible, despite<br>known issues.                        |
| On                                                                                                    | For example, when set to On, and the duplex motor is<br>nonfunctional, the printer performs one-sided printing of the<br>documents even if the job is two-sided printing.     |
| Device Operations<br>Clear Custom Status                                                                                                    | Erase user-defined strings for the Default or Alternate custom messages.                                                                                                    |
| Device Operations<br>Clear all remotely-installed messages                                                                                                    | Erase messages that were remotely installed.                                                                                                    |
| Device Operations<br>Automatically Display Error Screens<br>Off<br>On*                                                                                                    | Show existing error messages on the display after the printer<br>remains inactive on the home screen for a length of time.                                                    |
| Toner patch sensor setup<br>Calibration frequency preference<br>Disabled<br>Fewest color adjustments<br>Fewer color adjustments<br>Normal*<br>Better color accuracy<br>Best color accuracy | Set the frequency of performing color calibration and color alignment.                                                                                                    |
| <b>Toner patch sensor setup</b><br>Full calibration                                                                                                    | Run the full color calibration.                                                                                                    |
| <b>Toner patch sensor setup</b><br>Print TPS information page                                                                                                    | Print a diagnostic page that contains toner patch sensor calibration.                                                                                                    |
| Note: An asterisk (*) next to a value indicates th                                                                                                    | he factory default setting.                                                                                                    |

| App Configuration | nable Lexmark Embedded Solutions (LES) applications. |
|-------------------|------------------------------------------------------|
| LES Applications  |                                                      |
| Off               |                                                      |
| On*               |                                                      |

#### **Out of Service Erase**

| Menu item                                             | Description                                        |
|-------------------------------------------------------|----------------------------------------------------|
| Out of Service Erase                                  | Show a read-only information on when the printer   |
| Memory Last Sanitized                                 | memory or storage drive was last erased.           |
| Hard Disk Last Sanitized                              | Note: Hard Disk Last Sanitized and ISD last erased |
| ISD last erased                                       | appear only when a storage drive is installed.     |
| Out of Service Erase                                  | Clear all information on nonvolatile memory and on |
| Sanitize all information on nonvolatile memory        | the storage drive.                                 |
| Erase all printer and network settings                | Note: Sanitize all information on hard disk and    |
| Erase all apps and app settings                       | Erase Intelligent Storage Drive appear only when a |
| Erase all shortcuts and shortcut settings             | storage drive is installed.                        |
| Sanitize all information on hard disk                 |                                                    |
| Erase downloads (Erase all macros, fonts, PFOs, etc.) |                                                    |
| Erase buffered jobs                                   |                                                    |
| Erase Held jobs                                       |                                                    |
| Erase Intelligent Storage Drive                       |                                                    |

Home Screen Customization

#### Home Screen Customization

Note: This menu appears only in the Embedded Web Server.

| Menu            | Description                                     |
|-----------------|-------------------------------------------------|
| Status/Supplies | Specify which icons to show on the home screen. |
| Job Queue       |                                                 |
| Settings        |                                                 |
| Address Book    |                                                 |
| USB Drive       |                                                 |
| Held Jobs       |                                                 |

## Update firmware

| Menu item       | Description                                                 |
|-----------------|-------------------------------------------------------------|
| Current Version | Show the current firmware version installed on the printer. |

| Menu item              | Description                                                  |
|------------------------|--------------------------------------------------------------|
| Check for updates now  | Check for firmware updates.                                  |
| Auto check for updates | Set the printer to check for firmware updates automatically. |
| On                     |                                                              |
| Off*                   |                                                              |

#### **About this Printer**

| Menu item                        | Description                                                                           |
|----------------------------------|---------------------------------------------------------------------------------------|
| Asset Tag                        | Specify the identity of the printer. The maximum length is 32 characters.             |
| Printer's Location               | Specify the printer location. The maximum length is 63 characters.                    |
| Contact                          | Specify the contact information for the printer. The maximum length is 63 characters. |
| Firmware Version                 | Show the firmware version installed on the printer.                                   |
| Engine                           | Show the engine number of the printer.                                                |
| Serial Number                    | Show the serial number of the printer.                                                |
| Export Configuration File to USB | Export the configuration file to a flash drive.                                       |
| Export Compressed Logs to USB    | Export the compressed log files to a flash drive.                                     |
| Send Logs                        | Send printer log information to Lexmark.                                              |

# Print

# Layout

| Menu item                                                | Description                                                                                               |
|----------------------------------------------------------|----------------------------------------------------------------------------------------------------|
| Sides<br>1-Sided*<br>2-Sided                             | Specify whether to print on one side or both sides of the paper.                                          |
| Flip Style<br>Long Edge*<br>Short Edge                   | Determine which side of the paper is bound when performing two-sided printing.                            |
| <b>Blank Pages</b><br>Print<br>Do Not Print*             | Print blank pages that are included in a print job.                                                       |
| <b>Collate</b><br>Off (1,1,1,2,2,2)<br>On (1,2,1,2,1,2)* | Keep the pages of a print job stacked in sequence, particularly when printing multiple copies of the job. |
| Note: An asterisk (*) ne>                                | t to a value indicates the factory default setting.                                                       |

| Menu item                                                                                                    | Description                                                                         |
|----------------------------------------------------------------------------------------------------|-------------------------------------------------------------------------------------|
| Separator Sheets<br>None*<br>Between Copies<br>Between Jobs<br>Between Pages                                                                                         | Insert blank separator sheets when printing.                                        |
| <b>Separator Sheet Source</b><br>Tray [x] (1*)<br>Multipurpose Feeder                                                                                                | Specify the paper source for the separator sheet.                                   |
| Pages per Side<br>Off*<br>2 pages per side<br>3 pages per side<br>4 pages per side<br>6 pages per side<br>9 pages per side<br>12 pages per side<br>16 pages per side | Print multiple page images on one side of a sheet of paper.                         |
| Pages per Side Ordering<br>Horizontal <sup>*</sup><br>Reverse Horizontal<br>Vertical<br>Reverse Vertical                                                             | Specify the positioning of multiple page images when using the Pages per Side menu. |
| Pages per Side Orientation<br>Auto*<br>Landscape<br>Portrait                                                                                                    | Specify the orientation of multiple page images when using the Pages per Side menu. |
| Pages per Side Border<br>None*<br>Solid                                                                                                    | Print a border around each page image when using the Pages per Side menu.           |
| <b>Copies</b><br>1–9999 (1*)                                                                                                    | Specify the number of copies for each print job.                                    |
| <b>Print Area</b><br>Normal*<br>Fit to page<br>Whole Page                                                                                                    | Set the printable area on a sheet of paper.                                         |
| Note: An asterisk (*) next to a                                                                                                    | a value indicates the factory default setting.                                      |

### Setup

| Menu item                                 | Description                                                                                                    |
|-------------------------------------------|----------------------------------------------------------------------------------------------------|
| Printer Language                          | Set the printer language.                                                                                                    |
| PCL Emulation<br>PS Emulation*            | <b>Note:</b> Setting a printer language default does not prevent a software program from sending print jobs that use another printer language.                                                                                                    |
| Job Waiting<br>Off*                       | Preserve print jobs requiring supplies so that jobs not requiring the missing supplies can print.                                                                                                    |
| On                                        | <b>Note:</b> This menu item appears only when a hard disk or an intelligent storage drive (ISD) is installed.                                                                                                    |
| <b>Job Hold Timeout</b><br>0–255 (30*)    | Set the time in seconds that the printer waits for user intervention before it holds jobs that require unavailable resources.                                                                                                    |
|                                           | <b>Note:</b> This menu item appears only when a hard disk or an ISD is installed.                                                                                                    |
| Printer Usage                             | Determine how the color imaging kit operates during printing.                                                                                                    |
| Max Speed                                 | Notes:                                                                                                    |
| Max Yield*                                | <ul> <li>When set to Max Yield, the color imaging kit slows or stops while<br/>printing groups of black-only pages.</li> </ul>                                                                                                    |
|                                           | <ul> <li>When set to Max Speed, the color imaging kit always runs while<br/>printing, whether color or black pages are being printed.</li> </ul>                                                                                                    |
| Low-Speed Printer Usage                   | Determine how the color imaging kit operates during low-speed printing.                                                                                                    |
| Max Speed                                 | Notes:                                                                                                    |
| Max Yield*                                | <ul> <li>When set to Max Yield, the color imaging kit slows or stops while printing groups of black-only pages.</li> <li>When set to Max Speed, the color imaging kit always runs while printing, whether color or black pages are being printed.</li> <li>This setting only changes printer behavior when the print engine is running at a 25 pages per minute process speed. It has no effect when the print engine is running at faster process speeds.</li> </ul> |
| Download Target<br>RAM*                   | Specify where to save all permanent resources that have been downloaded to the printer.                                                                                                    |
| Disk                                      | <b>Note:</b> This menu item appears only when a hard disk or an ISD is installed.                                                                                                    |
| Resource Save                             | Determine what the printer does with downloaded resources when it receives a job that requires more than the available memory.                                                                                                    |
| On                                        | Notes:                                                                                                    |
|                                           | <ul> <li>When set to Off, the printer retains downloaded resources only until memory is needed. Resources associated with the inactive printer language are deleted.</li> <li>When set to On, the printer preserves all the permanent downloaded resources across all language switches. When necessary, the printer shows memory full messages instead of</li> </ul>                                                                                                 |
| Note: An asterisk (*) next to a value inc | downloaded resources across all language switches. When<br>necessary, the printer shows memory full messages instead of<br>deleting permanent resources.                                                                                                    |

| Menu item                                                        | Description                                                                                                    |
|------------------------------------------------------------------|----------------------------------------------------------------------------------------------------|
| Print All Order<br>Alphabetical*<br>Newest First<br>Oldest First | Specify the order when you choose to print all held and confidential jobs.<br><b>Note:</b> This menu item appears only when a hard disk or an ISD is installed. |
| Note: An asterisk (*) next to a value inc                        | icates the factory default setting.                                                                                                    |

## Quality

| Description                                                                                                    |
|----------------------------------------------------------------------------------------------------|
| Set how the printer generates color content.                                                                                                    |
| Set the resolution for the printed output.<br><b>Note:</b> 4800 CQ provides high-quality output at maximum speed.                                                                 |
| Determine the lightness or darkness of text images.                                                                                                    |
| Enhance the printed output to have smoother lines with sharper edges.                                                                                                    |
| Reduce the amount of toner used to print graphics and images.<br><b>Note:</b> When set to On, this setting overrides the value of the Toner Darkness setting.                     |
| Adjust the brightness of every RGB and gray object on the page.<br><b>Note:</b> This setting does not affect files where CMYK color specifications are used.                      |
| Adjust the contrast of every RGB and gray object on a page.<br><b>Note:</b> This setting does not affect files where CMYK color specifications are used.                          |
| Preserve the black and white values while adjusting the color values of every object on the page.<br>Note: This setting does not affect files where CMYK color specifications are |
|                                                                                                    |

#### **Advanced Imaging**

| Menu item                                                               | Description                                                                                                    |
|-------------------------------------------------------------------------|----------------------------------------------------------------------------------------------------|
| Color Balance<br>Cyan (0*)<br>Magenta (0*)<br>Yellow (0*)<br>Black (0*) | Adjust the amount of toner that is used for each color.                                                                                                    |
| Color Balance<br>Reset Defaults                                         | Reset all color settings to their default values.                                                                                                    |
| Color Correction<br>Off<br>Auto*<br>Manual                              | <ul> <li>Modify the color settings used to print documents.</li> <li>Notes: <ul> <li>Off sets the printer to receive the color correction from the software.</li> <li>Auto sets the printer to apply different color profiles to each object on the printed page.</li> <li>Manual allows the customization of the RGB or CMYK color conversions applied to each object on the printed page.</li> </ul> </li> </ul> |
| Color Samples<br>Print Color Samples                                    | Print sample pages for each of the RGB and CMYK color conversion tables used in the printer.                                                                                                    |
| Color Adjust                                                            | Calibrate the printer to adjust color variations in the printed output.                                                                                                    |
| Spot Color Replacement<br>Set Custom CMYK                               | Assign specific CMYK values to twenty named spot colors.                                                                                                    |
| Note: An asterisk (*) next to a                                         | value indicates the factory default setting.                                                                                                    |

### **Job Accounting**

| Menu item                                                                                                    | Description                                                                                                    |
|----------------------------------------------------------------------------------------------------|----------------------------------------------------------------------------------------------------|
| Job Accounting                                                                                                    | Set the printer to create a log of the print jobs that it receives.                                                                                                    |
| Off*<br>On                                                                                                    | <b>Note:</b> This menu item appears only when a flash memory, a hard disk, or an intelligent storage drive (ISD) is installed.                                                 |
| Accounting Log Frequency<br>Daily<br>Weekly<br>Monthly*                                                                                       | Specify how often the printer creates a log file.                                                                                                    |
| Log Action at End of Frequency<br>None*<br>E-mail Current Log<br>E-mail & Delete Current Log<br>Post Current Log<br>Post & Delete Current Log | Specify how the printer responds when the frequency threshold expires.<br><b>Note:</b> The value defined in Accounting Log Frequency determines when this action is triggered. |
| Note: An asterisk (*) next to a value indicates the factory default setting.                                                                  |                                                                                                    |

| Menu item                            | Description                                                                                           |
|--------------------------------------|----------------------------------------------------------------------------------------------------|
| Log Action at Near Full              | Specify how the printer responds when the hard disk or ISD is nearly full.                            |
| None*                                |                                                                                                    |
| E-mail Current Log                   |                                                                                                    |
| E-mail & Delete Current Log          |                                                                                                    |
| E-mail & Delete Oldest Log           |                                                                                                    |
| Post Current Log                     |                                                                                                    |
| Post & Delete Current Log            |                                                                                                    |
| Post & Delete Oldest Log             |                                                                                                    |
| Delete Current Log                   |                                                                                                    |
| Delete Oldest Log                    |                                                                                                    |
| Delete All But Current               |                                                                                                    |
| Delete All Logs                      |                                                                                                    |
| Log Action at Full                   | Specify how the printer responds when hard disk or ISD usage reaches the                              |
| None*                                | maximum limit (100MB).                                                                                |
| E-mail & Delete Current Log          |                                                                                                    |
| E-mail & Delete Oldest Log           |                                                                                                    |
| Post & Delete Current Log            |                                                                                                    |
| Post & Delete Oldest Log             |                                                                                                    |
| Delete Current Log                   |                                                                                                    |
| Delete Oldest Log                    |                                                                                                    |
| Delete All But Current               |                                                                                                    |
| Delete All Logs                      |                                                                                                    |
| URL to Post Log                      | Specify where the printer posts job accounting logs.                                                  |
| E-mail Address to Send Logs          | Specify the e-mail address to which the printer sends job accounting logs.                            |
| Log File Prefix                      | Specify the prefix for the log files.                                                                 |
|                                      | <b>Note:</b> The current host name defined in the TCP/IP menu is used as the default log file prefix. |
| Note: An asterisk (*) next to a valu | e indicates the factory default setting.                                                              |

### PDF

| Menu item                             | Description                                            |
|---------------------------------------|--------------------------------------------------------|
| Scale To Fit<br>Off*<br>On            | Scale the page content to fit the selected paper size. |
| Annotations<br>Print<br>Do Not Print* | Specify whether to print annotations in the PDF.       |
| Print PDF Error<br>Off<br>On*         | Enable the printing of PDF error.                      |

**Note:** An asterisk (\*) next to a value indicates the factory default setting.

# PostScript

| Description                                                                                                    |
|----------------------------------------------------------------------------------------------------|
| Print a page that describes the PostScript® error.                                                                                                    |
| <b>Note:</b> When an error occurs, processing of the job stops, the printer prints an error message, and the rest of the print job is flushed.                   |
| Set the minimum stroke width.                                                                                                    |
| Note: Jobs printed in 1200 dpi use the value directly.                                                                                                    |
| Disable the SysStart file.                                                                                                    |
| <b>Note:</b> Enabling the SysStart file exposes your printer or network to a security risk.                                                                      |
| Enhance the contrast and sharpness of low-resolution images.                                                                                                    |
| <b>Note:</b> This setting has no effect on images with a resolution of 300 dpi or higher.                                                                        |
| Establish the font search order.                                                                                                    |
| Notes:                                                                                                    |
| <ul> <li>Resident sets the printer to search its memory for the requested font<br/>before searching the hard disk or intelligent storage drive (ISD).</li> </ul> |
| <ul> <li>Flash/Disk sets the printer to search the hard disk or ISD for the<br/>requested font before searching the printer memory.</li> </ul>                   |
| • This menu item appears only when a hard disk or an ISD is installed.                                                                                           |
| Enable the printer to wait for more data before canceling a print job.                                                                                           |
|                                                                                                    |
| -                                                                                                    |

### PCL

| Menu item                                                                    | Description                                                                                                    |
|------------------------------------------------------------------------------|----------------------------------------------------------------------------------------------------|
| Font Source                                                                  | Select the source which contains the default font selection.                                                                                                    |
| Resident*<br>Disk                                                            | Notes:                                                                                                    |
| Download<br>Flash                                                            | <ul> <li>Disk and Flash appear only when a non-defective, non-protected<br/>hard disk or intelligent storage drive (ISD) that contains fonts is<br/>installed.</li> </ul> |
| Font Card<br>All                                                             | <ul> <li>Download appears only if downloaded fonts exist in the printer memory.</li> <li>Each Conductor and the leaves ICD is installed.</li> </ul>                       |
|                                                                              | <ul> <li>Font Card appears only when an ISD is installed.</li> </ul>                                                                                                    |
| Font Name<br>[List of available fonts] (Courier*)                            | Select a font from the specified font source.                                                                                                    |
| Note: An asterisk (*) next to a value indicates the factory default setting. |                                                                                                    |

| Menu item                                                                                | Description                                                                                                    |
|------------------------------------------------------------------------------------------|----------------------------------------------------------------------------------------------------|
| Symbol Set                                                                               | Specify the symbol set for each font name.                                                                                                    |
| [List of available symbol set] (10U<br>PC-8*)                                            | <b>Note:</b> A symbol set is a set of alphabetic and numeric characters, punctuation, and special symbols. Symbol sets support the different languages or specific programs such as math symbols for scientific text. |
| Pitch                                                                                    | Specify the pitch for fixed or monospaced fonts.                                                                                                    |
| 0.08–100.00 (10.00*)                                                                     | <b>Note:</b> Pitch refers to the number of fixed-space characters in a horizontal inch of type.                                                                                                    |
| Orientation<br>Portrait*<br>Landscape<br>Reverse Portrait<br>Reverse Landscape           | Specify the orientation of text and graphics on the page.                                                                                                    |
| Lines per Page<br>1–255                                                                  | Specify the number of lines of text for each page printed through the PCL® data stream.                                                                                                    |
|                                                                                          | Notes:                                                                                                    |
|                                                                                          | <ul> <li>This menu item activates vertical escapement that causes the<br/>selected number of requested lines to print between the default<br/>margins of the page.</li> </ul>                                         |
|                                                                                          | • 60 is the U.S. factory default setting. 64 is the international factory default setting.                                                                                                    |
| PCL5 Minimum Line Width<br>1–30 (2*)                                                     | Set the initial minimum stroke width.                                                                                                    |
| PCLXL Minimum Line Width<br>1–30 (2*)                                                    |                                                                                                    |
| A4 Width                                                                                 | Set the width of the logical page on A4-size paper.                                                                                                    |
| 198 mm*<br>203 mm                                                                        | <b>Note:</b> Logical page is the space on the physical page where data is printed.                                                                                                    |
| Auto CR after LF<br>On                                                                   | Set the printer to perform a carriage return after a line feed control command.                                                                                                    |
| Off*                                                                                     | <b>Note:</b> Carriage return is a mechanism that commands the printer to move the position of the cursor to the first position on the same line.                                                                      |
| Auto LF after CR<br>On<br>Off*                                                           | Set the printer to perform a line feed after a carriage return control command.                                                                                                    |
| <b>Tray Renumber</b><br>Assign Tray [x]<br>Assign Manual Paper<br>Assign Manual Envelope | Configure the printer to work with a different print driver or custom<br>application that uses a different set of source assignments to request a<br>given paper source.                                              |
| <b>Tray Renumber</b><br>View Factory Defaults                                            | Show the factory default value assigned for each paper source.                                                                                                    |
| Note: An asterisk (*) next to a value ind                                                | dicates the factory default setting.                                                                                                    |

| Menu item                                                                    | Description                                                                                 |
|------------------------------------------------------------------------------|---------------------------------------------------------------------------------------------|
| Tray Renumber<br>Restore Defaults                                            | Restore the tray renumber values to their factory defaults.                                 |
| <b>Print Timeout</b><br>Off<br>On* (90 seconds)                              | Set the printer to end a print job after it has been idle for the specified amount of time. |
| Note: An asterisk (*) next to a value indicates the factory default setting. |                                                                                             |

# Image

| Menu item                                                                    | Description                                                                        |
|------------------------------------------------------------------------------|------------------------------------------------------------------------------------|
| Auto Fit                                                                     | Select the best available paper size and orientation setting for an image.         |
| On                                                                           | Note: When set to On, this menu item overrides the scaling and orientation         |
| Off*                                                                         | settings for the image.                                                            |
| Invert                                                                       | Invert bitonal monochrome images.                                                  |
| Off*                                                                         | Note: This menu item does not apply to GIF or JPEG image formats.                  |
| On                                                                           |                                                                                    |
| Scaling                                                                      | Adjust the image to fit the printable area.                                        |
| Anchor Top Left                                                              | <b>Note:</b> When Auto Fit is set to On, Scaling is automatically set to Best Fit. |
| Best Fit*                                                                    |                                                                                    |
| Anchor Center                                                                |                                                                                    |
| Fit Height/Width                                                             |                                                                                    |
| Fit Height                                                                   |                                                                                    |
| Fit Width                                                                    |                                                                                    |
| Orientation                                                                  | Specify the orientation of text and graphics on the page.                          |
| Portrait*                                                                    |                                                                                    |
| Landscape                                                                    |                                                                                    |
| Reverse Portrait                                                             |                                                                                    |
| Reverse Landscape                                                            |                                                                                    |
| Note: An asterisk (*) next to a value indicates the factory default setting. |                                                                                    |

# Paper

## **Tray Configuration**

| Description                                                                                                    |
|----------------------------------------------------------------------------------------------------|
| Set the paper source for all print jobs.                                                                                                    |
| Specify the paper size or paper type loaded in each paper source.                                                                                                    |
| <ul> <li>Set the printer to substitute a specified paper size if the requested size is not loaded in any paper source.</li> <li>Notes: <ul> <li>Off prompts the user to load the required paper size.</li> <li>All Listed allows all available substitutions.</li> </ul> </li> </ul>                                                                |
| <ul> <li>Determine the behavior of the multipurpose feeder.</li> <li>Notes: <ul> <li>Cassette configures the multipurpose feeder as the automatic paper source.</li> <li>Manual sets the multipurpose feeder only for manual-feed print jobs.</li> <li>First configures the multipurpose feeder as the primary paper source.</li> </ul> </li> </ul> |
|                                                                                                    |

## Media Configuration

#### **Universal Setup**

| Menu item                                                                    | Description                                                                                                    |
|------------------------------------------------------------------------------|----------------------------------------------------------------------------------------------------|
| Units of Measure                                                             | Specify the unit of measurement for the universal paper.                                                           |
| Inches<br>Millimeters                                                        | <b>Note:</b> Inches is the U.S. factory default setting. Millimeters is the international factory default setting. |
| <b>Portrait Width</b><br>3.5–19 inches (8.5*)<br>88.9–482.6 mm (216*)        | Set the portrait width of the universal paper.                                                                     |
| Note: An asterisk (*) next to a value indicates the factory default setting. |                                                                                                    |

| Menu item                                                                    | Description                                                                                                    |
|------------------------------------------------------------------------------|----------------------------------------------------------------------------------------------------|
| <b>Portrait Height</b><br>3.5–19 inches (14*)<br>88.9–482.6 mm (356*)        | Set the portrait height of the universal paper.                                                                                                    |
| Feed Direction<br>Short Edge*                                                | Set the printer to pick paper from the short edge or long edge direction.                                                                                                    |
| Long Edge                                                                    | <b>Note:</b> Long Edge appears only when the longest edge is shorter than the maximum width supported.                                                                                                    |
| Multiple Universal Sizes<br>Tray [x]                                         | Assign a unique dimension for multiple universal sizes that are loaded in each paper source.                                                                                                    |
| Multipurpose Feeder                                                          | Note: This setting appears only when enabled in the Device menu.<br>From the home screen, touch Settings > Device > Maintenance ><br>Configuration Menu > Tray Configuration > Multiple Universal<br>Sizes. |
| Note: An asterisk (*) next to a value indicates the factory default setting. |                                                                                                    |

#### Media Types

| Menu item       | Description                                                |
|-----------------|------------------------------------------------------------|
| Plain Paper     | Specify the texture, weight, and orientation of the paper. |
| Card Stock      |                                                            |
| Recycled        |                                                            |
| Glossy          |                                                            |
| Labels          |                                                            |
| Vinyl Labels    |                                                            |
| Bond            |                                                            |
| Envelope        |                                                            |
| Letterhead      |                                                            |
| Preprinted      |                                                            |
| Colored Paper   |                                                            |
| Light Paper     |                                                            |
| Heavy Paper     |                                                            |
| Rough/Cotton    |                                                            |
| Custom Type [X] |                                                            |

# **USB** Drive

#### **Flash Drive Print**

| Menu item                                                                    | Description               |
|------------------------------------------------------------------------------|---------------------------|
| Number of Copies<br>1–9999 (1*)                                              | Set the number of copies. |
| Note: An asterisk (*) next to a value indicates the factory default setting. |                           |

| Description                                                                                               |
|----------------------------------------------------------------------------------------------------|
| Set the paper source for the print job.                                                                   |
| Print a flash drive file in color.                                                                        |
| Keep the pages of a print job stacked in sequence, particularly when printing multiple copies of the job. |
| Specify whether to print on one side or both sides of the paper.                                          |
| Determine which side of the paper is bound when performing two-sided printing.                            |
| Print multiple page images on one side of a sheet of paper.                                               |
| Specify the positioning of multiple page images when using Pages per Side menu.                           |
| Specify the orientation of multiple page images when using Pages per Side menu.                           |
| Print a border around each page image when using Pages per Side menu.                                     |
| -                                                                                                    |

| Menu item                                                                    | Description                                       |
|------------------------------------------------------------------------------|---------------------------------------------------|
| Separator Sheets<br>Off*<br>Between Copies<br>Between Jobs<br>Between Pages  | Insert blank separator sheets when printing.      |
| Separator Sheet Source<br>Tray [x] (1*)<br>Multipurpose Feeder               | Specify the paper source for the separator sheet. |
| Blank Pages<br>Do Not Print*<br>Print                                        | Print blank pages in a print job.                 |
| Note: An asterisk (*) next to a value indicates the factory default setting. |                                                   |

# **Network/Ports**

#### **Network Overview**

| Menu item                                               | Description                                                                                                    |
|---------------------------------------------------------|----------------------------------------------------------------------------------------------------|
| Active Adapter<br>Auto*<br>Standard Network<br>Wireless | Specify the type of the network connection.<br><b>Note:</b> Wireless is available only in printers connected to a wireless network. |
| Network Status                                          | Show the connectivity status of the printer network.                                                                                |
| Display Network Status on<br>Printer<br>Off<br>On*      | Show the network status on the display.                                                                                             |
| Speed, Duplex                                           | Show the speed of the currently active network card.                                                                                |
| IPv4                                                    | Show the IPv4 address.                                                                                                    |
| All IPv6 Addresses                                      | Show all IPv6 addresses.                                                                                                    |
| Reset Print Server                                      | Reset all active network connections to the printer.<br><b>Note:</b> This setting removes all network configuration settings.       |
| Network Job Timeout<br>Off<br>On* (90 seconds)          | Set the time before the printer cancels a network print job.                                                                        |
| Banner Page<br>Off*<br>On                               | Print a banner page.                                                                                                    |
| Note: An asterisk (*) next to a va                      | slue indicates the factory default setting.                                                                                         |

| Menu item                                                                    | Description                                                 |
|------------------------------------------------------------------------------|-------------------------------------------------------------|
| Enable Network Connections                                                   | Enable the printer to connect to a network.                 |
| Off                                                                          |                                                             |
| On*                                                                          |                                                             |
| Enable LLDP                                                                  | Enable Link Layer Discovery Protocol (LLDP) in the printer. |
| Off*                                                                         |                                                             |
| On                                                                           |                                                             |
| Note: An asterisk (*) next to a value indicates the factory default setting. |                                                             |

#### Wireless

**Note:** This menu is available only in printers connected to a Wi-Fi network or printers that have a wireless network adapter.

| Menu item                      | Description                                                                                                    |
|--------------------------------|----------------------------------------------------------------------------------------------------|
| Setup Using Mobile App         | Configure the Wi-Fi connection using Lexmark Mobile Assistant.                                                                                                    |
| Setup On Printer Panel         | Configure the Wi-Fi connection using the control panel.                                                                                                    |
| Choose Network                 | Note: This menu item appears as Wireless Connection Setup in the                                                                                                    |
| Add Wi-Fi Network              | Embedded Web Server.                                                                                                    |
| Network Name                   |                                                                                                    |
| Network Mode                   |                                                                                                    |
| Infrastructure                 |                                                                                                    |
| Wireless Security Mode         |                                                                                                    |
| Disabled*                      |                                                                                                    |
| WPA2/WPA - Personal            |                                                                                                    |
| WPA2 - Personal                |                                                                                                    |
| WPA2/WPA3 - Personal           |                                                                                                    |
| WPA3 - Personal                |                                                                                                    |
| 802.1x - RADIUS                |                                                                                                    |
| Wi-Fi Protected Setup          | Establish a Wi-Fi network and enable network security.                                                                                                    |
| Start Push Button Method       | Notes:                                                                                                    |
| Start PIN Method               | • Start Push Button Method connects the printer to a Wi-Fi network when buttons on both the printer and the access point (wireless router) are pressed within a given time. |
|                                | <ul> <li>Start PIN Method connects the printer to a Wi-Fi network when<br/>a PIN on the printer is entered into the wireless settings of the<br/>access point.</li> </ul>   |
| Compatibility                  | Specify the standard for the Wi-Fi network.                                                                                                    |
| 802.11b/g/n (2.4GHz)*          | Note: 802.11a/b/g/n/ac (2.4GHz/5GHz) and 802.11a/n/ac (5GHz) only                                                                                                    |
| 802.11a/b/g/n/ac (2.4GHz/5GHz) | appear when a Wi-Fi option is installed.                                                                                                    |
| 802.11a/n/ac (5GHz)            |                                                                                                    |

| Menu item                                                                                                    | Description                                                                                                    |
|----------------------------------------------------------------------------------------------------|----------------------------------------------------------------------------------------------------|
| Wireless Security Mode<br>Disabled*<br>WPA2/WPA-Personal<br>WPA2-Personal<br>WPA2/WPA3 - Personal<br>WPA3 - Personal<br>802.1x - RADIUS                                                                                                    | Set the security mode for connecting the printer to Wi-Fi devices.                                                                 |
| WPA2/WPA Personal<br>AES*                                                                                                    | Enable Wi-Fi security through Wi-Fi Protected Access (WPA).<br><b>Note:</b> This menu item appears only when the Wireless Security |
|                                                                                                    | Mode is set to WPA2/WPA-Personal.                                                                                                  |
| Set PSK                                                                                                    | Set the password for secure Wi-Fi connection.                                                                                      |
| WPA2-Personal                                                                                                    | Enable Wi-Fi security through WPA2.                                                                                                |
| AES*                                                                                                    | <b>Note:</b> This menu item appears only when the Wireless Security Mode is set to WPA2-Personal.                                  |
| 802.1x Encryption Mode                                                                                                    | Enable Wi-Fi security through 802.1x standard.                                                                                     |
| WPA+                                                                                                    | Note: This menu item appears only when the Wireless Security                                                                       |
| WPA2*                                                                                                    | Mode is set to 802.1x - RADIUS.                                                                                                    |
| WPA2 + PMF*                                                                                                    |                                                                                                    |
| IPv4<br>Enable DHCP<br>On*<br>Off<br>Set Static IP Address<br>IP Address<br>Netmask<br>Gateway                                                                                                    | Enable and configure IPv4 settings in the printer.                                                                                 |
| IPv6<br>Enable IPv6<br>On*<br>Off<br>Enable DHCPv6<br>On<br>Off*<br>Stateless Address Autoconfiguration<br>On*<br>Off<br>DNS Server Address<br>Manually Assigned IPv6 Address<br>Manually Assigned IPv6 Router<br>Address Prefix<br>All IPv6 Addresses<br>All IPv6 Router Addresses | Enable and configure IPv6 settings in the printer.                                                                                 |

| Menu item                     | Description                                                                                                    |
|-------------------------------|----------------------------------------------------------------------------------------------------|
| Network Address<br>UAA<br>LAA | View the network addresses.                                                                                                    |
| PCL SmartSwitch<br>On*        | Set the printer to switch automatically to PCL emulation when a print job requires it, regardless of the default printer language.                         |
| Off                           | <b>Note:</b> If PCL SmartSwitch is off, then the printer does not examine incoming data and uses the default printer language specified in the Setup menu. |
| PS SmartSwitch<br>On*         | Set the printer to switch automatically to PS emulation when a print job requires it, regardless of the default printer language.                          |
| Off                           | <b>Note:</b> If PS SmartSwitch is off, then the printer does not examine incoming data and uses the default printer language specified in the Setup menu.  |
| Job Buffering<br>On           | Temporarily store print jobs in the hard disk or intelligent storage drive (ISD) before printing.                                                          |
| Off*                          | <b>Note:</b> This menu item appears only when a hard disk or an ISD is installed.                                                                          |
| Mac Binary PS                 | Set the printer to process Macintosh binary PostScript print jobs.                                                                                         |
| Auto*<br>On                   | Notes:                                                                                                    |
| Off                           | <ul> <li>On processes raw binary PostScript print jobs.</li> </ul>                                                                                         |
|                               | <ul> <li>Off filters print jobs using the standard protocol.</li> </ul>                                                                                    |

#### Wi-Fi Direct

| Menu item                                                                    | Description                                                                |
|------------------------------------------------------------------------------|----------------------------------------------------------------------------|
| Enable Wi-Fi Direct                                                          | Set the printer to connect directly to Wi-Fi devices.                      |
| Off*                                                                         |                                                                            |
| Wi-Fi Direct Name                                                            | Specify the name of the Wi-Fi Direct network.                              |
| Wi-Fi Direct Password                                                        | Set the password to authenticate and validate users on a Wi-Fi connection. |
| Show Password on Setup Page<br>Off<br>On*                                    | Show the Wi-Fi Direct Password on the Network Setup Page.                  |
| Preferred Channel Number<br>1–11<br>Auto*                                    | Set the preferred channel of the Wi-Fi network.                            |
| Group Owner IP Address                                                       | Specify the IP address of the group owner.                                 |
| Note: An asterisk (*) next to a value indicates the factory default setting. |                                                                            |

| Menu item                                                                    | Description                                                                                                    |
|------------------------------------------------------------------------------|----------------------------------------------------------------------------------------------------|
| Auto-Accept Push Button<br>Requests<br>Off*<br>On                            | Accept requests to connect to the network automatically.<br><b>Note:</b> Accepting clients automatically is not secured. |
| Note: An asterisk (*) next to a value indicates the factory default setting. |                                                                                                    |

. . . . . .

# Mobile Services Management

| Menu item                                                                    | Description                                                                |
|------------------------------------------------------------------------------|----------------------------------------------------------------------------|
| Enable IPP Print                                                             | Allow printing from mobile devices using Internet Printing Protocol (IPP). |
| Off                                                                          |                                                                            |
| Enable IPP Over USB<br>On*<br>Off                                            | Allow print or scan jobs using USB connection.                             |
| Enable Mopria Print Discovery<br>On*<br>Off                                  | Allow Mopria-enabled devices to discover the printer.                      |
| Note: An asterisk (*) next to a value indicates the factory default setting. |                                                                            |

### Ethernet

| Menu item                                                                    | Description                                   |
|------------------------------------------------------------------------------|-----------------------------------------------|
| Network Speed                                                                | Show the speed of the active network adapter. |
| IPv4                                                                         | Configure the IPv4 settings.                  |
| Enable DHCP (On*)                                                            |                                               |
| Set Static IP Address                                                        |                                               |
| IPv6                                                                         | Configure the IPv6 settings.                  |
| Enable IPv6 (On*)                                                            |                                               |
| Enable DHCPv6 (Off*)                                                         |                                               |
| Stateless Address Autoconfiguration (On*)                                    |                                               |
| DNS Server Address                                                           |                                               |
| Manually Assigned IPv6 Address                                               |                                               |
| Manually Assigned IPv6 Router                                                |                                               |
| Address Prefix (64*)                                                         |                                               |
| All IPv6 Addresses                                                           |                                               |
| All IPv6 Router Addresses                                                    |                                               |
| Note: An asterisk (*) next to a value indicates the factory default setting. |                                               |

| Menu item                       | Description                                                                                                    |
|---------------------------------|----------------------------------------------------------------------------------------------------|
| Network Address<br>UAA<br>LAA   | Specify the network address.                                                                                                    |
| PCL SmartSwitch<br>Off          | Set the printer to switch automatically to PCL emulation when a print job requires it, regardless of the default printer language.                        |
| On*                             | <b>Note:</b> When this setting is disabled, the printer does not examine incoming data and uses the default printer language specified in the Setup menu. |
| PS SmartSwitch<br>Off           | Set the printer to switch automatically to PostScript emulation when<br>a print job requires it, regardless of the default printer language.              |
| On*                             | <b>Note:</b> When this setting is disabled, the printer does not examine incoming data and uses the default printer language specified in the Setup menu. |
| Job Buffering<br>Off*           | Temporarily store print jobs in the hard disk or intelligent storage drive (ISD) before printing.                                                         |
| On                              | <b>Note:</b> This menu item appears only when a hard disk or an ISD is installed.                                                                         |
| Mac Binary PS                   | Set the printer to process Macintosh binary PostScript print jobs.                                                                                        |
| Auto*<br>On                     | Notes:                                                                                                    |
| Off                             | <ul> <li>Auto processes print jobs from computers using either<br/>Windows or Macintosh operating systems.</li> </ul>                                     |
|                                 | <ul> <li>Off filters PostScript print jobs using the standard protocol.</li> </ul>                                                                        |
| Energy Efficient Ethernet<br>On | Reduce power consumption when the printer does not receive data from the Ethernet network.                                                                |
| Off<br>Auto*                    |                                                                                                    |

**Note:** An asterisk (\*) next to a value indicates the factory default setting.

### TCP/IP

Note: This menu appears only in network printers or printers attached to print servers.

| Menu item                                                                    | Description                                                                 |
|------------------------------------------------------------------------------|-----------------------------------------------------------------------------|
| Set Hostname                                                                 | Set the current TCP/IP host name.                                           |
| Domain Name                                                                  | Set the domain name.                                                        |
| Allow DHCP/BOOTP to update<br>NTP server                                     | Allow the DHCP and BOOTP clients to update the NTP settings of the printer. |
| On*<br>Off                                                                   |                                                                             |
| Zero Configuration Name                                                      | Specify a service name for the zero configuration network.                  |
| Note: An asterisk (*) next to a value indicates the factory default setting. |                                                                             |

| Menu item                                | Description                                                                                                    |
|------------------------------------------|----------------------------------------------------------------------------------------------------|
| Enable Auto IP                           | Assign an IP address automatically.                                                                                     |
| Off                                      |                                                                                                    |
| On*                                      |                                                                                                    |
| DNS Server Address                       | Specify the current Domain Name System (DNS) server address.                                                            |
| Backup DNS Address                       | Specify the backup DNS server addresses.                                                                                |
| Backup DNS Address 2                     |                                                                                                    |
| Backup DNS Address 3                     |                                                                                                    |
| Domain Search Order                      | Specify a list of domain names to locate the printer and its resources that reside in different domains on the network. |
| Enable DDNS                              | Update the Dynamic DNS settings.                                                                                        |
| Off*                                     |                                                                                                    |
| On                                       |                                                                                                    |
| DDNS TTL                                 | Specify the current DDNS settings.                                                                                      |
| Default TTL                              |                                                                                                    |
| DDNS Refresh Time                        |                                                                                                    |
| Enable mDNS                              | Update the multicast DNS settings.                                                                                      |
| Off                                      |                                                                                                    |
| On*                                      |                                                                                                    |
| WINS Server Address                      | Specify a server address for Windows Internet Name Service (WINS).                                                      |
| Enable BOOTP                             | Allow the BOOTP to assign a printer IP address.                                                                         |
| Off*<br>On                               |                                                                                                    |
| Restricted Server List                   | Specify the IP addresses that are allowed to communicate with the printer over TCP/IP.                                  |
|                                          | Notes:                                                                                                    |
|                                          | <ul> <li>Use a comma to separate each IP address.</li> </ul>                                                            |
|                                          | <ul> <li>You can add up to 50 IP addresses.</li> </ul>                                                                  |
|                                          | This menu item is available only in some printer models.                                                                |
| Restricted Server List Options           | Specify the access option for IP addresses that are not in the list.                                                    |
| Block All Ports*                         | <b>Note:</b> This menu item is available only in some printer models.                                                   |
| Block Printing Only                      |                                                                                                    |
| Block Printing and HTTP Only             |                                                                                                    |
| MTU<br>256–1500 Ethernet (1500*)         | Specify a maximum transmission unit (MTU) parameter for the TCP connections.                                            |
| <b>Raw Print Port</b><br>1–65535 (9100*) | Specify a raw port number for printers connected on a network.                                                          |
| Note: An asterisk (*) next to a valu     | le indicates the factory default setting.                                                                               |

| Menu item                                                                    | Description                                                              |
|------------------------------------------------------------------------------|--------------------------------------------------------------------------|
| Outbound Traffic Maximum                                                     | Set the maximum transfer rate of the printer.                            |
| Speed                                                                        | <b>Note:</b> When enabled, the option for this setting is 100–1000000    |
| Off*                                                                         | Kilobits/second.                                                         |
| On                                                                           |                                                                          |
| TLS Support                                                                  | Enable the Transport Layer Security protocol.                            |
| Enable TLSv1.0 (Off)                                                         |                                                                          |
| Enable TLSv1.1 (Off*)                                                        |                                                                          |
| Enable TLSv1.2 (On*)                                                         |                                                                          |
| SSL Cipher List                                                              | Specify the cipher algorithms to use for the SSL or the TLS connections. |
| TLSv1.3 SSL Cipher List                                                      | Specify the specific cipher string to use for TLS v1.3.                  |
| Note: An asterisk (*) next to a value indicates the factory default setting. |                                                                          |

## SNMP

| Menu item                                                                    | Description                                                    |
|------------------------------------------------------------------------------|----------------------------------------------------------------|
| SNMP Versions 1 and 2c                                                       | Configure Simple Network Management Protocol (SNMP) versions 1 |
| Enabled                                                                      | and 2c to install print drivers and applications.              |
| Off                                                                          |                                                                |
| On*                                                                          |                                                                |
| Allow SNMP Set                                                               |                                                                |
| Off                                                                          |                                                                |
| On*                                                                          |                                                                |
| Enable PPM MIB                                                               |                                                                |
| Off                                                                          |                                                                |
| On*                                                                          |                                                                |
| SNMP Community                                                               |                                                                |
| Note: An asterisk (*) next to a value indicates the factory default setting. |                                                                |

| Menu item                     | Description                                                          |
|-------------------------------|----------------------------------------------------------------------|
| SNMP Version 3                | Configure SNMP version 3 to install and update the printer security. |
| Enabled                       |                                                                      |
| Off                           |                                                                      |
| On*                           |                                                                      |
| Context Name                  |                                                                      |
| Set Read/Write Credentials    |                                                                      |
| User Name                     |                                                                      |
| Authentication Password       |                                                                      |
| Privacy Password              |                                                                      |
| Set Read-only Credentials     |                                                                      |
| User Name                     |                                                                      |
| Authentication Password       |                                                                      |
| Privacy Password              |                                                                      |
| Authentication Hash           |                                                                      |
| MD5                           |                                                                      |
| SHA1*                         |                                                                      |
| Minimum Authentication Level  |                                                                      |
| No Authentication, No Privacy |                                                                      |
| Authentication, No Privacy    |                                                                      |
| Authentication, Privacy*      |                                                                      |
| Privacy Algorithm             |                                                                      |
| DES                           |                                                                      |
| AES-128*                      |                                                                      |

## **IPSec**

| Menu item                                                         | Description                                                                               |
|-------------------------------------------------------------------|-------------------------------------------------------------------------------------------|
| Enable IPSec<br>Off*                                              | Enable Internet Protocol Security (IPSec).                                                |
| On                                                                |                                                                                           |
| Base Configuration                                                | Set the IPSec base configuration.                                                         |
| Default*<br>Compatibility<br>Secure                               | <b>Note:</b> This menu item appears only when Enable IPSec is set to On.                  |
| DH (Diffie-Hellman) Group Proposal                                | Set the IPSec base configuration.                                                         |
| modp2048 (14)*<br>modp3072 (15)<br>modp4096 (16)<br>modp6144 (17) | <b>Note:</b> This menu item appears only when Base Configuration is set to Compatibility. |
| Note: An asterisk (*) next to a value indica                      | tes the factory default setting.                                                          |

| Menu item                                                          | Description                                                                               |
|--------------------------------------------------------------------|-------------------------------------------------------------------------------------------|
| Proposed Encryption Method                                         | Set the encryption method.                                                                |
| 3DES<br>AES*                                                       | <b>Note:</b> This menu item appears only when Base Configuration is set to Compatibility. |
| Proposed Authentication Method                                     | Set the authentication method.                                                            |
| SHA1<br>SHA256*<br>SHA512                                          | <b>Note:</b> This menu item appears only when Base Configuration is set to Compatibility. |
| IKE SA Lifetime (Hours)                                            | Specify the IKE SA expiry period.                                                         |
| 1<br>2<br>4                                                        | <b>Note:</b> This menu item appears only when Base Configuration is set to Secure.        |
| 8<br>24*                                                           |                                                                                           |
| IPSec SA Lifetime (Hours)                                          | Specify the IPSec SA expiry period.                                                       |
| 1<br>2<br>4<br>8*<br>24                                            | <b>Note:</b> This menu item appears only when Base Configuration is set to Secure.        |
| IPSec Device Certificate                                           | Specify an IPSec certificate.                                                             |
|                                                                    | <b>Note:</b> This menu item appears only when Enable IPSec is set to On.                  |
| Pre-Shared Key Authenticated                                       | Configure the authenticated connections of the printer.                                   |
| Connections<br>Host [x]                                            | <b>Note:</b> These menu items appear only when Enable IPSec is set to On.                 |
| Certificate Authenticated Connections<br>Host [x] Address[/subnet] |                                                                                           |
| Note: An asterisk (*) next to a value indicate:                    | s the factory default setting.                                                            |

## 802.1x

| Menu item                                                                    | Description                                                      |
|------------------------------------------------------------------------------|------------------------------------------------------------------|
| Active                                                                       | Let the printer join networks that require authentication before |
| Off*                                                                         | allowing access.                                                 |
| On                                                                           |                                                                  |
| Note: An asterisk (*) next to a value indicates the factory default setting. |                                                                  |

| Menu item                        | Description                                                      |
|----------------------------------|------------------------------------------------------------------|
| 802.1x Authentication            | Configure the settings for authenticating the 802.1x connection. |
| Device Login Name                |                                                                  |
| Device Login Password            |                                                                  |
| Validate Serve Certificate (On*) |                                                                  |
| Enable Event Logging (Off*)      |                                                                  |
| 802.1x Device Certificate        |                                                                  |
| Authentication Mechanisms        | Configure the allowed authentication mechanisms for the 802.1x   |
| EAP - MD5 (On*)                  | connection.                                                      |
| EAP - MSCHAPv2 (On*)             |                                                                  |
| LEAP (On*)                       |                                                                  |
| PEAP (On*)                       |                                                                  |
| EAP - TLS (On*)                  |                                                                  |
| EAP - TTLS (On*)                 |                                                                  |
| TTLS Authentication Method       |                                                                  |
| (MSCHAPv2*)                      |                                                                  |

## **LPD** Configuration

| Menu item                                       | Description                                                                                                    |
|-------------------------------------------------|----------------------------------------------------------------------------------------------------|
| LPD Timeout<br>0–65535 seconds (90*)            | Set the time-out value to stop the Line Printer Daemon (LPD) server from waiting indefinitely for hung or invalid print jobs.                          |
| LPD Banner Page                                 | Print a banner page for all LPD print jobs.                                                                                                    |
| Off*<br>On                                      | <b>Note:</b> A banner page is the first page of a print job used as a separator of print jobs and to identify the originator of the print job request. |
| LPD Trailer Page                                | Print a trailer page for all LPD print jobs.                                                                                                    |
| Off*<br>On                                      | <b>Note:</b> A trailer page is the last page of a print job.                                                                                           |
| LPD Carriage Return Conversion                  | Enable carriage return conversion.                                                                                                    |
| Off*<br>On                                      | <b>Note:</b> Carriage return is a mechanism that commands the printer to move the position of the cursor to the first position on the same line.       |
| Note: An asterisk (*) next to a value indicates | the factory default setting.                                                                                                    |

## HTTP/FTP Settings

| Menu item                                                                                                    | Description                                                                                                  |
|----------------------------------------------------------------------------------------------------|----------------------------------------------------------------------------------------------------|
| Proxy<br>HTPP Proxy IP Address<br>HTTP Default IP Port<br>FTP Proxy IP Address<br>FTP Default IP Port<br>Authentication<br>User Name<br>Password<br>Local Domains | Configure the HTTP and FTP server settings.                                                                  |
| <b>Other Settings</b><br>Enable HTTP Server (On*)                                                                                                    | Access the Embedded Web Server to monitor and manage the printer.                                            |
| Other Settings<br>Enable HTPPS (On*)                                                                                                    | Enable Hypertext Transfer Protocol Secure (HTTPS) to encrypt data transferring to and from the print server. |
| Other Settings<br>Force HTTPS Connections (Off*)                                                                                                    | Force the printer to use HTTPS connections.                                                                  |
| Other Settings<br>Enable FTP/TFTP (On*)                                                                                                    | Send files using FTP/TFTP.                                                                                   |
| Other Settings<br>HTTPS Device Certificate (default*)                                                                                                    | View the HTTP device certificate used on the printer.                                                        |
| Other Settings<br>Timeout for HTTP/FTP Requests (30*)                                                                                                    | Specify the amount of time before the server connection stops.                                               |
| Other Settings<br>Retries for HTTP/FTP Requests (3*)                                                                                                    | Set the number of retries to connect to the HTTP/FTP server.                                                 |
| Note: An asterisk (*) next to a value indica                                                                                                    | tes the factory default setting.                                                                             |

## ThinPrint

| Menu item                                                                    | Description                                                |
|------------------------------------------------------------------------------|------------------------------------------------------------|
| Enable ThinPrint<br>Off*<br>On                                               | Print using ThinPrint.                                     |
| <b>Port Number</b><br>4000–4999 (4000*)                                      | Set the port number for the ThinPrint server.              |
| Bandwidth (bits/sec)<br>100–1000000 (0*)                                     | Set the speed to transmit data in a ThinPrint environment. |
| Packet Size (kbytes)<br>0–64000 (0*)                                         | Set the packet size for data transmission.                 |
| Note: An asterisk (*) next to a value indicates the factory default setting. |                                                            |

## USB

| Menu item                           | Description                                                                                                    |
|-------------------------------------|----------------------------------------------------------------------------------------------------|
| PCL SmartSwitch                     | Set the printer to switch to PCL emulation when a print job received through a USB port requires it, regardless of the default printer language.                                                                                                    |
| On*                                 | <b>Note:</b> When this setting is disabled, the printer does not examine incoming data and uses the default printer language specified in the Setup menu.                                                                                                    |
| PS SmartSwitch<br>Off               | Set the printer to switch to PostScript emulation when a print job received through a USB port requires it, regardless of the default printer language.                                                                                                    |
| On*                                 | <b>Note:</b> When this setting is disabled, the printer does not examine incoming data and uses the default printer language specified in the Setup menu.                                                                                                    |
| Job Buffering<br>Off*<br>On         | Temporarily store print jobs in the hard disk or intelligent storage drive (ISD) before printing.<br><b>Note:</b> This menu item appears only when a hard disk or an ISD is installed.                                                                                                    |
| Mac Binary PS<br>Auto*<br>On<br>Off | <ul> <li>Set the printer to process Macintosh binary PostScript print jobs.</li> <li>Notes: <ul> <li>Auto processes print jobs from computers using either Windows or Macintosh operating systems.</li> <li>Off filters PostScript print jobs using the standard protocol.</li> </ul> </li> </ul> |
| Enable USB Port<br>Off<br>On*       | Enable the front USB drive port.                                                                                                    |
| Note: An asterisk (                 | *) next to a value indicates the factory default setting.                                                                                                    |

## **Restrict external network access**

| Menu item                                                                    | Description                                                        |
|------------------------------------------------------------------------------|--------------------------------------------------------------------|
| Restrict external network<br>access<br>Off <sup>*</sup><br>On                | Restrict access to network sites.                                  |
| External network address                                                     | Specify the network addresses with restricted access.              |
| E-mail address for notification                                              | Specify an e-mail address to send a notification of logged events. |
| Ping frequency<br>1–300 (10*)                                                | Specify the network query interval in seconds.                     |
| Subject                                                                      | Specify the subject and message of the notification e-mail.        |
| Message                                                                      |                                                                    |
| Note: An asterisk (*) next to a value indicates the factory default setting. |                                                                    |

## Security

## Login Methods

### Manage Permissions

| Menu item                                                                                                    | Description                                       |
|----------------------------------------------------------------------------------------------------|---------------------------------------------------|
| Function Access<br>Modify Address Book<br>Manage Shortcuts<br>Create Profiles<br>Manage Bookmarks<br>Flash Drive Print<br>Flash Drive Color Printing<br>Held Jobs Access<br>Use Profiles<br>Cancel Jobs at the Device<br>Change Language<br>Internet Printing Protocol (IPP)<br>B/W Print<br>Color Print | Control access to the printer functions.          |
| Administrative Menus<br>Security Menu<br>Network/Ports Menu<br>Paper Menu<br>Reports Menu<br>Function Configuration Menus<br>Supplies Menu<br>Option Card Menu<br>SE Menu<br>Device Menu                                                                                                    | Control access to the printer menus.              |
| Device Management<br>Remote Management<br>Firmware Updates<br>Apps Configuration<br>Embedded Web Server Access<br>Import / Export All Settings<br>Out of Service Erase<br>Cloud Services Enrollment                                                                                                    | Control access to the printer management options. |
| Apps<br>New Apps<br>Slideshow<br>Change Wallpaper<br>Screen Saver                                                                                                    | Control access to the printer applications.       |

#### **Local Accounts**

| Menu item                   | Description                                                                       |
|-----------------------------|-----------------------------------------------------------------------------------|
| Manage Groups/Permissions   | Control group or user access to the printer functions, applications, and security |
| Add Group                   | settings.                                                                         |
| Import Access Controls      |                                                                                   |
| Function Access             |                                                                                   |
| Administrative Menus        |                                                                                   |
| Device Management           |                                                                                   |
| Apps                        |                                                                                   |
| All Users                   |                                                                                   |
| Import Access Controls      |                                                                                   |
| Function Access             |                                                                                   |
| Administrative Menus        |                                                                                   |
| Device Management           |                                                                                   |
| Apps                        |                                                                                   |
| Admin                       |                                                                                   |
| Add User                    | Create local accounts to manage access to the printer functions.                  |
| User Name/Password          |                                                                                   |
| User Name                   |                                                                                   |
| Password                    |                                                                                   |
| PIN                         |                                                                                   |
| User Name/Password Accounts |                                                                                   |
| Add User                    |                                                                                   |
| User Name Accounts          |                                                                                   |
| Add User                    |                                                                                   |
| Password Accounts           |                                                                                   |
| Add User                    |                                                                                   |
| PIN Accounts                |                                                                                   |
| Add User                    |                                                                                   |

## **Schedule USB Devices**

| Menu item        | Description                            |
|------------------|----------------------------------------|
| Schedules        | Schedule access to the front USB port. |
| Add New Schedule |                                        |

## Security Audit Log

| Menu item                                                                    | Description                                                                       |
|------------------------------------------------------------------------------|-----------------------------------------------------------------------------------|
| Enable Audit                                                                 | Record the events in the secure audit log and remote syslog.                      |
| Off*                                                                         |                                                                                   |
| On                                                                           |                                                                                   |
| Enable Remote Syslog                                                         | Send audit logs to a remote server.                                               |
| Off*                                                                         |                                                                                   |
| On                                                                           |                                                                                   |
| Remote Syslog Server                                                         | Specify the remote syslog server.                                                 |
| Remote Syslog Port                                                           | Specify the remote syslog port.                                                   |
| 1–65535 (514*)                                                               |                                                                                   |
| Remote Syslog Method                                                         | Specify a syslog method to transmit logged events to a remote server.             |
| Normal UDP*                                                                  |                                                                                   |
| Stunnel                                                                      |                                                                                   |
| Remote Syslog Facility                                                       | Specify a facility code that the printer uses when sending log events to a remote |
| 0 - Kernel Messages                                                          | server.                                                                           |
| 1 - User-Level Messages                                                      |                                                                                   |
| 2 - Mail System                                                              |                                                                                   |
| 3 - System Daemons                                                           |                                                                                   |
| 4 - Security/Authorization                                                   |                                                                                   |
| Messages*                                                                    |                                                                                   |
| 5 - Messages Generated                                                       |                                                                                   |
| Internally by Syslogs                                                        |                                                                                   |
| 6 - Line Printer Subsystem                                                   |                                                                                   |
| 7 - Network News Subsystem                                                   |                                                                                   |
| 8 - UUCP Subsystem                                                           |                                                                                   |
| 9 - Clock Daemon                                                             |                                                                                   |
| 10 - Security/Authorization<br>Messages                                      |                                                                                   |
| 11 - FTP Daemon                                                              |                                                                                   |
| 12 - NTP Subsystem                                                           |                                                                                   |
| 13 - Log Audit                                                               |                                                                                   |
| 14 - Log Alert                                                               |                                                                                   |
| 15 - Clock Daemon                                                            |                                                                                   |
| 16 - Local Use 0 (local0)                                                    |                                                                                   |
| 17- Local Use 1 (local1)                                                     |                                                                                   |
| 18 - Local Use 2 (local2)                                                    |                                                                                   |
| 19 - Local Use 3 (local3)                                                    |                                                                                   |
| 20 - Local Use 4 (local4)                                                    |                                                                                   |
| 21 - Local Use 5 (local5)                                                    |                                                                                   |
| 22 - Local Use 6 (local6)                                                    |                                                                                   |
| 23 - Local Use 7 (local7)                                                    |                                                                                   |
| Note: An asterisk (*) next to a value indicates the factory default setting. |                                                                                   |

**Note:** An asterisk (\*) next to a value indicates the factory default setting.

| Menu item                                                                                                    | Description                                                                                                    |
|----------------------------------------------------------------------------------------------------|----------------------------------------------------------------------------------------------------|
| Severity of Events to Log<br>0 - Emergency<br>1 - Alert<br>2 - Critical<br>3 - Error<br>4 - Warning*<br>5 - Notice<br>6 - Informational<br>7 - Debug | Specify the priority level cutoff for logging messages and events.                                                  |
| Remote Syslog Non-Logged<br>Events<br>Off*<br>On                                                                                                    | Send all events, regardless of severity level, to the remote server.                                                |
| Admin's E-mail Address                                                                                                    | Send e-mail notification of logged events to the administrator.                                                     |
| <b>E-mail Log Cleared Alert</b><br>Off*<br>On                                                                                                    | Send e-mail notification to the administrator when a log entry is deleted.                                          |
| <b>E-mail Log Wrapped Alert</b><br>Off <sup>*</sup><br>On                                                                                            | Send e-mail notification to the administrator when the log becomes full and begins to overwrite the oldest entries. |
| Log Full Behavior<br>Wrap Over Oldest Entries*<br>E-mail Log Then Delete All<br>Entries                                                              | Resolve log storage issues when the log fills its allotted memory.                                                  |
| <b>E-mail % Full Alert</b><br>Off <sup>*</sup><br>On                                                                                                 | Send e-mail notification to the administrator when the log fills its allotted memory.                               |
| % Full Alert Level<br>1–99 (90*)                                                                                                    |                                                                                                    |
| <b>E-mail Log Exported Alert</b><br>Off <sup>*</sup><br>On                                                                                           | Send e-mail notification to the administrator when a log is exported.                                               |
| E-mail Log Settings Changed<br>Alert<br>Off*<br>On                                                                                                   | Send e-mail notification to the administrator when Enable Audit is set.                                             |
| Log Line Endings<br>LF (\n)*<br>CR (\r)<br>CRLF (\r\n)                                                                                               | Specify how the log file terminates the end of each line.                                                           |
| Note: An asterisk (*) next to a valu                                                                                                    | e indicates the factory default setting.                                                                            |

| Menu item                                                                    | Description                                        |
|------------------------------------------------------------------------------|----------------------------------------------------|
| <b>Digitally Sign Exports</b><br>Off*<br>On                                  | Add a digital signature to each exported log file. |
| Clear Log                                                                    | Delete all audit logs.                             |
| Export Log<br>Syslog (RFC 5424)<br>Syslog (RFC 3164)<br>CSV                  | Export a security log to a flash drive.            |
| Note: An asterisk (*) next to a value indicates the factory default setting. |                                                    |

## **Login Restrictions**

| Menu item                                | Description                                                                           |  |
|------------------------------------------|---------------------------------------------------------------------------------------|--|
| Login failures<br>1–10 (3*)              | Specify the number of failed login attempts before the user gets locked out.          |  |
| Failure time frame<br>1–60 minutes (5*)  | Specify the time frame between failed login attempts before the user gets locked out. |  |
| Lockout time<br>1–60 minutes (5*)        | Specify the lockout duration.                                                         |  |
| Web Login Timeout<br>1–120 minutes (10*) | Specify the delay for a remote login before the user is logged off automatically.     |  |
| Note: An asterisk (*) ne>                | Note: An asterisk (*) next to a value indicates the factory default setting.          |  |

## **Confidential Print Setup**

| Menu item                                                                   | Description                                                                                                    |
|-----------------------------------------------------------------------------|----------------------------------------------------------------------------------------------------|
| Max Invalid PIN                                                             | Set the limit for entering an invalid PIN.                                                                                              |
| 2–10                                                                        | Note: When the limit is reached, the print jobs for that user name are deleted.                                                         |
| Confidential Job Expiration                                                 | Set an individual expiration time for each held job before it is automatically deleted from the hard disk or intelligent storage drive. |
| 1 Hour                                                                      | Note: A held job is either Confidential, Repeat, Reserve, or Verify.                                                                    |
| 4 Hours                                                                     |                                                                                                    |
| 24 Hours                                                                    |                                                                                                    |
| 1 Week                                                                      |                                                                                                    |
| Note: An asterisk (*) next to a value indicates the factory default setting |                                                                                                    |

**Note:** An asterisk (\*) next to a value indicates the factory default setting.

| Menu item                                                                 | Description                                                                                                    |
|---------------------------------------------------------------------------|----------------------------------------------------------------------------------------------------|
| Repeat Job Expiration<br>Off*<br>1 Hour                                   | Set the expiration time for a print job that you want to repeat.                                                        |
| 4 Hours<br>24 Hours<br>1 Week                                             |                                                                                                    |
| Verify Job Expiration<br>Off*<br>1 Hour<br>4 Hours<br>24 Hours<br>1 Week  | Set the expiration time for printing a copy of a job for you to check its quality before printing the remaining copies. |
| Reserve Job Expiration<br>Off*<br>1 Hour<br>4 Hours<br>24 Hours<br>1 Week | Set the expiration time for jobs that you want to store in the printer for printing later.                              |
| Require All Jobs to be Held<br>Off*<br>On                                 | Set the printer to hold all print jobs.                                                                                 |
| Keep duplicate documents<br>Off*<br>On                                    | Set the printer to keep all documents with the same file name.                                                          |
| Note: An asterisk (*) next to a                                           | a value indicates the factory default setting.                                                                          |

## **Disk Encryption**

Note: This menu appears only when a hard disk or an intelligent storage drive is installed.

| Menu item | Description                                                         |
|-----------|---------------------------------------------------------------------|
| Status    | Encryption happens automatically when a storage drive is installed. |
| Enabled   |                                                                     |

## **Erase Temporary Data Files**

| Menu item                                                                    | Description                                    |
|------------------------------------------------------------------------------|------------------------------------------------|
| Stored in onboard memory                                                     | Delete all files stored on the printer memory. |
| Off*                                                                         |                                                |
| On                                                                           |                                                |
| Note: An asterisk (*) next to a value indicates the factory default setting. |                                                |

| Menu item                                                                   | Description                                                                     |  |
|-----------------------------------------------------------------------------|---------------------------------------------------------------------------------|--|
| Stored on hard disk                                                         | Delete all files stored on the printer hard disk.                               |  |
| 1 Pass Erase*                                                               | <b>Note:</b> This menu item appears only when a printer hard disk is installed. |  |
| 3 Pass Erase                                                                |                                                                                 |  |
| 7 Pass Erase                                                                |                                                                                 |  |
| Note: An actorick (*) next to a value indicates the factory default setting |                                                                                 |  |

**Note:** An asterisk (\*) next to a value indicates the factory default setting.

## **Solutions LDAP Settings**

| Menu item                     | Description                                                                |  |
|-------------------------------|----------------------------------------------------------------------------|--|
| Follow LDAP Referrals         | Search the different servers in the domain for the logged-in user account. |  |
| Off*                          |                                                                            |  |
| On                            |                                                                            |  |
| LDAP Certificate Verification | Enable verification of LDAP certificates.                                  |  |
| Yes                           |                                                                            |  |
| No*                           |                                                                            |  |

### **Miscellaneous**

| t Function Access Control (FAC) protects regardless<br>in that the user has.<br>FAC-protected features that the user has access.      |  |
|----------------------------------------------------------------------------------------------------|--|
|                                                                                                    |  |
| printing.                                                                                                    |  |
| Let the user log in before printing.                                                                                                  |  |
| Print Permission.                                                                                                    |  |
| e printer.<br>ss provides anyone access to all aspects of the<br>access to the printer impossible when the required<br>s unavailable. |  |
|                                                                                                    |  |
| n                                                                                                    |  |

| Menu item                                                                    | Description                                          |  |
|------------------------------------------------------------------------------|------------------------------------------------------|--|
| Use Intelligent Storage Drive for<br>User Data<br>Off<br>On*                 | Enable intelligent storage drive to store user data. |  |
| Minimum Password Length<br>0–32 (0*)                                         | Specify the password length.                         |  |
| Enable Password/PIN Reveal<br>Off*<br>On                                     | Show the password or personal identification number. |  |
| Note: An asterisk (*) next to a value indicates the factory default setting. |                                                      |  |

## **Cloud Services**

### **Cloud Services Enrollment**

| Menu item                                                                    | Description                                                                   |  |
|------------------------------------------------------------------------------|-------------------------------------------------------------------------------|--|
| View More Information                                                        | View additional information on the usage of Lexmark Cloud Services.           |  |
| Enable communication with Lexmark Cloud<br>Services<br>Off*<br>On            | Enable the printer to communicate with Lexmark Cloud Services.                |  |
| View Current Status                                                          | View the connection status between the printer and Lexmark<br>Cloud Services. |  |
| Note: An asterisk (*) next to a value indicates the factory default setting. |                                                                               |  |

## Reports

## Menu Settings Page

| Menu item          | Description                                     |
|--------------------|-------------------------------------------------|
| Menu Settings Page | Print a report that contains the printer menus. |

Device

#### Device

| Menu item          | Description                                                 |
|--------------------|-------------------------------------------------------------|
| Device Information | Print a report that contains information about the printer. |

| Menu item         | Description                                                                               |  |  |
|-------------------|-------------------------------------------------------------------------------------------|--|--|
| Device Statistics | Print a report about printer usage and supply status.                                     |  |  |
| Profiles List     | Print a list of profiles that are stored in the printer.                                  |  |  |
| Asset Report      | Print a diagnostic tool for print problems.                                               |  |  |
|                   | <b>Note:</b> To avoid clipping the content, print the report on letter- or A4-size paper. |  |  |

## Print

| Menu item                            | Description                                                                                            |  |
|--------------------------------------|----------------------------------------------------------------------------------------------------|--|
| Print Fonts<br>PCL Fonts<br>PS Fonts | Print samples and information about the fonts that are available in each printe language.              |  |
| <b>Print Demo</b><br>Demo Page       | Print a page that shows the printer capabilities and supported solutions.                              |  |
| Print Directory                      | Print the resources that are stored in the flash drive, hard disk, or intelligent storage drive (ISD). |  |
|                                      | <b>Note:</b> This menu item appears only when a flash drive, a hard disk, or an ISD is installed.      |  |

#### Network

| Menu item                                                                                                    | Description                                                                                          |
|----------------------------------------------------------------------------------------------------|----------------------------------------------------------------------------------------------------|
| Network Setup Page                                                                                                    | Print a page that shows the configured network and wireless settings on the printer.                 |
|                                                                                                    | <b>Note:</b> This menu item appears only in network printers or printers connected to print servers. |
| <b>Wi-Fi Direct Connected Clients</b> Print a page that shows the list of devices that are connected to the Wi-Fi Direct. |                                                                                                    |
|                                                                                                    | Note: This menu item appears only when Enable Wi-Fi Direct is set to On.                             |

## Troubleshooting

| Menu item                | Description                                                       |
|--------------------------|-------------------------------------------------------------------|
| Print Quality Test Pages | Print sample pages to identify and correct print quality defects. |

## **Printing the Menu Settings Page**

From the home screen, touch **Settings** > **Reports** > **Menu Settings Page**.

# **Maintain the printer**

## Checking the status of parts and supplies

- **1** From the home screen, touch **Status/Supplies**.
- 2 Select the parts or supplies that you want to check.

Note: You can also access this setting by touching the top section of the home screen.

## **Configuring supply notifications**

**1** Open a web browser, and then type the printer IP address in the address field.

Notes:

- View the printer IP address on the printer home screen. The IP address appears as four sets of numbers separated by periods, such as 123.123.123.123.
- If you are using a proxy server, then temporarily disable it to load the web page correctly.
- 2 Click Settings > Device > Notifications.
- 3 From the Supplies menu, click Custom Supply Notifications.
- **4** Select a notification for each supply item.
- **5** Apply the changes.

## Setting up e-mail alerts

Configure the printer to send e-mail alerts when supplies are low, when paper must be changed or added, or when there is a paper jam.

**1** Open a web browser, and then type the printer IP address in the address field.

Notes:

- View the printer IP address on the printer home screen. The IP address appears as four sets of numbers separated by periods, such as 123.123.123.123.
- If you are using a proxy server, then temporarily disable it to load the web page correctly.
- 2 Click Settings > Device > Notifications > E-mail Alert Setup, and then configure the settings.

Note: For more information on SMTP settings, contact your e-mail provider.

**3** Apply the changes.

- 4 Click Setup E-mail Lists and Alerts, and then configure the settings.
- **5** Apply the changes.

## **Viewing reports**

- 1 From the home screen, touch **Settings** > **Reports**.
- 2 Select the report that you want to view.

## **Ordering parts and supplies**

To order supplies in the U.S., contact Lexmark at 1-800-539-6275 for information about Lexmark authorized supplies dealers in your area. In other countries or regions, go to <u>www.lexmark.com</u> or contact the place where you purchased the printer.

Note: All life estimates for printer supplies assume printing on letter- or A4-size plain paper.

**Warning—Potential Damage:** Failure to maintain optimum printer performance, or to replace parts and supplies, may cause damage to your printer.

#### Using genuine Lexmark parts and supplies

Your Lexmark printer is designed to function best with genuine Lexmark parts and supplies. Use of third-party supplies or parts may affect the performance, reliability, or life of the printer and its imaging components. It can also affect warranty coverage. Damage caused by the use of third-party parts and supplies is not covered by the warranty. All life indicators are designed to function with Lexmark parts and supplies, and may deliver unpredictable results if third-party parts and supplies are used. Imaging component usage beyond the intended life may damage your Lexmark printer or its associated components.

**Warning—Potential Damage:** Supplies and parts without Return Program agreement terms may be reset and remanufactured. However, the manufacturer's warranty does not cover any damage caused by non-genuine supplies or parts. Resetting counters on the supply or part without proper remanufacturing can cause damage to your printer. After resetting the supply or part counter, your printer may display an error indicating the presence of the reset item.

## Ordering a toner cartridge

#### Notes:

- The estimated cartridge yield is based on the ISO/IEC 19798 standard.
- Extremely low print coverage for extended periods of time may negatively affect actual yield and may cause cartridge parts to fail before exhaustion of toner.

#### Lexmark CS730 and Lexmark CS735 Return Program cartridges

| Item                                                                             | North America | Europe  | Rest of the world |
|----------------------------------------------------------------------------------|---------------|---------|-------------------|
| Return Program toner cart                                                        |               |         |                   |
| Cyan                                                                             | 71C10C0       | 71C20C0 | 71C80C0           |
| <sup>1</sup> Supported only in the Lexmark CS730 printer model.                  |               |         |                   |
| <sup>2</sup> Supported only in the Lexmark CS735 printer model.                  |               |         |                   |
| For more information on countries in each region, go to www.lexmark.com/regions. |               |         |                   |

| ltem                                                            | North America        | Europe               | Rest of the world    |
|-----------------------------------------------------------------|----------------------|----------------------|----------------------|
| Magenta                                                         | 71C10M0              | 71C20M0              | 71C80M0              |
| Yellow                                                          | 71C10Y0              | 71C20Y0              | 71C80Y0              |
| Black                                                           | 71C10K0              | 71C20K0              | 71C80K0              |
| High Yield Return Program toner cartridges                      |                      |                      |                      |
| Cyan                                                            | 71C1HC0 <sup>1</sup> | 71C2HC0 <sup>1</sup> | 71C8HC0 <sup>1</sup> |
| Magenta                                                         | 71C1HM0 <sup>1</sup> | 71C2HM0 <sup>1</sup> | 71C8HM0 <sup>1</sup> |
| Yellow                                                          | 71C1HY01             | 71C2HY0 <sup>1</sup> | 71C8HY0 <sup>1</sup> |
| Black                                                           | 71C1HK0              | 71С2НК0              | 71C8HK0              |
| Extra High Yield Return Program toner cartridges <sup>2</sup>   |                      |                      |                      |
| Cyan                                                            | 71C1XC0              | 71C2XC0              | 71C8XC0              |
| Magenta                                                         | 71C1XM0              | 71C2XSM0             | 71C8XM0              |
| Yellow                                                          | 71C1XY0              | 71C2XY0              | 71C8XY0              |
| <sup>1</sup> Supported only in the Lexmark CS730 printer model. |                      |                      |                      |
| <sup>2</sup> Supported only in the Lexmark CS735 printer model. |                      |                      |                      |
|                                                                 |                      |                      |                      |

For more information on countries in each region, go to <u>www.lexmark.com/regions</u>.

#### Lexmark CS730 High yield toner cartridges

| Item    | Worldwide |
|---------|-----------|
| Black   | 71C0H10   |
| Cyan    | 71C0H20   |
| Magenta | 71C0H30   |
| Yellow  | 71C0H40   |

#### Lexmark CS735 Extra high yield toner cartridges

| Item    | Worldwide |
|---------|-----------|
| Cyan    | 71C0X20   |
| Magenta | 71C0X30   |
| Yellow  | 71C0X40   |

#### Lexmark C4342, Lexmark C4352 Toner cartridges

| Item    | Worldwide |
|---------|-----------|
| Cyan    | 24B7511   |
| Magenta | 24B7512   |
| Yellow  | 24B7513   |
| Black   | 24B7514   |

### Ordering black imaging unit

| Item               | Part number |
|--------------------|-------------|
| Black imaging unit | 71C0Z10     |

### Ordering color imaging kit

| Item              | Part number |
|-------------------|-------------|
| Color imaging kit | 71C0Z50     |

### Ordering a waste toner bottle

| Item               | Part number |
|--------------------|-------------|
| Waste toner bottle | 71C0W00     |

## Ordering a fuser maintenance kit

#### Notes:

- Using certain types of paper requires more frequent replacement of the maintenance kit.
- The separator assembly, fuser, and pick roller assembly are included in the maintenance kit and can be ordered individually and replaced if necessary.
- For more information on replacing the maintenance kit, see the documentation that came with the kit.

| Item                                                | Part number |  |
|-----------------------------------------------------|-------------|--|
| Fuser maintenance kit, 110–120 V                    | 41X3882     |  |
| Fuser maintenance kit, 220–240 V                    | 41X3883     |  |
| Fuser maintenance kit, 100 V                        | 41X3884     |  |
| Fuser maintenance kit, 115 V (Narrow media)*        | 41X4511     |  |
| * Supported only in and required for Lexmark CS737. |             |  |

## **Replacing parts and supplies**

## Replacing a toner cartridge

**1** Open door B.

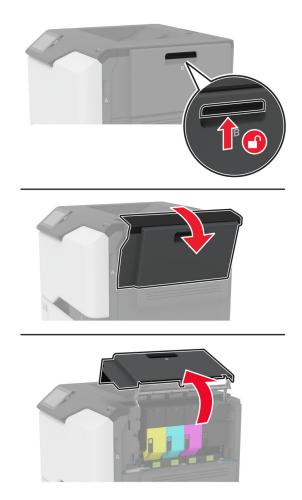

Remove the used toner cartridge.

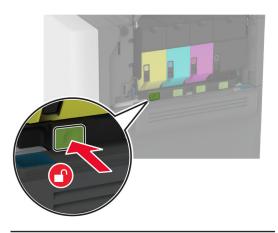

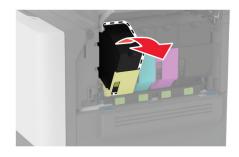

Unpack the new toner cartridge.

**4** Insert the new toner cartridge.

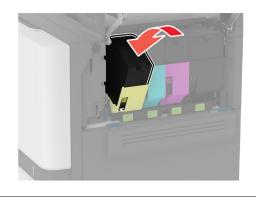

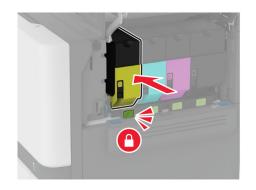

**5** Close door B.

## Replacing the black imaging unit

1 Open door B.

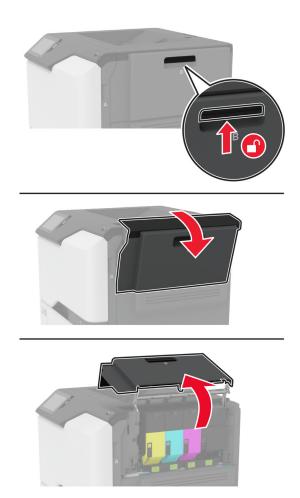

**2** Remove the waste toner bottle.

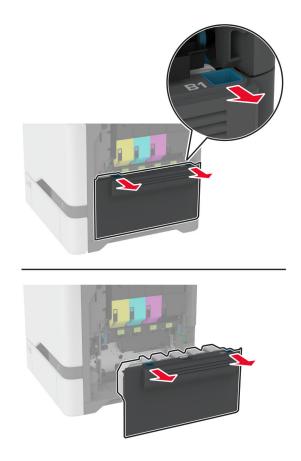

Note: To avoid spilling the toner, place the bottle in an upright position.

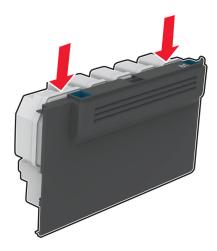

Remove the toner cartridges.

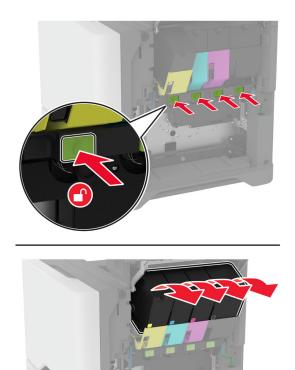

**4** Disconnect the imaging kit cable.

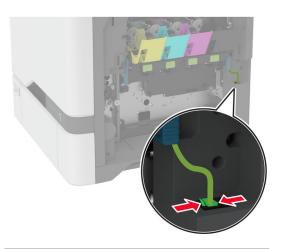

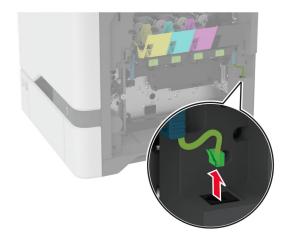

**5** Remove the imaging kit.

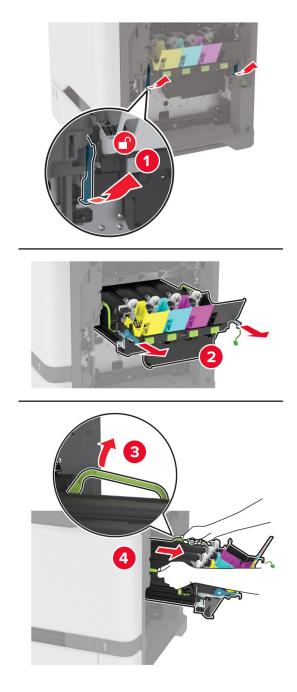

**Note:** To avoid scratching the imaging kit or damaging the photoconductor drum, place the imaging kit in an uplifted position.

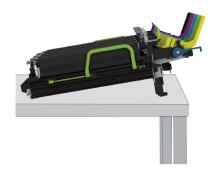

6 Remove the used black imaging unit.

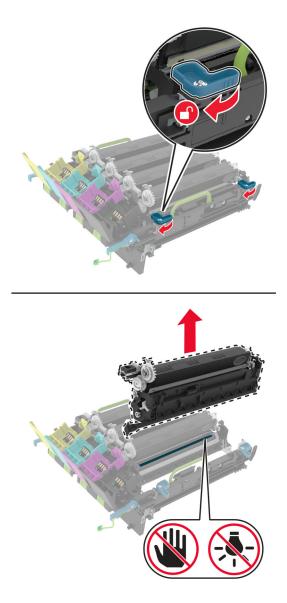

**Warning—Potential Damage:** Do not expose the photoconductor unit to direct light for more than 10 minutes. Extended exposure to light may cause print quality problems.

**Warning—Potential Damage:** Do not touch the shiny photoconductor drum under the imaging kit. Doing so may affect the quality of future print jobs.

- 7 Unpack the new black imaging unit.
- 8 Insert the new black imaging unit into the imaging kit.

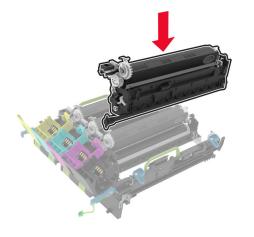

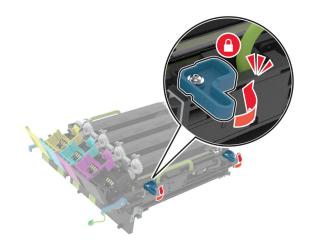

**9** Insert the imaging kit.

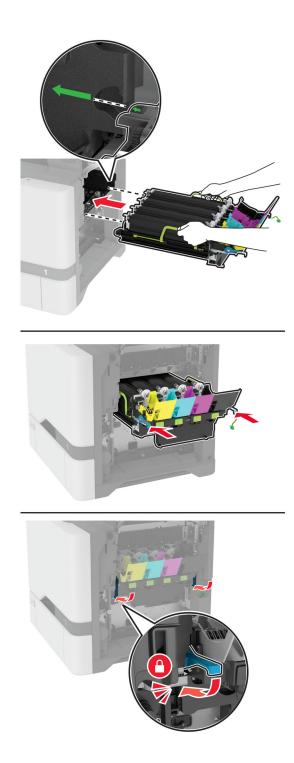

**10** Connect the imaging kit cable.

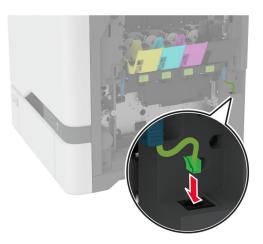

- **11** Insert the waste toner bottle.
- **12** Insert the toner cartridges.
- 13 Close door B.

## Replacing the color imaging kit

1 Open door B.

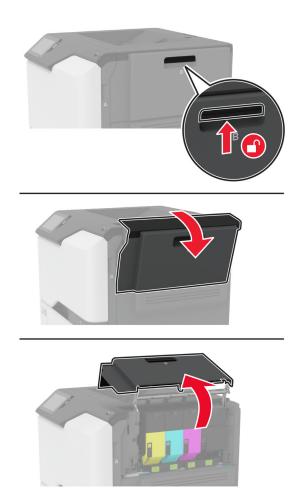

**2** Remove the waste toner bottle.

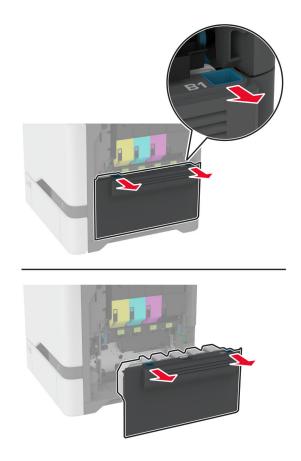

Note: To avoid spilling the toner, place the bottle in an upright position.

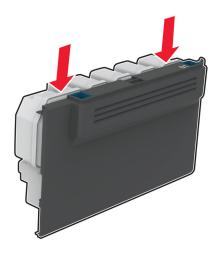

Remove the toner cartridges.

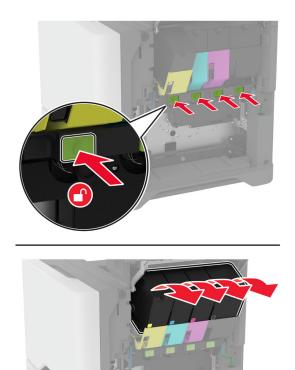

**4** Disconnect the imaging kit cable.

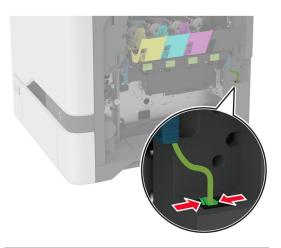

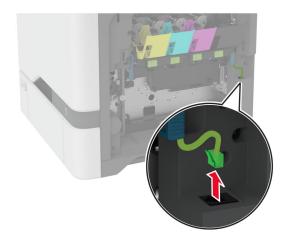

Remove the used imaging kit.

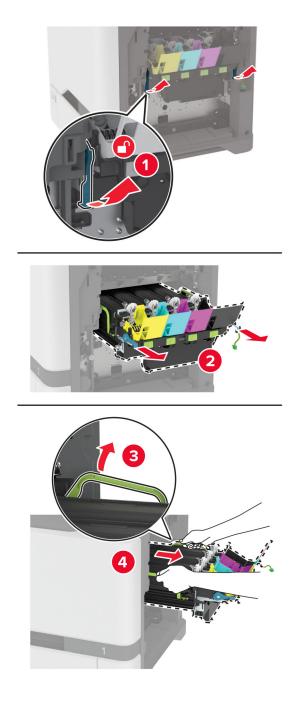

**6** Remove the black imaging unit.

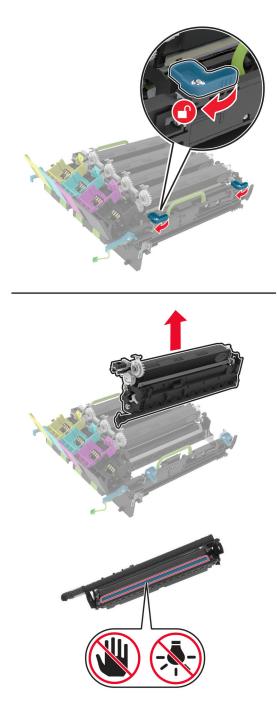

**Warning—Potential Damage:** Do not expose the photoconductor unit to direct light for more than 10 minutes. Extended exposure to light may cause print quality problems.

**Warning—Potential Damage:** Do not touch the shiny photoconductor drum under the imaging unit. Doing so may affect the quality of future print jobs.

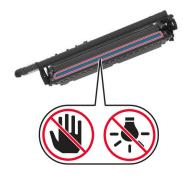

7 Unpack the new imaging kit.

Note: The imaging kit includes the imaging kit and the cyan, magenta, and yellow developer units.

**8** Insert the black imaging unit into the new imaging kit.

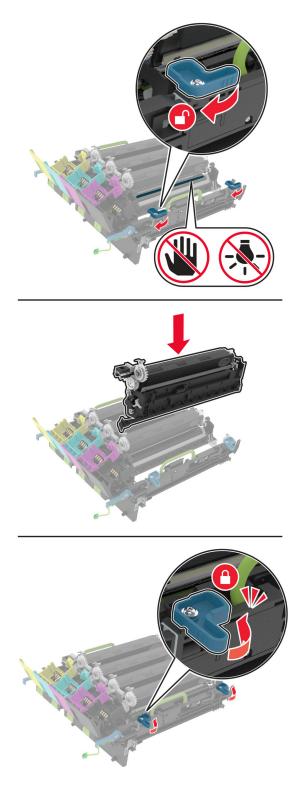

**9** Insert the new imaging kit.

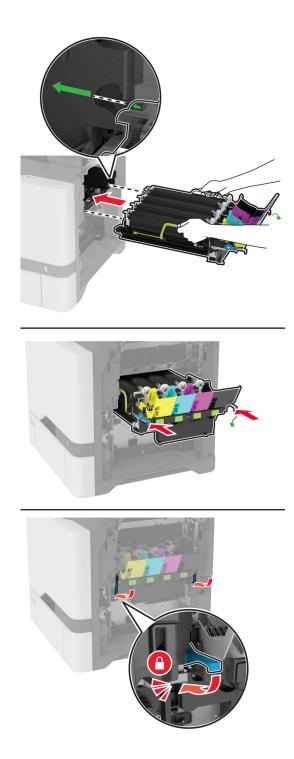

**10** Connect the imaging kit cable.

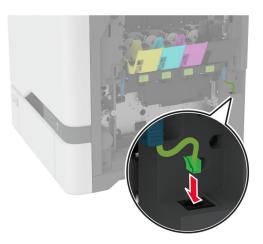

- **11** Insert the waste toner bottle.
- **12** Insert the toner cartridges.
- 13 Close door B.

## Replacing the waste toner bottle

1 Open door B.

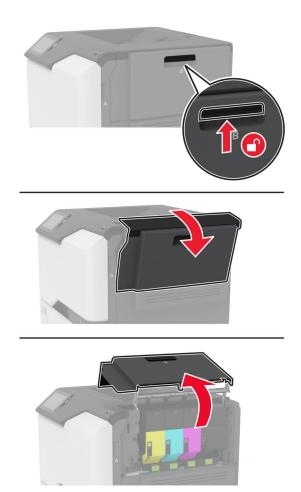

**2** Remove the used waste toner bottle.

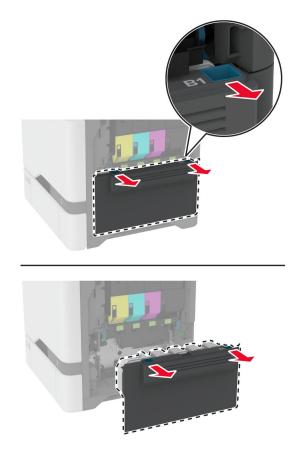

Note: To avoid spilling the toner, place the bottle in an upright position.

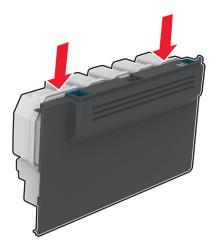

- **3** Unpack the new waste toner bottle.
- **4** Insert the new waste toner bottle.
- 5 Close door B.
- **6** Dispose the used waste toner bottle properly.

## **Replacing the fuser**

- **1** Turn off the printer, and then unplug the power cord from the electrical outlet.
- **2** Open door A, and then open door A1.

**CAUTION—HOT SURFACE:** The inside of the printer might be hot. To reduce the risk of injury from a hot component, allow the surface to cool before touching it.

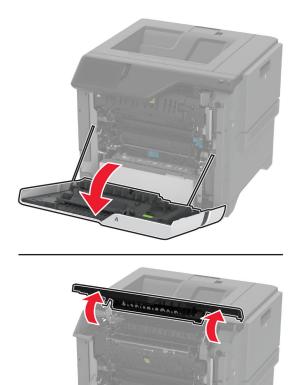

### Remove the used fuser.

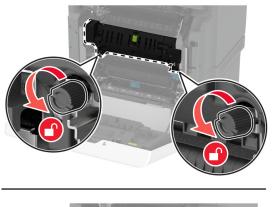

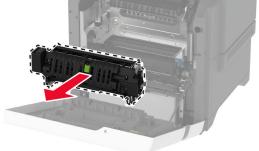

- Unpack the new fuser.
- Insert the new fuser.

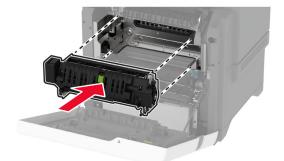

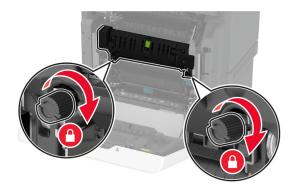

7 Connect the power cord to the electrical outlet, and then turn on the printer.

**CAUTION—POTENTIAL INJURY:** To avoid the risk of fire or electrical shock, connect the power cord to an appropriately rated and properly grounded electrical outlet that is near the product and easily accessible.

8 Reset the fuser maintenance counter.

For more information, see "Resetting the maintenance counter" on page 161.

## Replacing the pick roller

### Replacing the pick roller in the 550-sheet tray

- **1** Turn off the printer, and then unplug the power cord from the electrical outlet.
- **2** Remove the tray.

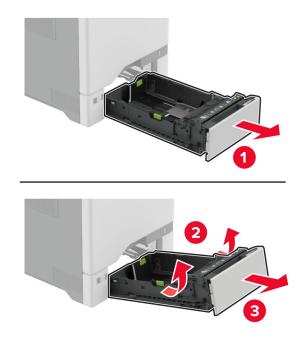

**3** Remove the used pick roller.

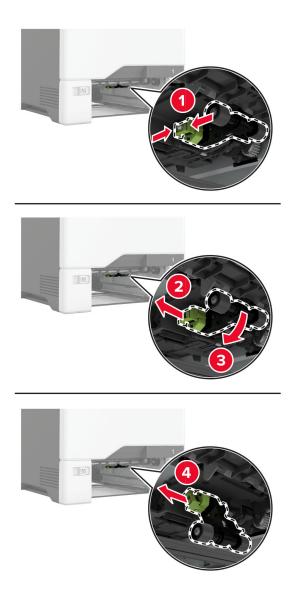

4 Unpack the new pick roller.

**Warning—Potential Damage:** To avoid damage and poor printer performance, make sure that your hands are clean when handling the parts.

**5** Insert the new pick roller.

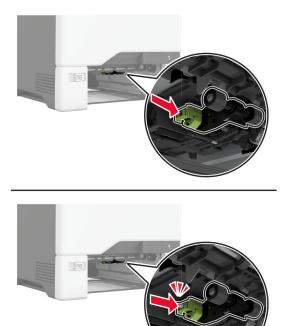

- 6 Insert the tray.
- 7 Connect the power cord to the electrical outlet, and then turn on the printer.

**CAUTION—POTENTIAL INJURY:** To avoid the risk of fire or electrical shock, connect the power cord to an appropriately rated and properly grounded electrical outlet that is near the product and easily accessible.

#### Replacing the pick roller in the multipurpose feeder

- **1** Turn off the printer, and then unplug the power cord from the electrical outlet.
- **2** Open the multipurpose feeder.

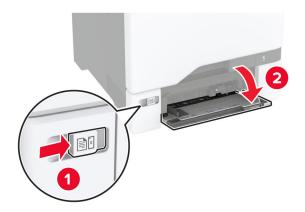

**3** Remove the used pick roller.

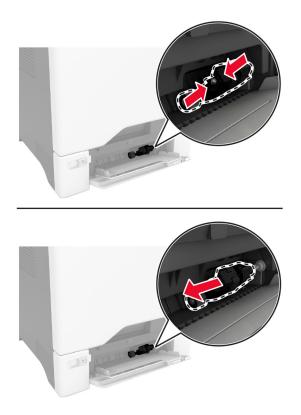

**4** Unpack the new pick roller.

**Warning—Potential Damage:** To avoid damage and poor printer performance, make sure that your hands are clean when handling the parts.

**5** Insert the new pick roller.

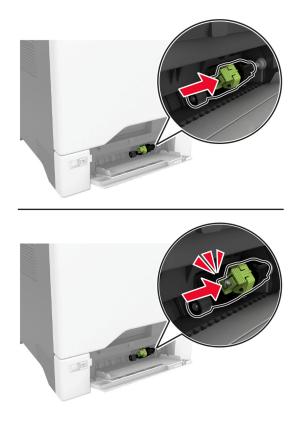

- 6 Close the multipurpose feeder.
- 7 Connect the power cord to the electrical outlet, and then turn on the printer.

**CAUTION—POTENTIAL INJURY:** To avoid the risk of fire or electrical shock, connect the power cord to an appropriately rated and properly grounded electrical outlet that is near the product and easily accessible.

## **Replacing the separator bracket**

**1** Pull out the tray.

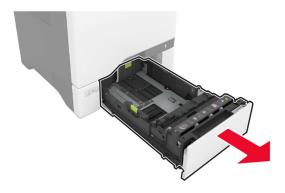

**2** Remove the used separator bracket.

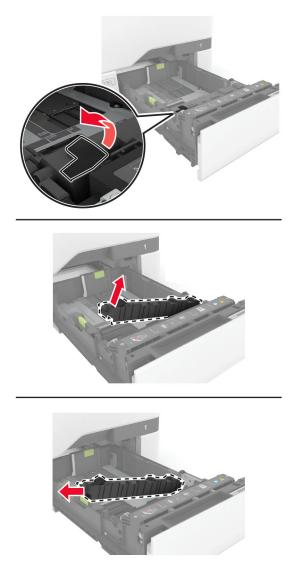

**3** Unpack the new separator bracket.

4 Insert the new separator bracket.

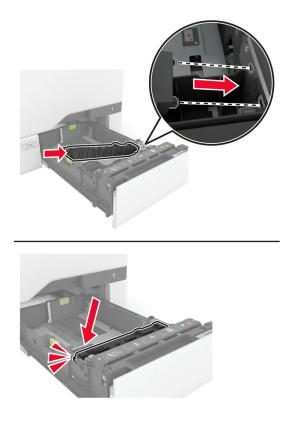

**5** Insert the tray.

### **Resetting the maintenance counter**

- 1 From the home screen, touch Settings > Device > Maintenance > Configuration Menu > Supply Usage And Counters.
- 2 Touch Reset Maintenance Counter.

### Resetting the supply usage counters

- 1 From the home screen, touch Settings > Device > Maintenance > Configuration Menu > Supply Usage And Counters.
- **2** Select the counter that you want to reset.

**Warning—Potential Damage:** Supplies and parts without Return Program agreement terms may be reset and remanufactured. However, the manufacturer's warranty does not cover any damage caused by non-genuine supplies or parts. Resetting counters on the supply or part without proper remanufacturing can cause damage to your printer. After resetting the supply or part counter, your printer may display an error indicating the presence of the reset item.

# **Cleaning printer parts**

## **Cleaning the printer**

**CAUTION—SHOCK HAZARD:** To avoid the risk of electrical shock when cleaning the exterior of the printer, unplug the power cord from the electrical outlet and disconnect all cables from the printer before proceeding.

### Notes:

- Perform this task after every few months.
- Damage to the printer caused by improper handling is not covered by the printer warranty.
- **1** Turn off the printer, and then unplug the power cord from the electrical outlet.
- 2 Remove paper from the standard bin and multipurpose feeder.
- **3** Remove any dust, lint, and pieces of paper around the printer using a soft brush or vacuum.
- 4 Wipe the outside of the printer with a damp, soft, lint-free cloth.

### Notes:

- Do not use household cleaners or detergents, as they may damage the finish of the printer.
- Make sure that all areas of the printer are dry after cleaning.
- **5** Connect the power cord to the electrical outlet, and then turn on the printer.

**CAUTION—POTENTIAL INJURY:** To avoid the risk of fire or electrical shock, connect the power cord to an appropriately rated and properly grounded electrical outlet that is near the product and easily accessible.

## **Cleaning the touch screen**

CAUTION—SHOCK HAZARD: To avoid the risk of electric shock when cleaning the exterior of the printer, unplug the power cord from the electrical outlet and disconnect all cables from the printer before proceeding.

- **1** Turn off the printer, and then unplug the power cord from the electrical outlet.
- **2** Using a damp, soft, lint-free cloth, wipe the touch screen.

#### Notes:

- Do not use household cleaners or detergents, as they may damage the touch screen.
- Make sure that the touch screen is dry after cleaning.
- **3** Connect the power cord to the electrical outlet, and then turn on the printer.

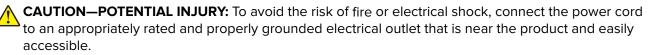

## Cleaning the pick tires

- **1** Turn off the printer, and then unplug the power cord from the electrical outlet.
- **2** Remove the tray.

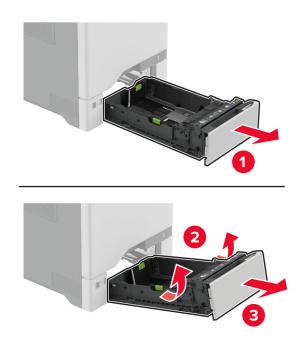

**3** Remove the pick roller.

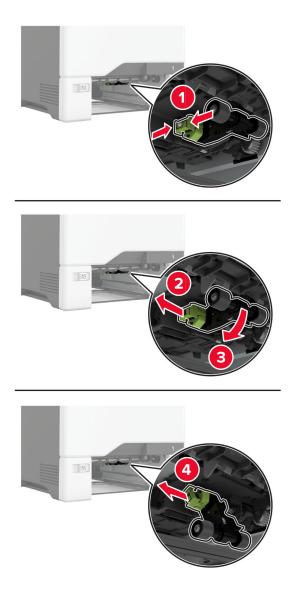

**4** Apply isopropyl alcohol to a soft, lint-free cloth, and then wipe the pick tires.

**5** Insert the pick roller.

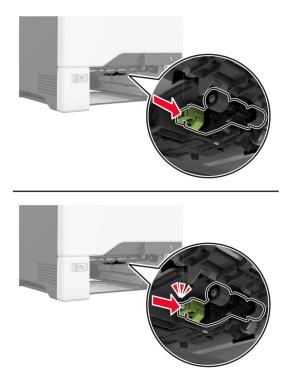

- 6 Insert the tray.
- 7 Connect the power cord to the electrical outlet, and then turn on the printer.

**CAUTION—POTENTIAL INJURY:** To avoid the risk of fire or electrical shock, connect the power cord to an appropriately rated and properly grounded electrical outlet that is near the product and easily accessible.

## Cleaning the pick roller in the multipurpose feeder

- **1** Turn off the printer, and then unplug the power cord from the electrical outlet.
- **2** Open the multipurpose feeder.

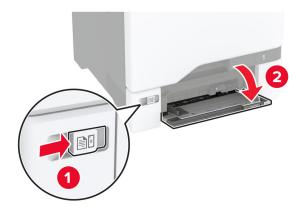

### **3** Remove the pick roller.

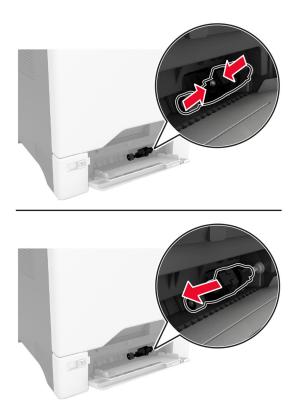

**4** Apply isopropyl alcohol to a soft, lint-free cloth, and then wipe the pick roller.

**5** Insert the pick roller.

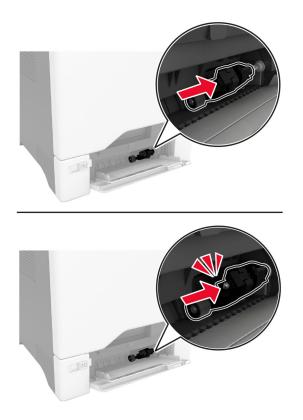

- 6 Close the multipurpose feeder.
- 7 Connect the power cord to the electrical outlet, and then turn on the printer.

**CAUTION—POTENTIAL INJURY:** To avoid the risk of fire or electrical shock, connect the power cord to an appropriately rated and properly grounded electrical outlet that is near the product and easily accessible.

## Saving energy and paper

### Configuring the power save mode settings

#### Sleep mode

- 1 From the home screen, touch Settings > Device > Power Management > Timeouts > Sleep Mode.
- **2** Specify the amount of time that the printer stays idle before it enters Sleep Mode.

#### Hibernate mode

- 1 From the home screen, touch Settings > Device > Power Management > Timeouts > Hibernate Timeout.
- **2** Select the amount of time that the printer stays idle before it enters Hibernate mode.

### Notes:

- For Hibernate Timeout to work, set Hibernate Timeout on Connection to Hibernate.
- The Embedded Web Server is disabled when the printer is in Hibernate mode.

## Adjusting the brightness of the display

- 1 From the home screen, touch **Settings** > **Device** > **Preferences**.
- 2 In the Screen Brightness menu, adjust the setting.

## **Conserving supplies**

• Print on both sides of the paper.

Note: Two-sided printing is the default setting in the print driver.

- Print multiple pages on a single sheet of paper.
- Use the preview feature to see how the document looks like before printing it.
- Print one copy of the document to check its content and format for accuracy.

Moving the printer to another location

## Moving the printer to another location

**CAUTION—POTENTIAL INJURY:** If the printer weight is greater than 20 kg (44 lb), then it may require two or more people to lift it safely.

**CAUTION—POTENTIAL INJURY:** To avoid the risk of fire or electrical shock, use only the power cord provided with this product or the manufacturer's authorized replacement.

**CAUTION—POTENTIAL INJURY:** When moving the printer, follow these guidelines to avoid personal injury or printer damage:

- Make sure that all doors and trays are closed.
- Turn off the printer, and then unplug the power cord from the electrical outlet.
- Disconnect all cords and cables from the printer.
- If the printer has separate floor-standing optional trays or output options attached to it, then disconnect them before moving the printer.
- If the printer has a caster base, then carefully roll it to the new location. Use caution when passing over thresholds and breaks in flooring.
- If the printer does not have a caster base but is configured with optional trays or output options, then remove the output options and lift the printer off the trays. Do not try to lift the printer and any options at the same time.
- Always use the handholds on the printer to lift it.
- Any cart used to move the printer must have a surface able to support the full footprint of the printer.
- Any cart used to move the hardware options must have a surface able to support the dimensions of the
  options.
- Keep the printer in an upright position.

- Avoid severe jarring movements.
- Make sure that your fingers are not under the printer when you set it down.
- Make sure that there is adequate clearance around the printer.

Note: Damage to the printer caused by improper moving is not covered by the printer warranty.

# Shipping the printer

For shipping instructions, go to http://support.lexmark.com or contact customer support.

# **Troubleshoot a problem**

# **Print quality problems**

Find the image that resembles the print quality problem you are having, and then click the link below it to read problem-solving steps.

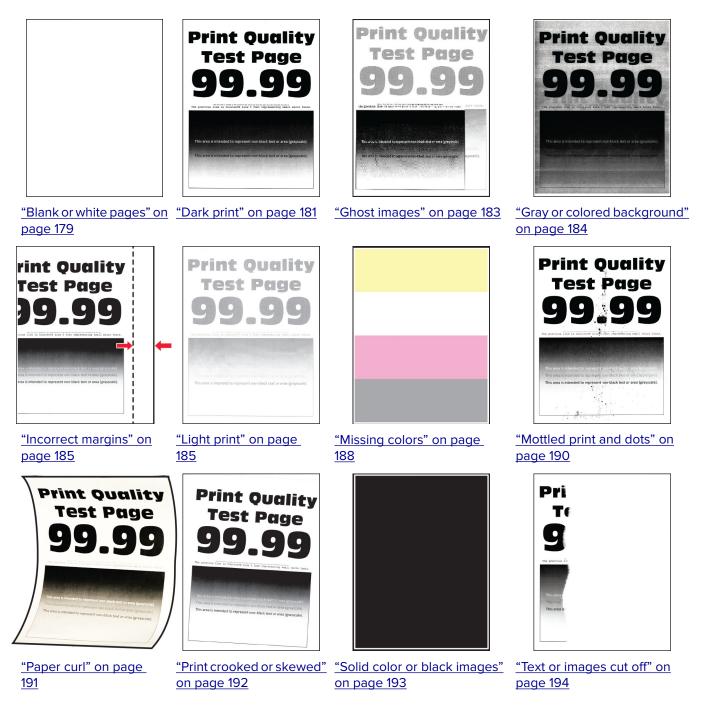

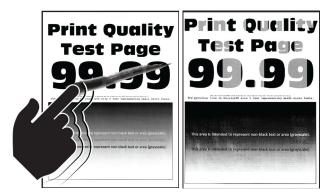

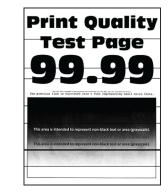

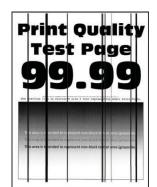

"Toner easily rubs off" on "Uneven print density" on "Horizontal dark lines" on page 197 <u>page 198</u>

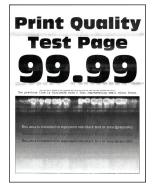

page 196

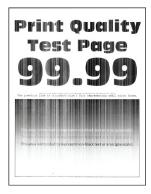

"Horizontal white lines" on page 200

"Vertical white lines" on page 201

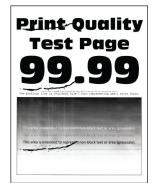

"Repeating defects" on page 203

### "Vertical dark lines" on page 199

# **Printer error codes**

| Error codes                       | Error message                                                                                 | Solution                                                                         |  |
|-----------------------------------|-----------------------------------------------------------------------------------------------|----------------------------------------------------------------------------------|--|
| 8.01                              | Close all doors.                                                                              | Close all doors, and then insert the waste toner bottle.                         |  |
| 9.00                              | Printer had to restart.<br>Last job may be incomplete.                                        | Touch <b>Continue</b> to clear the message and continue printing.                |  |
| 11.11, 11.21, 11.31, 11.41, 11.51 | Load <source/> with <type></type> <size></size> .                                             | Open the indicated tray, and then<br>load paper. For more information, see       |  |
| 11.12, 11.22, 11.32, 11.42, 11.52 | Load <source/> with <type></type> <size></size> <orientation></orientation> .                 | <u>"Loading trays" on page 30</u> .                                              |  |
| 11.91                             | Load multipurpose feeder<br>with <type></type> <size></size> .                                | Open the multipurpose feeder, and then load paper. For more                      |  |
| 11.92                             | Load multipurpose feeder<br>with <type></type> <size></size><br><orientation></orientation> . | information, see <u>"Loading the</u><br><u>multipurpose feeder" on page 34</u> . |  |

| Error codes                       | Error message                                                                                 | Solution                                                                                                    |  |
|-----------------------------------|-----------------------------------------------------------------------------------------------|----------------------------------------------------------------------------------------------------|--|
| 12.11, 12.21, 12.31, 12.41, 12.51 | Change <source/> to <type></type> <size></size> .                                             | Open the indicated tray, remove<br>paper, and then load the correct<br>paper type and size. For more<br>information, see <u>"Loading trays" on</u><br><u>page 30</u> .                                                                                                    |  |
| 12.12, 12.22, 12.32, 12.42, 12.52 | Change <source/> to <type></type> <size></size> <orientation></orientation> .                 |                                                                                                    |  |
| 12.91                             | Change multipurpose feeder<br>to <type></type> <size></size> .                                | Remove paper, and then load the correct paper type and size. For more                                                                                                    |  |
| 12.92                             | Change multipurpose feeder<br>to <type></type> <size></size><br><orientation></orientation> . | information, see <u>"Loading the</u><br><u>multipurpose feeder" on page 34</u> .                                                                                                    |  |
| 29.08                             | Reminder: Remove packaging.                                                                   | <ol> <li>Open door A, and then remove<br/>the packing material inside the<br/>printer.</li> <li>Pull out each of the three red<br/>clips starting with the upper left,<br/>lower left, and ending on the right<br/>side.</li> <li>Close door A.</li> <li>Open door B.</li> <li>Pull out the red loop on the right<br/>side.</li> <li>Close door B.</li> </ol>                                                                                                   |  |
| 31.30                             | Transfer module problem.<br>Restart printer.                                                  | <ol> <li>Turn off the printer, and then<br/>unplug the power cord from the<br/>electrical outlet.</li> <li>Connect the power cord to the<br/>electrical outlet, and then turn on<br/>the printer.</li> <li>CAUTION—POTENTIAL<br/>INJURY: To avoid the risk of fire<br/>or electrical shock, connect the<br/>power cord to an appropriately<br/>rated and properly grounded<br/>electrical outlet that is near the<br/>product and easily accessible.</li> </ol> |  |
| 31.35                             | Reinstall missing or<br>unresponsive waste toner<br>bottle.                                   | <ol> <li>Open door B.</li> <li>Remove the waste toner bottle.</li> <li>Note: To avoid spilling the toner, place the bottle in an upright position.</li> <li>Insert the waste toner bottle.</li> <li>Close door B.</li> </ol>                                                                                                    |  |

| Error codes                | Error message                                                          | Solution                                                                                                    |  |
|----------------------------|------------------------------------------------------------------------|----------------------------------------------------------------------------------------------------|--|
| 31.40, 31.41, 31.42, 31.43 | Reinstall missing or<br>unresponsive [color]<br>cartridge.             | <ol> <li>Open door B.</li> <li>Remove the cartridge.</li> <li>Insert the cartridge.</li> <li>Close door B.</li> </ol>                                                                                                    |  |
| 31.60                      | Reinstall missing or<br>unresponsive black imaging<br>unit.            | <ol> <li>Open door B.</li> <li>Remove the waste toner bottle.</li> <li>Note: To avoid spilling the toner, place the bottle in an upright position.</li> <li>Remove the toner cartridges.</li> <li>Disconnect the imaging kit cable.</li> <li>Remove the imaging kit.</li> <li>Note: To avoid scratching the imaging kit or damaging the photoconductor drum, place the imaging kit in an uplifted position.</li> <li>Remove the black imaging unit.</li> <li>Insert the black imaging unit.</li> <li>Insert the imaging kit cable.</li> <li>Insert the imaging kit cable.</li> <li>Insert the toner cartridges.</li> <li>Insert the toner cartridges.</li> <li>Insert the toner cartridges.</li> <li>Insert the toner cartridges.</li> <li>Insert the waste toner bottle.</li> <li>Close door B.</li> </ol> |  |
| 31.64                      | Reinstall missing,<br>unplugged, or unresponsive<br>color imaging kit. | <ol> <li>Open door B.</li> <li>Remove the waste toner bottle.</li> <li>Note: To avoid spilling the toner,<br/>place the bottle in an upright<br/>position.</li> <li>Remove the cartridges.</li> <li>Disconnect the imaging kit cable.</li> <li>Remove the imaging kit.</li> <li>Insert the imaging kit.</li> <li>Connect the imaging kit cable.</li> <li>Insert the cartridges.</li> <li>Insert the cartridges.</li> <li>Insert the waste toner bottle.</li> <li>Close door B.</li> </ol>                                                                                                    |  |

| Error codes                | Error message                               | Solution                                                                                                    |  |
|----------------------------|---------------------------------------------|----------------------------------------------------------------------------------------------------|--|
| 31.80                      | Reinstall missing or<br>unresponsive fuser. | <b>1</b> Open door A, and then open door A1.                                                                                                    |  |
|                            |                                             | <ul> <li>CAUTION—HOT</li> <li>SURFACE: The inside of the printer might be hot. To reduce the risk of injury from a hot component, allow the surface to cool before touching it.</li> <li>Remove the fuser.</li> <li>Insert the fuser.</li> <li>Close door A1, and then close door A.</li> </ul> |  |
| 32.40, 32.41, 32.42, 32.43 | Replace unsupported [color] cartridge.      | For more information, see <u>"Replacing</u> a toner cartridge" on page 129.                                                                                                    |  |
| 32.60                      | Replace unsupported black imaging unit.     | For more information, see <u>"Replacing</u><br>the black imaging unit" on page 132.                                                                                                    |  |
| 32.64                      | Replace unsupported color imaging kit.      | For more information, see <u>"Replacing</u><br>the color imaging kit" on page 141.                                                                                                    |  |

| Error codes                | Error message                                      | Solution                                                                                                    |  |
|----------------------------|----------------------------------------------------|----------------------------------------------------------------------------------------------------|--|
| 32.ху                      | Replace unsupported fuser.                         | <ol> <li>Open door A, and then open door A1.</li> <li>CAUTION—HOT<br/>SURFACE: The inside of the printer might be hot. To reduce the risk of injury from a hot component, allow the surface to cool before touching it.</li> <li>Locate the fuser type at the bottom of the fuser.</li> </ol> |  |
|                            |                                                    | Notes:                                                                                                    |  |
|                            |                                                    | <ul> <li>All printer models except<br/>Lexmark CS737 support the<br/>fuser types 00, 01, and 02.</li> <li>Lexmark CX737 only</li> </ul>                                                                                                    |  |
|                            |                                                    | supports fuser type 05.<br><b>3</b> If the fuser is not supported,<br>remove the fuser, and then install<br>a supported one. For more<br>information, see <u>"Replacing the</u><br><u>fuser" on page 153</u> .                                                                                |  |
| 33.40, 33.41, 33.42, 33.43 | Non-Lexmark [color]<br>cartridge, seeUser's Guide. | For more information, see<br><u>"Non-Lexmark supply" on page 227</u> .                                                                                                    |  |
| 33.60                      | Non-Lexmark black imaging unit, seeUser's Guide.   | For more information, see<br>"Non-Lexmark supply" on page 227.                                                                                                    |  |
| 33.64                      | Non-Lexmark color imaging kit, seeUser's Guide.    | For more information, see<br>"Non-Lexmark supply" on page 227.                                                                                                    |  |
| 37.1                       | Insufficient memory to<br>collate job.             | <ul> <li>Try one or more of the following:</li> <li>Touch <b>Continue</b> to print the part of the job that is stored and to begin collating the rest of the print job.</li> <li>Cancel the current print job.</li> </ul>                                                                     |  |

| Error codes                | Error message                                          | Solution                                                                                                    |  |
|----------------------------|--------------------------------------------------------|----------------------------------------------------------------------------------------------------|--|
| 37.3                       | Insufficient memory, some<br>held jobs were deleted.   | Touch <b>Continue</b> to clear the message and continue printing.                                                                                                    |  |
| 39.1                       | Complex page, some data may<br>not have printed.       | <ul> <li>Try one or more of the following:</li> <li>Touch Continue to clear the message and continue printing.</li> <li>Cancel the current print job.</li> <li>Install more printer memory.</li> <li>Reduce the complexity and size of the print job before sending it to print again. <ul> <li>Reduce the number of pages in the print job.</li> <li>Reduce the number and size of any downloaded fonts.</li> <li>Delete any unnecessary fonts or macros from the print job.</li> <li>Reduce the number of graphics in the print job.</li> </ul> </li> </ul> |  |
| 42.xy                      | Replace [color] cartridge,<br>printer region mismatch. | For more information, see <u>"Replace</u><br><u>cartridge, printer region mismatch"</u><br><u>on page 226</u> .                                                                                                    |  |
| 43.40, 43.41, 43.42, 43.43 | Replace defective [color] cartridge.                   | For more information, see <u>"Replacing</u><br><u>a toner cartridge" on page 129</u> .                                                                                                    |  |
| 43.40, 43.41, 43.42, 43.43 | [Color] cartridge problem.                             | <ol> <li>Open door B.</li> <li>Remove the cartridge.</li> <li>Insert the cartridge.</li> <li>Close door B.</li> <li>If the problem persists, then replace the cartridge.</li> </ol>                                                                                                    |  |
| 55.1                       | Error reading USB drive.<br>Remove USB.                | Remove the flash drive to continue.                                                                                                    |  |
| 55.2                       | Error reading USB hub.<br>Remove hub.                  | Remove the USB hub to continue.                                                                                                    |  |

| Error codes | Error message            | Solution                                                                                                    |  |
|-------------|--------------------------|----------------------------------------------------------------------------------------------------|--|
| 58          | Too many trays attached. | <ol> <li>Turn off the printer, and then<br/>unplug the power cord from the<br/>electrical outlet.</li> <li>Remove one or more trays.</li> <li>Connect the power cord to the<br/>electrical outlet, and then turn on<br/>the printer.</li> <li>CAUTION—SHOCK</li> </ol>                                                                                                    |  |
|             |                          | <b>HAZARD:</b> To avoid the risk of fire or<br>electrical shock, connect the power<br>cord to an appropriately rated and<br>properly grounded electrical outlet<br>that is near the product and easily<br>accessible.                                                                                                    |  |
| 59          | Incompatible tray [x].   | <ol> <li>Turn off the printer, and then<br/>unplug the power cord from the<br/>electrical outlet.</li> <li>Remove the indicated tray.</li> <li>Connect the power cord to the<br/>electrical outlet, and then turn on<br/>the printer.</li> <li>CAUTION—SHOCK</li> <li>HAZARD: To avoid the risk of fire or<br/>electrical shock, connect the power<br/>cord to an appropriately rated and<br/>properly grounded electrical outlet<br/>that is near the product and easily<br/>accessible.</li> </ol> |  |
| 61          | Defective disk.          | Replace the defective storage drive.                                                                                                    |  |
| 62          | Disk full.               | <ul> <li>Try one or more of the following:</li> <li>Touch <b>Continue</b> to clear the message.</li> <li>Delete fonts, macros, and other data stored in the printer hard disk.</li> <li>Install a printer hard disk.</li> </ul>                                                                                                    |  |

| Error codes                                        | Error message                                          | Solution                                                                                                    |  |
|----------------------------------------------------|--------------------------------------------------------|----------------------------------------------------------------------------------------------------|--|
| 63                                                 | Format the disk.                                       | <ul> <li>Formatting now wipes all information from the storage drive.</li> <li>To format the storage drive later, do the following: <ol> <li>From the home screen, touch Settings &gt; Device &gt; Maintenance &gt; Out of Service Erase.</li> <li>Touch Sanitize all information on hard disk, and then touch ERASE.</li> </ol> </li> </ul> |  |
| 80.01, 80.09                                       | Maintenance kit nearly low.                            | Touch <b>Continue</b> to clear the                                                                                                    |  |
| 80.11, 80.19                                       | Maintenance kit low.                                   | message.                                                                                                    |  |
| 80.21, 80.29                                       | Maintenance kit very low.                              |                                                                                                    |  |
| 80.31                                              | Replace maintenance kit,<br>recommended life exceeded. | For more information, see <u>"Ordering</u><br><u>a fuser maintenance kit" on page</u><br><u>128</u> .                                                                                                    |  |
| 82.00, 82.02, 82.09                                | Waste toner bottle nearly full.                        | Touch <b>Continue</b> to clear the message.                                                                                                    |  |
| 82.12, 82.13, 82.19, 82.20, 82.22,<br>82.23, 82.29 | Waste toner bottle almost<br>full.                     |                                                                                                    |  |
| 82.30, 82.30, 82.33, 82.39, 82.40,<br>82.42, 82.49 | Replace waste toner bottle.                            | For more information, see <u>"Replacing</u><br><u>the waste toner bottle" on page 151</u> .<br>Touch <b>Continue</b> to clear the<br>message.                                                                                                    |  |
| 84.01, 84.09                                       | Black imaging unit or color<br>imaging kit nearly low. |                                                                                                    |  |
| 84.11, 84.13, 84.19                                | Black imaging unit or color<br>imaging kit low.        | Touch <b>Continue</b> to clear the message.                                                                                                    |  |
| 84.21, 84.23, 84.29                                | Black imaging unit or color<br>imaging kit very low.   | Touch <b>Continue</b> to clear the message.                                                                                                    |  |
| 84.31, 84.33, 84.41, 84.43, 84.48                  | Replace black imaging unit<br>or color imaging kit.    | <ul> <li>For more information, see<br/><u>"Replacing the black imaging</u><br/><u>unit" on page 132</u>.</li> <li>For more information, see<br/><u>"Replacing the color imaging kit"</u><br/><u>on page 141</u>.</li> </ul>                                                                                                    |  |
| 88.00, 88.08, 88.09                                | [Color] cartridge nearly<br>low.                       | Touch <b>Continue</b> to clear the message.                                                                                                    |  |
| 88.10, 88.18, 88.19                                | [Color] cartridge low.                                 |                                                                                                    |  |
| 88.20, 88.28, 88.29                                | [Color] cartridge very low.                            |                                                                                                    |  |
| 88.30, 88.37, 88.38, 88.40, 88.47,<br>88.48        | Replace the [color]<br>cartridge.                      | For more information, see <u>"Replacing</u><br><u>a toner cartridge" on page 129</u> .                                                                                                    |  |

| Error codes                                                                                                    | Error message                        | Solution                                                                                                  |
|----------------------------------------------------------------------------------------------------|--------------------------------------|----------------------------------------------------------------------------------------------------|
| 200.23, 200.33, 200.43, 200.53,<br>232.23, 232.33, 232.43, 232.53,<br>240.23, 240.33, 240.43, 240.53,<br>242.33, 242.35, 242.43, 242.45,<br>242.53, 242.55, 243.43, 243.45,<br>243.53, 243.55, 244.53, 244.54,<br>244.55, 245.56, 662.23, 663.33,<br>664.43, 665.53 | Paper jam, [jam header].<br>[xxx.yy] | For more information, see <u>"Paper jam</u><br><u>in trays" on page 215</u> .                             |
| 200.03, 240.05, 240.06, 240.82,<br>240.83, 240.84, 647.82, 647.83,<br>647.84, 647.85, 648.82, 648.83,<br>648.84, 648.85, 649.82, 649.83,<br>649.84, 649.85, 650.82, 650.83,<br>650.84, 650.85, 660.81, 660.82,<br>660.83, 660.84, 660.85, 660.86                    | Paper jam, [jam header].<br>[xxx.yy] | For more information, see <u>"Paper jam</u><br><u>in the multipurpose feeder" on</u><br><u>page 216</u> . |
| 230.03, 230.13, 230.23, 230.33,<br>230.43, 230.53                                                                                                    | Paper jam, [jam header].<br>[xxx.yy] | For more information, see <u>"Paper jam</u><br>in the standard bin" on page 216.                          |

# **Printing problems**

## Print quality is poor

### Blank or white pages

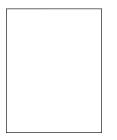

**Note:** Before solving the problem, print the Print Quality Test Pages. From the home screen, touch **Settings** > **Troubleshooting** > **Print Quality Test Pages**.

| Action                                                                                                    | Yes           | No                     |
|----------------------------------------------------------------------------------------------------|---------------|------------------------|
| <ul> <li>Step 1</li> <li>a Make sure to remove all the packing material in the following areas:</li> <li>a Inside the printer</li> </ul> | Go to step 2. | The problem is solved. |
| <ul> <li>Toner cartridges and imaging unit</li> </ul>                                                                                    |               |                        |
|                                                                                                    |               |                        |
|                                                                                                    |               |                        |
| <b>b</b> Print the document.                                                                                                    |               |                        |
| Is the printer printing blank or white pages?                                                                                            |               |                        |

| Action                                                                                                    | Yes                                         | No                     |
|----------------------------------------------------------------------------------------------------|---------------------------------------------|------------------------|
| <ul> <li>Step 2</li> <li>a Check if the printer is using a genuine and supported Lexmark toner cartridge.</li> <li>Note: If the cartridge is not supported, then install a supported one.</li> <li>b Print the document.</li> <li>Is the printer printing blank or white pages?</li> </ul>                                                                                                    | Go to step 3.                               | The problem is solved. |
| <ul> <li>Step 3</li> <li>a Remove the color imaging kit, and then remove the black imaging unit.</li> <li>Warning—Potential Damage: Do not expose the color imaging kit and black imaging unit to direct light for more than 10 minutes. Extended exposure to light may cause print quality problems.</li> <li>Warning—Potential Damage: Do not touch the photoconductor drum under the color imaging kit and black imaging unit. Doing so may affect the quality of future print jobs.</li> <li>b Insert the black imaging unit, and then insert the color imaging kit.</li> <li>c Print the document.</li> </ul> | Contact <u>customer</u><br><u>support</u> . | The problem is solved. |

### Dark print

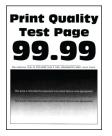

**Note:** Before solving the problem, print the quality sample pages to determine the missing color. From the home screen, touch **Settings** > **Troubleshooting** > **Print Quality Test Pages**.

| Action                                                                                                    | Yes           | No                     |
|----------------------------------------------------------------------------------------------------|---------------|------------------------|
| Step 1<br>a Perform Color Adjust.                                                                                             | Go to step 2. | The problem is solved. |
| From the home screen, touch <b>Settings</b> > <b>Print</b> > <b>Quality</b> > <b>Advanced Imaging</b> > <b>Color Adjust</b> . |               |                        |
| <b>b</b> Print the document.                                                                                                  |               |                        |
| Is the print too dark?                                                                                                    |               |                        |

| Action                                                                                                    | Yes                     | No             |
|----------------------------------------------------------------------------------------------------|-------------------------|----------------|
| Step 2                                                                                                    | Go to step 3.           | The problem is |
| <ul> <li>a Depending on your operating system, reduce the toner<br/>darkness from the Printing Preferences or Print dialog.</li> </ul>                                                   |                         | solved.        |
| <b>Note:</b> You can also change the settings on the printer control panel. From the home screen, touch <b>Settings</b> > <b>Print</b> > <b>Quality</b> > <b>Toner Darkness</b> .        |                         |                |
| <b>b</b> Print the document.                                                                                                    |                         |                |
| Is the print too dark?                                                                                                    |                         |                |
| Step 3                                                                                                    | Go to step 4.           | Go to step 6.  |
| <b>a</b> Depending on your operating system, specify the paper type from the Printing Preferences or Print dialog.                                                                       |                         |                |
| Notes:                                                                                                    |                         |                |
| <ul> <li>Make sure that the settings match the paper loaded in<br/>the tray.</li> </ul>                                                                                                  |                         |                |
| <ul> <li>You can also change the settings on the printer control<br/>panel. From the home screen, touch Settings &gt; Paper &gt;<br/>Tray Configuration &gt; Paper Size/Type.</li> </ul> |                         |                |
| <b>b</b> Print the document.                                                                                                    |                         |                |
| Is the print too dark?                                                                                                    |                         |                |
| Step 4                                                                                                    | Go to step 5.           | Go to step 6.  |
| Make sure that the paper has no texture or rough finishes.                                                                                                    |                         |                |
| Are you printing on textured or rough paper?                                                                                                    |                         |                |
| Step 5                                                                                                    | Go to step 6.           | The problem is |
| <b>a</b> Replace textured or rough paper with plain paper.                                                                                                    |                         | solved.        |
| <b>b</b> Print the document.                                                                                                    |                         |                |
| Is the print too dark?                                                                                                    |                         |                |
| Step 6                                                                                                    | Contact <u>customer</u> | The problem is |
| <b>a</b> Load paper from a fresh package.                                                                                                    | <u>support</u> .        | solved.        |
| <b>Note:</b> Paper absorbs moisture due to high humidity. Store paper in its original wrapper until you are ready to use it.                                                             |                         |                |
| <b>b</b> Print the document.                                                                                                    |                         |                |
| Is the print too dark?                                                                                                    |                         |                |

### **Ghost images**

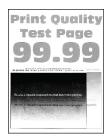

| Action                                                                                                    | Yes                                         | No                     |
|----------------------------------------------------------------------------------------------------|---------------------------------------------|------------------------|
| <ul> <li>Step 1</li> <li>a Load the tray with the correct paper type and weight.</li> <li>b Print the document.</li> </ul>                                                                                                    | Go to step 2.                               | The problem is solved. |
| Do ghost images appear on prints?                                                                                                    |                                             |                        |
| <ul> <li>Step 2</li> <li>a Depending on your operating system, specify the paper type from the Printing Preferences or Print dialog.</li> <li>Notes: <ul> <li>Make sure that the setting matches the paper loaded in the tray.</li> <li>You can also change the setting on the printer control panel. From the home screen, touch Settings &gt; Paper &gt; Tray Configuration &gt; Paper Size/Type.</li> <li>b Print the document.</li> </ul> </li> </ul> | Go to step 3.                               | The problem is solved. |
| Do ghost images appear on prints?                                                                                                    |                                             |                        |
| <ul> <li>Step 3</li> <li>a Perform Color Adjust.</li> <li>From the home screen, touch Settings &gt; Print &gt; Quality &gt; Advanced Imaging &gt; Color Adjust.</li> <li>b Print the document.</li> </ul>                                                                                                    | Contact <u>customer</u><br><u>support</u> . | The problem is solved. |
| Do ghost images appear on prints?                                                                                                    |                                             |                        |

### Gray or colored background

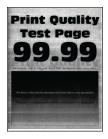

| Ac     | tion                                                                                                    | Yes                     | Νο                     |
|--------|----------------------------------------------------------------------------------------------------|-------------------------|------------------------|
| a<br>b | <ul> <li>Depending on your operating system, increase toner darkness from the Printing Preferences or Print dialog.</li> <li>Note: You can also change the setting on the printer control panel. From the home screen, touch Settings &gt; Print &gt; Quality &gt; Toner Darkness.</li> <li>Print the document.</li> </ul> | Go to step 2.           | The problem is solved. |
|        | es gray or colored background appear on prints?                                                                                                    | Go to step 3.           | The problem is         |
| а      | Perform Color Adjust.<br>From the home screen, touch <b>Settings</b> > <b>Print</b> > <b>Quality</b> > <b>Advanced Imaging</b> > <b>Color Adjust</b> .                                                                                                    | 00 to step 5.           | solved.                |
| D      | Print the document.                                                                                                    |                         |                        |
| Do     | es gray or colored background appear on prints?                                                                                                    |                         |                        |
| Ste    | ep 3                                                                                                    | Contact <u>customer</u> | The problem is         |
| а      | Remove the color imaging kit, and then remove the black imaging unit.                                                                                                    | <u>support</u> .        | solved.                |
|        | <b>Warning—Potential Damage:</b> Do not expose the color<br>imaging kit and black imaging unit to direct light for more<br>than 10 minutes. Extended exposure to light may cause print<br>quality problems.                                                                                                    |                         |                        |
|        | <b>Warning—Potential Damage:</b> Do not touch the photoconductor drum under the color imaging kit and black imaging unit. Doing so may affect the quality of future print jobs.                                                                                                    |                         |                        |
|        | Insert the black imaging unit, and then insert the color imaging kit.                                                                                                    |                         |                        |
| с      | Print the document.                                                                                                    |                         |                        |
| Do     | es gray or colored background appear on prints?                                                                                                    |                         |                        |

### **Incorrect** margins

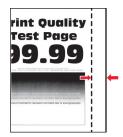

| Action                                                                                                    | Yes                    | Νο                                          |
|----------------------------------------------------------------------------------------------------|------------------------|---------------------------------------------|
| <ul> <li>Step 1</li> <li>a Adjust the paper guides in the tray to the correct position for the paper loaded.</li> <li>b Print the document.</li> </ul>                                                                                                    | The problem is solved. | Go to step 2.                               |
| Are the margins correct?                                                                                                    |                        |                                             |
| <ul> <li>Step 2</li> <li>a Depending on your operating system, specify the paper size from the Printing Preferences or Print dialog.</li> <li>Notes: <ul> <li>Make sure that the setting matches the paper loaded.</li> <li>You can also change the setting on the printer control panel. From the home screen, touch Settings &gt; Paper &gt; Tray Configuration &gt; Paper Size/Type.</li> <li>Note:</li> <li>b Print the document.</li> </ul> </li> </ul> | The problem is solved. | Contact <u>customer</u><br><u>support</u> . |
| Are the margins correct?                                                                                                    |                        |                                             |

### Light print

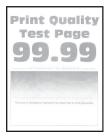

| Action                                                                                                    | Yes           | No                     |
|----------------------------------------------------------------------------------------------------|---------------|------------------------|
| <ul> <li>Step 1</li> <li>a Make sure to remove all the packing material in the following areas:</li> <li>Inside the printer</li> </ul> | Go to step 2. | The problem is solved. |
|                                                                                                    |               |                        |
|                                                                                                    |               |                        |
| <ul> <li>Toner cartridges and imaging unit</li> </ul>                                                                                  |               |                        |
|                                                                                                    |               |                        |
|                                                                                                    |               |                        |
| <b>b</b> Print the document.                                                                                                    |               |                        |
| Is the print light?                                                                                                    |               |                        |

| Action                                                                                                    | Yes           | No                     |
|----------------------------------------------------------------------------------------------------|---------------|------------------------|
| <ul> <li>Step 2</li> <li>a Perform Color Adjust.</li> <li>From the home screen, touch Settings &gt; Print &gt; Quality &gt; Advanced Imaging &gt; Color Adjust.</li> <li>b Print the document.</li> </ul>                                                                                                    | Go to step 3. | The problem is solved. |
| Is the print light?                                                                                                    |               |                        |
| <ul> <li>Step 3</li> <li>a Depending on your operating system, increase toner darkness from the Printing Preferences or Print dialog.</li> <li>Note: You can also change the setting on the printer control panel. From the home screen, touch Settings &gt; Print &gt; Quality &gt; Toner Darkness.</li> </ul>         | Go to step 4. | The problem is solved. |
| <ul><li>b Print the document.</li><li>Is the print light?</li></ul>                                                                                                    |               |                        |
| <ul> <li>Step 4</li> <li>a Turn off Color Saver.</li> <li>From the home screen, touch Settings &gt; Print &gt; Quality &gt; Color Saver.</li> <li>b Print the document.</li> </ul>                                                                                                    | Go to step 5. | The problem is solved. |
| Is the print light?                                                                                                    |               |                        |
| <ul><li>Step 5</li><li>a Depending on your operating system, specify the paper type from the Printing Preferences or Print dialog.</li></ul>                                                                                                    | Go to step 6. | The problem is solved. |
| <ul> <li>Notes:</li> <li>Make sure that the setting matches the paper loaded.</li> <li>You can also change the setting on the printer control panel. From the home screen, touch Settings &gt; Paper &gt; Tray Configuration &gt; Paper Size/Type.</li> <li>Print the document.</li> <li>Is the print light?</li> </ul> |               |                        |
| Step 6                                                                                                    | Go to step 7. | Go to step 7.          |
| Check if paper has texture or rough finishes.<br>Are you printing on textured or rough paper?                                                                                                    |               |                        |
| <ul> <li>Step 7</li> <li>a Replace textured or rough paper with plain paper.</li> <li>b Print the document.</li> <li>Is the print light?</li> </ul>                                                                                                    | Go to step 8. | The problem is solved. |

| Action                                                                                                    | Yes                                         | No                     |
|----------------------------------------------------------------------------------------------------|---------------------------------------------|------------------------|
| <ul> <li>Step 8</li> <li>a Load paper from a fresh package.</li> <li>Note: Paper absorbs moisture due to high humidity. Store paper in its original wrapper until you are ready to use it.</li> <li>b Print the document.</li> <li>Is the print light?</li> </ul>                                                                                                    | Go to step 9.                               | The problem is solved. |
| <ul> <li>Step 9</li> <li>a Remove the color imaging kit, and then remove the black imaging unit.</li> <li>Warning—Potential Damage: Do not expose the color imaging kit and black imaging unit to direct light for more than 10 minutes. Extended exposure to light may cause print quality problems.</li> <li>Warning—Potential Damage: Do not touch the photoconductor drum under the color imaging kit and black imaging unit. Doing so may affect the quality of future print jobs.</li> <li>b Insert the black imaging unit, and then insert the color imaging kit.</li> <li>c Print the document.</li> </ul> | Contact <u>customer</u><br><u>support</u> . | The problem is solved. |

### **Missing colors**

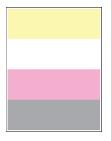

| Action                                                                                                   | Yes           | No                     |
|----------------------------------------------------------------------------------------------------|---------------|------------------------|
| Step 1<br>a Make sure to remove all the packing material in the following areas:<br>• Inside the printer | Go to step 2. | The problem is solved. |
| <ul> <li>Toner cartridges and imaging unit</li> </ul>                                                    |               |                        |
|                                                                                                    |               |                        |
| <ul> <li>b Print the document.</li> <li>Are some colors missing on print?</li> </ul>                     |               |                        |

| Action                                                                                                    | Yes                                         | Νο                     |
|----------------------------------------------------------------------------------------------------|---------------------------------------------|------------------------|
| <b>Step 2</b><br><b>a</b> Remove the color imaging kit.                                                                                                    | Contact <u>customer</u><br><u>support</u> . | The problem is solved. |
| <b>Warning—Potential Damage:</b> Do not expose the color imaging kit to direct light for more than 10 minutes. Extended exposure to light may cause print quality problems. |                                             |                        |
| <b>Warning—Potential Damage:</b> Do not touch the photoconductor drum under the color imaging kit. Doing so may affect the quality of future print jobs.                    |                                             |                        |
| <b>b</b> Remove the toner cartridge of the missing color.                                                                                                    |                                             |                        |
| c Remove, and then insert the developer unit of the missing color.                                                                                                    |                                             |                        |
| <b>d</b> Insert the toner cartridge of the missing color.                                                                                                    |                                             |                        |
| e Insert the color imaging kit.                                                                                                    |                                             |                        |
| f Print the document.                                                                                                    |                                             |                        |

### Mottled print and dots

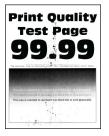

| Action                                                                                                    | Yes           | No                                          |
|----------------------------------------------------------------------------------------------------|---------------|---------------------------------------------|
| <b>Step 1</b><br>Check the printer for leaked toner contamination.                                                           | Go to step 2. | Contact <u>customer</u><br><u>support</u> . |
| Is the printer free of leaked toner?                                                                                         |               |                                             |
| Step 2                                                                                                    | Go to step 4. | Go to step 3.                               |
| <ul> <li>a From the home screen, touch Settings &gt; Paper &gt; Tray</li> <li>Configuration &gt; Paper Size/Type.</li> </ul> |               |                                             |
| <b>b</b> Check if the paper size and paper type settings match the paper loaded.                                             |               |                                             |
| <b>Note:</b> Make sure that the paper does not have texture or rough finishes.                                               |               |                                             |
| Do the settings match?                                                                                                    |               |                                             |

| Action                                                                                                    | Yes                                         | No                     |
|----------------------------------------------------------------------------------------------------|---------------------------------------------|------------------------|
| <ul> <li>Step 3</li> <li>a Depending on your operating system, specify the paper size and paper type from the Printing Preferences or Print dialog.</li> <li>Notes:</li> </ul>                                                                                                    | Go to step 4.                               | The problem is solved. |
| <ul> <li>Make sure that the settings match the paper loaded in the tray.</li> <li>You can also change the settings on the printer control panel. From the home screen, touch Settings &gt; Paper &gt; Tray Configuration &gt; Paper Size/Type.</li> <li>Print the document.</li> </ul>                                                                                                    |                                             |                        |
| Is the print mottled?                                                                                                    |                                             |                        |
| <ul> <li>Step 4</li> <li>a Load paper from a fresh package.</li> <li>Note: Paper absorbs moisture due to high humidity. Store paper in its original wrapper until you are ready to use it.</li> <li>b Print the document.</li> </ul>                                                                                                    | Go to step 5.                               | The problem is solved. |
| Is the print mottled?                                                                                                    |                                             |                        |
| <ul> <li>Step 5</li> <li>a Remove the color imaging kit, and then remove the black imaging unit.</li> <li>Warning—Potential Damage: Do not expose the color imaging kit and black imaging unit to direct light for more than 10 minutes. Extended exposure to light may cause print quality problems.</li> <li>Warning—Potential Damage: Do not touch the photoconductor drum under the color imaging kit and black imaging unit. Doing so may affect the quality of future print jobs.</li> <li>b Insert the black imaging unit, and then insert the color imaging kit.</li> <li>c Print the document.</li> </ul> | Contact <u>customer</u><br><u>support</u> . | The problem is solved. |

### Paper curl

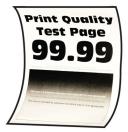

| Action                                                                                                    | Yes                                         | No                     |
|----------------------------------------------------------------------------------------------------|---------------------------------------------|------------------------|
| <ul> <li>Step 1</li> <li>a Adjust the guides in the tray to the correct position for the paper loaded.</li> <li>b Print the document.</li> <li>Is the paper curled?</li> </ul>                                                                                                    | Go to step 2.                               | The problem is solved. |
| <ul> <li>Step 2</li> <li>a Depending on your operating system, specify the paper type from the Printing Preferences or Print dialog.</li> <li>Notes: <ul> <li>Make sure that the setting matches the paper loaded.</li> <li>You can also change the setting on the printer control panel. From the home screen, touch Settings &gt; Paper &gt; Tray Configuration &gt; Paper Size/Type.</li> <li>b Print the document.</li> </ul> </li> <li>Is the paper curled?</li> </ul> | Go to step 3.                               | The problem is solved. |
| <ul> <li>Step 3</li> <li>Print on the other side of the paper.</li> <li>a Remove paper, flip it over, and then reload paper.</li> <li>b Print the document.</li> <li>Is the paper curled?</li> </ul>                                                                                                    | Go to step 4.                               | The problem is solved. |
| -                                                                                                    | Contact <u>customer</u><br><u>support</u> . | The problem is solved. |

### Print crooked or skewed

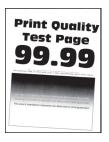

| Ac   | tion                                                                                                    | Yes                     | Νο             |
|------|----------------------------------------------------------------------------------------------------|-------------------------|----------------|
| Ste  | ep 1                                                                                                    | Go to step 2.           | The problem is |
| а    | Pull out the tray.                                                                                                    |                         | solved.        |
| b    | Remove the paper, and then load paper from a fresh package.                                                                  |                         |                |
|      | <b>Note:</b> Paper absorbs moisture due to high humidity. Store paper in its original wrapper until you are ready to use it. |                         |                |
| c    | Adjust the paper guides in the tray to the correct position for the paper loaded.                                            |                         |                |
| d    | Insert the tray.                                                                                                    |                         |                |
| e    | Print the document.                                                                                                    |                         |                |
| ls t | he print crooked or skewed?                                                                                                  |                         |                |
| Ste  | ep 2                                                                                                    | Contact <u>customer</u> | The problem is |
| а    | Make sure that you are printing on a supported paper.                                                                        | <u>support</u> .        | solved.        |
| b    | Print the document.                                                                                                    |                         |                |
| ls t | he print crooked or skewed?                                                                                                  |                         |                |

# Solid color or black images

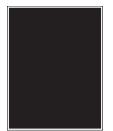

| Action                                                                                                    | Yes                                         | Νο                     |
|----------------------------------------------------------------------------------------------------|---------------------------------------------|------------------------|
| a Remove the color imaging kit, and then remove the black imaging unit.                                                                                                    | Contact <u>customer</u><br><u>support</u> . | The problem is solved. |
| <b>Warning—Potential Damage:</b> Do not expose the color<br>imaging kit and black imaging unit to direct light for more<br>than 10 minutes. Extended exposure to light may cause print<br>quality problems. |                                             |                        |
| <b>Warning—Potential Damage:</b> Do not touch the photoconductor drum under the color imaging kit and black imaging unit. Doing so may affect the quality of future print jobs.                             |                                             |                        |
| <b>b</b> Insert the black imaging unit, and then insert the color imaging kit.                                                                                                    |                                             |                        |
| c Print the document.                                                                                                    |                                             |                        |
| Is the printer printing solid color or black images?                                                                                                    |                                             |                        |

### Text or images cut off

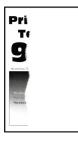

| Action                                                                                             | Yes           | No                     |
|----------------------------------------------------------------------------------------------------|---------------|------------------------|
| Step 1 a Make sure to remove all the packing material in the following areas: • Inside the printer | Go to step 2. | The problem is solved. |
| <ul> <li>Toner cartridges and imaging unit</li> </ul>                                              |               |                        |
|                                                                                                    |               |                        |
| <ul> <li>b Print the document.</li> <li>Is the text or image clipped?</li> </ul>                   |               |                        |

| Actio                                                                                                    | on                                                                                                    | Yes                                         | No                     |
|----------------------------------------------------------------------------------------------------|----------------------------------------------------------------------------------------------------|---------------------------------------------|------------------------|
| tł<br><b>b</b> P                                                                                                    | Adjust the paper guides in the tray to the correct position for<br>he paper loaded.<br>Print the document.                                                                                                    | Go to step 3.                               | The problem is solved. |
| Is the text or image clipped?<br>Step 3<br>a Depending on your operating system, specify the paper size<br>from the Printing Preferences or Print dialog.<br>Notes:<br>• Make sure that the setting matches the paper loaded in<br>the tray.<br>• You can also change the setting on the printer control<br>panel. From the home screen, touch Settings > Paper ><br>Tray Configuration > Paper Size/Type.<br>b Print the document. |                                                                                                    | Go to step 4.                               | The problem is solved. |
|                                                                                                    | e text or image clipped?                                                                                                    |                                             |                        |
| ir<br>V<br>ir<br>tł<br>q<br>v<br>p<br>ir<br>ja<br>b<br>Ir<br>k                                                                                                    | <ul> <li>A Remove the color imaging kit, and then remove the black maging unit.</li> <li>Varning—Potential Damage: Do not expose the color maging kit and black imaging unit to direct light for more han 10 minutes. Extended exposure to light may cause print guality problems.</li> <li>Varning—Potential Damage: Do not touch the obotoconductor drum under the color imaging kit and black maging unit. Doing so may affect the quality of future print obs.</li> <li>nsert the black imaging unit, and then insert the color imaging it.</li> <li>Print the document.</li> </ul> | Contact <u>customer</u><br><u>support</u> . | The problem is solved. |
|                                                                                                    | e text or image clipped?                                                                                                    |                                             |                        |

# Toner easily rubs off

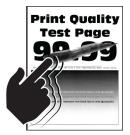

**Note:** Before solving the problem, print the Print Quality Test Pages. From the home screen, touch **Settings** > **Troubleshooting** > **Print Quality Test Pages**.

| Action                                                                                                    | Yes                                         | No                     |
|----------------------------------------------------------------------------------------------------|---------------------------------------------|------------------------|
| <b>1</b> Depending on your operating system, specify the paper type from the Printing Preferences or Print dialog.                                                                          | Contact <u>customer</u><br><u>support</u> . | The problem is solved. |
| Notes:                                                                                                    |                                             |                        |
| <ul> <li>Make sure that the setting matches the paper<br/>loaded.</li> </ul>                                                                                                    |                                             |                        |
| <ul> <li>You can also change the setting on the printer<br/>control panel. From the home screen, touch<br/>Settings &gt; Paper &gt; Tray Configuration &gt; Paper<br/>Size/Type.</li> </ul> |                                             |                        |
| 2 Print the document.                                                                                                    |                                             |                        |
| Does the toner rub off?                                                                                                    |                                             |                        |

### **Uneven print density**

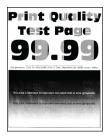

| Ac   | tion                                                                                                    | Yes                                         | No                     |
|------|----------------------------------------------------------------------------------------------------|---------------------------------------------|------------------------|
| а    | Remove the color imaging kit, and then remove the black imaging unit.                                                                                                    | Contact <u>customer</u><br><u>support</u> . | The problem is solved. |
|      | <b>Warning—Potential Damage:</b> Do not expose the color<br>imaging kit and black imaging unit to direct light for more<br>than 10 minutes. Extended exposure to light may cause print<br>quality problems. |                                             |                        |
|      | <b>Warning—Potential Damage:</b> Do not touch the photoconductor drum under the color imaging kit and black imaging unit. Doing so may affect the quality of future print jobs.                             |                                             |                        |
| b    | Insert the black imaging unit, and then insert the color imaging kit.                                                                                                    |                                             |                        |
| c    | Print the document.                                                                                                    |                                             |                        |
| ls t | the print density uneven?                                                                                                    |                                             |                        |

### Horizontal dark lines

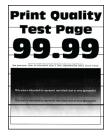

#### Notes:

- Before solving the problem, print the Print Quality Test Pages. From the home screen, touch Settings > Troubleshooting > Print Quality Test Pages.
- If horizontal dark lines keep appearing on the prints, then see the "Repeating defects" topic.

| Action                                                                                                    | Yes           | Νο                     |
|----------------------------------------------------------------------------------------------------|---------------|------------------------|
| <ul><li>Step 1</li><li>a Depending on your operating system, specify the paper type from the Printing Preferences or Print dialog.</li></ul>                                            | Go to step 2. | The problem is solved. |
| Notes:                                                                                                    |               |                        |
| Make sure that the setting matches the paper loaded.                                                                                                    |               |                        |
| <ul> <li>You can also change the setting on the printer control<br/>panel. From the home screen, touch Settings &gt; Paper &gt;<br/>Tray Configuration &gt; Paper Size/Type.</li> </ul> |               |                        |
| <b>b</b> Print the document.                                                                                                    |               |                        |
| Do horizontal dark lines appear on prints?                                                                                                    |               |                        |
| Step 2                                                                                                    | Go to step 3. | The problem is         |
| <b>a</b> Load paper from a fresh package.                                                                                                    |               | solved.                |
| <b>Note:</b> Paper absorbs moisture due to high humidity. Store paper in its original wrapper until you use it.                                                                         |               |                        |
| <b>b</b> Print the document.                                                                                                    |               |                        |
| Do horizontal dark lines appear on prints?                                                                                                    |               |                        |

| Ac       | tion                                                                                                    | Yes                                         | No                     |
|----------|----------------------------------------------------------------------------------------------------|---------------------------------------------|------------------------|
| Sto<br>a | <b>ep 3</b><br>Remove the color imaging kit, and then remove the black<br>imaging unit.                                                                                                    | Contact <u>customer</u><br><u>support</u> . | The problem is solved. |
|          | <b>Warning—Potential Damage:</b> Do not expose the color imaging kit and black imaging unit to direct light for more than 10 minutes. Extended exposure to light may cause print quality problems. |                                             |                        |
|          | <b>Warning—Potential Damage:</b> Do not touch the photoconductor drum under the imaging kit and black imaging unit. Doing so may affect the quality of future print jobs.                          |                                             |                        |
| b        | Insert the black imaging unit, and then insert the color imaging kit.                                                                                                    |                                             |                        |
| с        | Print the document.                                                                                                    |                                             |                        |
| Dc       | horizontal dark lines appear on prints?                                                                                                    |                                             |                        |

### Vertical dark lines

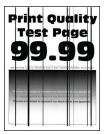

| Ac | tion                                                                                                    | Yes           | No                     |
|----|----------------------------------------------------------------------------------------------------|---------------|------------------------|
|    | <b>ep 1</b><br>Depending on your operating system, specify the paper type<br>from the Printing Preferences or Print dialog.                                                             | Go to step 2. | The problem is solved. |
|    | <ul><li>Notes:</li><li>Make sure that the setting matches the paper loaded in the tray.</li></ul>                                                                                       |               |                        |
|    | <ul> <li>You can also change the setting on the printer control<br/>panel. From the home screen, touch Settings &gt; Paper &gt;<br/>Tray Configuration &gt; Paper Size/Type.</li> </ul> |               |                        |
| b  | Print the document.                                                                                                    |               |                        |
| Do | o vertical dark lines appear on prints?                                                                                                    |               |                        |

| Action                                                                                                    | Yes                     | No                     |
|----------------------------------------------------------------------------------------------------|-------------------------|------------------------|
| Step 2<br>a Load paper from a fresh package.                                                                                                    | Go to step 3.           | The problem is solved. |
| <b>Note:</b> Paper absorbs moisture due to high humidity. Store paper in its original wrapper until you use it.                                                                                             |                         |                        |
| <b>b</b> Print the document.                                                                                                    |                         |                        |
| Do vertical dark lines appear on prints?                                                                                                    |                         |                        |
| Step 3                                                                                                    | Contact <u>customer</u> | The problem is         |
| <b>a</b> Remove the color imaging kit, and then remove the black imaging unit.                                                                                                    | <u>support</u> .        | solved.                |
| <b>Warning—Potential Damage:</b> Do not expose the color<br>imaging kit and black imaging unit to direct light for more<br>than 10 minutes. Extended exposure to light may cause print<br>quality problems. |                         |                        |
| <b>Warning—Potential Damage:</b> Do not touch the photoconductor drum under the color imaging kit and black imaging unit. Doing so may affect the quality of future print jobs.                             |                         |                        |
| <b>b</b> Insert the black imaging unit, and then insert the color imaging kit.                                                                                                    |                         |                        |
| c Print the document.                                                                                                    |                         |                        |
| Do vertical dark lines appear on prints?                                                                                                    |                         |                        |

### Horizontal white lines

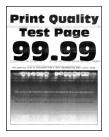

#### Notes:

- Before solving the problem, print the Print Quality Test Pages. From the home screen, touch Settings > Troubleshooting > Print Quality Test Pages.
- If horizontal white lines keep appearing on the prints, then see the "Repeating defects" topic.

| Ac | tion                                                                                                    | Yes                                         | Νο                     |
|----|----------------------------------------------------------------------------------------------------|---------------------------------------------|------------------------|
|    | <ul> <li>P 1</li> <li>Depending on your operating system, specify the paper type from the Printing Preferences or Print dialog.</li> <li>Notes:</li> <li>Make sure that the setting matches the paper loaded in</li> </ul> | Go to step 2.                               | The problem is solved. |
|    | <ul> <li>the tray.</li> <li>You can also change the setting on the printer control panel. From the home screen, touch Settings &gt; Paper &gt; Tray Configuration &gt; Paper Size/Type.</li> </ul>                         |                                             |                        |
| b  | Print the document.                                                                                                    |                                             |                        |
| Do | horizontal white lines appear on prints?                                                                                                    |                                             |                        |
|    | <b>2</b> Load the specified paper source with the recommended paper type.                                                                                                    | Go to step 3.                               | The problem is solved. |
| b  | Print the document.                                                                                                    |                                             |                        |
| Do | horizontal white lines appear on prints?                                                                                                    |                                             |                        |
|    | <b>P 3</b><br>Remove the color imaging kit, and then remove the black<br>imaging unit.                                                                                                    | Contact <u>customer</u><br><u>support</u> . | The problem is solved. |
|    | <b>Warning—Potential Damage:</b> Do not expose the color imaging kit and black imaging unit to direct light for more than 10 minutes. Extended exposure to light may cause print quality problems.                         |                                             |                        |
|    | <b>Warning—Potential Damage:</b> Do not touch the photoconductor drum under the color imaging kit and black imaging unit. Doing so may affect the quality of future print jobs.                                            |                                             |                        |
| b  | Insert the black imaging unit, and then insert the color imaging kit.                                                                                                    |                                             |                        |
| с  | Print the document.                                                                                                    |                                             |                        |
| Do | horizontal white lines appear on prints?                                                                                                    |                                             |                        |

### Vertical white lines

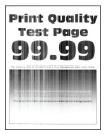

| Action                                                                                                    | Yes                                         | Νο                     |
|----------------------------------------------------------------------------------------------------|---------------------------------------------|------------------------|
| <ul> <li>Step 1</li> <li>a Depending on your operating system, specify the paper type from the Printing Preferences or Print dialog.</li> <li>Notes:</li> </ul>                                                                                                    | Go to step 2.                               | The problem is solved. |
| <ul> <li>Make sure that the setting matches the paper loaded in the tray.</li> <li>You can also change the setting on the printer control panel. From the home screen, touch Settings &gt; Paper &gt; Tray Configuration &gt; Paper Size/Type.</li> <li>Print the document.</li> </ul>                                                                                                    |                                             |                        |
| Do vertical white lines appear on prints?                                                                                                    |                                             |                        |
| <ul> <li>Step 2</li> <li>Check if you are using the recommended paper type.</li> <li>a Load the specified paper source with the recommended paper type.</li> <li>b Print the document.</li> </ul>                                                                                                    | Go to step 3.                               | The problem is solved. |
| Do vertical white lines appear on prints?                                                                                                    |                                             |                        |
| <ul> <li>Step 3</li> <li>a Remove the color imaging kit, and then remove the black imaging unit.</li> <li>Warning—Potential Damage: Do not expose the color imaging kit and black imaging unit to direct light for more than 10 minutes. Extended exposure to light may cause print quality problems.</li> <li>Warning—Potential Damage: Do not touch the photoconductor drum under the color imaging kit and black imaging unit. Doing so may affect the quality of future print jobs.</li> <li>b Insert the black imaging unit, and then insert the color imaging kit.</li> </ul> | Contact <u>customer</u><br><u>support</u> . | The problem is solved. |

### **Repeating defects**

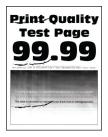

**Note:** Before solving the problem, print the quality sample pages to determine the cause of the repeating defects. From the home screen, touch **Settings** > **Troubleshooting** > **Print Quality Test Pages**.

| Action                                                                                                    | Yes           | No                     |
|----------------------------------------------------------------------------------------------------|---------------|------------------------|
| <ul> <li>Step 1</li> <li>a Make sure to remove all the packing material in the following areas:</li> <li>Inside the printer</li> </ul> | Go to step 2. | The problem is solved. |
|                                                                                                    |               |                        |
|                                                                                                    |               |                        |
| <ul> <li>Toner cartridges and imaging unit</li> </ul>                                                                                  |               |                        |
|                                                                                                    |               |                        |
|                                                                                                    |               |                        |
| <b>b</b> Print the document.                                                                                                    |               |                        |
| Do the defects still appear?                                                                                                    |               |                        |

| Ac   | tion                                                                                                    | Yes                                                                     | No             |
|------|----------------------------------------------------------------------------------------------------|-------------------------------------------------------------------------|----------------|
| Ste  | ep 2                                                                                                    | Go to step 3.                                                           | Go to step 3.  |
| De   | termine how many colors have defects.                                                                              |                                                                         |                |
| ls d | only one color affected?                                                                                           |                                                                         |                |
| Ste  | ep 3                                                                                                    | Take note of the                                                        | The problem is |
| а    | Using the Maintenance Defect Ruler, measure the distance between the repeating defects on the affected color page. | distance, and then<br>contact <u>customer</u><br><u>support</u> or your | solved.        |
| D    | Replace the supply item that matches the measurement on the affected color page.                                   | service<br>representative.                                              |                |
|      | Color imaging kit or black imaging unit                                                                            |                                                                         |                |
|      | • 94.5 mm (3.72 in.)                                                                                               |                                                                         |                |
|      | • 29.9 mm (1.18 in.)                                                                                               |                                                                         |                |
|      | • 23.2 mm (0.91 in.)                                                                                               |                                                                         |                |
|      | Developer unit                                                                                                    |                                                                         |                |
|      | • 43.6 mm (1.72 in.)                                                                                               |                                                                         |                |
|      | • 45.0 mm (1.77 in.)                                                                                               |                                                                         |                |
| с    | Print the Print Quality Test Pages.                                                                                |                                                                         |                |
| Do   | the defects still appear?                                                                                          |                                                                         |                |
| Ste  | ep 4                                                                                                    | Take note of the                                                        | The problem is |
| а    | Using the Maintenance Defect Ruler, measure the distance between the repeating defects on the affected color page. | distance, and then contact <u>customer</u>                              | solved.        |
| b    | Replace the supply item that matches the measurement on the affected color page.                                   | support or your service representative.                                 |                |
|      | Transfer module                                                                                                    |                                                                         |                |
|      | • 37.7 mm (1.48 in.)                                                                                               |                                                                         |                |
|      | • 78.5 mm (3.09 in.)                                                                                               |                                                                         |                |
|      | • 54.6 mm (2.15 in.)                                                                                               |                                                                         |                |
|      | Fuser                                                                                                    |                                                                         |                |
|      | • 95 mm (3.74 in.)                                                                                                 |                                                                         |                |
|      | • 110 mm (4.33 in.)                                                                                                |                                                                         |                |
| с    | Print the Print Quality Test Pages.                                                                                |                                                                         |                |
| Do   | the defects still appear?                                                                                          |                                                                         |                |
|      |                                                                                                    |                                                                         |                |

# Print jobs do not print

| Action                                                                                                    | Yes                    | No                                          |
|----------------------------------------------------------------------------------------------------|------------------------|---------------------------------------------|
| <ul> <li>Step 1</li> <li>a From the document you are trying to print, open the Print dialog, and then check if you have selected the correct printer.</li> <li>b Print the document.</li> <li>Is the document printed?</li> </ul>                                                             | The problem is solved. | Go to step 2.                               |
| <ul> <li>Step 2</li> <li>a Check if the printer is on.</li> <li>b Resolve any error messages that appear on the display.</li> <li>c Print the document.</li> <li>Is the document printed?</li> </ul>                                                                                          | The problem is solved. | Go to step 3.                               |
| <ul> <li>Step 3</li> <li>a Check if the ports are working and if the cables are securely connected to the computer and the printer. For more information, see the setup documentation that came with the printer.</li> <li>b Print the document.</li> <li>Is the document printed?</li> </ul> | The problem is solved. | Go to step 4.                               |
| <ul> <li>Step 4</li> <li>a Turn off the printer, wait for about 10 seconds, and then turn on the printer.</li> <li>b Print the document.</li> <li>Is the document printed?</li> </ul>                                                                                                    | The problem is solved. | Go to step 5.                               |
| <ul> <li>Step 5</li> <li>a Remove, and then reinstall the print driver.</li> <li>b Print the document.</li> <li>Is the document printed?</li> </ul>                                                                                                    | The problem is solved. | Contact <u>customer</u><br><u>support</u> . |

# Confidential and other held documents do not print

| Action                                                                                                    | Yes                    | Νο                                          |
|----------------------------------------------------------------------------------------------------|------------------------|---------------------------------------------|
| <ul> <li>Step 1</li> <li>a From the control panel, check if the documents appear in the Held Jobs list.</li> <li>Note: If the documents are not listed, then print the documents using the Print and Hold options.</li> <li>b Print the documents.</li> </ul>                                                                                                    | The problem is solved. | Go to step 2.                               |
| Are the documents printed?                                                                                                    |                        |                                             |
| <ul> <li>Step 2</li> <li>The print job may contain a formatting error or invalid data.</li> <li>Delete the print job, and then send it again.</li> <li>For PDF files, generate a new file, and then print the documents.</li> </ul>                                                                                                    | The problem is solved. | Go to step 3.                               |
| Are the documents printed?                                                                                                    |                        |                                             |
| <b>Step 3</b><br>If you are printing from the Internet, then the printer may be reading<br>the multiple job titles as duplicates.                                                                                                    | The problem is solved. | Go to step 4.                               |
| <ul> <li>For Windows users <ul> <li>a Open the Printing Preferences dialog.</li> <li>b From the Print and Hold tab, click Use Print and Hold, and then click Keep duplicate documents.</li> <li>c Enter a PIN, and then save the changes.</li> <li>d Send the print job.</li> </ul> </li> <li>For Macintosh users <ul> <li>a Save and name each job differently.</li> <li>b Send the job individually.</li> </ul> </li> <li>Are the documents printed?</li> </ul> |                        |                                             |
| <ul> <li>Step 4</li> <li>a Delete some held jobs to free up printer memory.</li> <li>b Print the documents.</li> <li>Are the documents printed?</li> </ul>                                                                                                    | The problem is solved. | Go to step 5.                               |
| <ul> <li>Step 5</li> <li>a Add printer memory.</li> <li>b Print the documents.</li> <li>Are the documents printed?</li> </ul>                                                                                                    | The problem is solved. | Contact <u>customer</u><br><u>support</u> . |

## Job prints from the wrong tray or on the wrong paper

| Action                                                                                                    | Yes                    | No                                                |
|----------------------------------------------------------------------------------------------------|------------------------|---------------------------------------------------|
| <ul> <li>Step 1</li> <li>a Check if you are printing on the correct paper.</li> <li>b Print the document.</li> <li>Is the document printed on the correct paper?</li> </ul>                   | Go to step 2.          | Load the correct<br>paper size and paper<br>type. |
|                                                                                                    |                        |                                                   |
| <ul> <li>Step 2</li> <li>a Depending on your operating system, specify the paper size and paper type from the Printing Preferences or Print dialog.</li> </ul>                                | The problem is solved. | Go to step 3.                                     |
| <b>Note:</b> You can also change the settings on the printer control panel. From the home screen, touch <b>Settings</b> > <b>Paper</b> > <b>Tray Configuration</b> > <b>Paper Size/Type</b> . |                        |                                                   |
| <b>b</b> Make sure that the settings match the paper loaded.                                                                                                    |                        |                                                   |
| c Print the document.                                                                                                    |                        |                                                   |
| Is the document printed on the correct paper?                                                                                                    |                        |                                                   |
| Step 3                                                                                                    | The problem is         | Contact customer                                  |
| a Check if the trays are linked.                                                                                                    | solved.                | support.                                          |
| For more information, see <u>"Linking trays" on page 36</u> .                                                                                                    |                        |                                                   |
| <b>b</b> Print the document.                                                                                                    |                        |                                                   |
| Is the document printed from the correct tray?                                                                                                    |                        |                                                   |

# Slow printing

| Action                                                                                                    | Yes           | No                     |
|----------------------------------------------------------------------------------------------------|---------------|------------------------|
| <b>Step 1</b><br>Make sure that the printer cable is securely connected to the printer and to the computer, print server, option, or other network device.                                                                                                    | Go to step 2. | The problem is solved. |
| Is the printer printing slow?                                                                                                    |               |                        |
| <ul> <li>Step 2</li> <li>a Make sure that the printer is not in Quiet Mode.</li> <li>From the home screen, touch Settings &gt; Device &gt; Maintenance</li> <li>&gt; Configuration Menu &gt; Device Operations &gt; Quiet Mode.</li> <li>b Print the document.</li> </ul> | Go to step 3. | The problem is solved. |
| Is the printer printing slow?                                                                                                    |               |                        |

| Action                                                                                                    | Yes           | Νο             |
|----------------------------------------------------------------------------------------------------|---------------|----------------|
| Step 3                                                                                                    | Go to step 4. | The problem is |
| <b>a</b> Depending on your operating system, specify the print resolution from the Printing Preferences or Print dialog.                                                                |               | solved.        |
| <b>b</b> Set the resolution to 4800 CQ.                                                                                                    |               |                |
| c Print the document.                                                                                                    |               |                |
| Is the printer printing slow?                                                                                                    |               |                |
| Step 4                                                                                                    | Go to step 5. | The problem is |
| a From the home screen, touch Settings > Print > Quality > Print<br>Resolution.                                                                                                    |               | solved.        |
| <b>b</b> Set the resolution to 4800 CQ.                                                                                                    |               |                |
| <b>c</b> Print the document.                                                                                                    |               |                |
| Is the printer printing slow?                                                                                                    |               |                |
| Step 5                                                                                                    | Go to step 6. | The problem is |
| <b>a</b> Depending on your operating system, specify the paper type from the Printing Preferences or Print dialog.                                                                      |               | solved.        |
| Notes:                                                                                                    |               |                |
| <ul> <li>Make sure that the setting matches the paper loaded.</li> </ul>                                                                                                    |               |                |
| <ul> <li>You can also change the setting on the printer control<br/>panel. From the home screen, touch Settings &gt; Paper &gt;<br/>Tray Configuration &gt; Paper Size/Type.</li> </ul> |               |                |
| <ul> <li>Heavier paper prints more slowly.</li> </ul>                                                                                                    |               |                |
| <ul> <li>Paper narrower than letter, A4, and legal may print more<br/>slowly.</li> </ul>                                                                                                |               |                |
| <b>b</b> Print the document.                                                                                                    |               |                |
| Is the printer printing slow?                                                                                                    |               |                |
| Step 6                                                                                                    | Go to step 7. | The problem is |
| <b>a</b> Make sure that the printer settings for texture and weight match the paper being loaded.                                                                                       |               | solved.        |
| From the home screen, touch <b>Settings &gt; Paper &gt; Media</b><br>Configuration > Media Types.                                                                                       |               |                |
| <b>Note:</b> Rough paper texture and heavy paper weight may print more slowly.                                                                                                    |               |                |
| <b>b</b> Print the document.                                                                                                    |               |                |
| Is the printer printing slow?                                                                                                    |               |                |
| Step 7                                                                                                    | Go to step 8. | The problem is |
| Remove held jobs.                                                                                                    |               | solved.        |
| Is the printer printing slow?                                                                                                    |               |                |

| Action                                                                                                    | Yes                                         | Νο                     |
|----------------------------------------------------------------------------------------------------|---------------------------------------------|------------------------|
| Step 8<br>a Make sure that the printer is not overheating.<br>Notes:                                                                                                    | Contact <u>customer</u><br><u>support</u> . | The problem is solved. |
| <ul> <li>Allow the printer to cool down after a long print job.</li> <li>Observe the recommended ambient temperature for the printer. For more information, see <u>"Selecting a location for the printer" on page 19</u>.</li> <li><b>b</b> Print the document.</li> </ul> |                                             |                        |
| Is the printer printing slow?                                                                                                    |                                             |                        |

# The printer is not responding

| Action                                                                                                    | Yes                                      | No                   |
|----------------------------------------------------------------------------------------------------|------------------------------------------|----------------------|
| Step 1                                                                                                    | The problem is                           | Go to step 2.        |
| Check if the power cord is connected to the electrical outlet.                                                                                                    | solved.                                  |                      |
| <b>CAUTION—POTENTIAL INJURY:</b> To avoid the risk of fire or electrical shock, connect the power cord to an appropriately rated and properly grounded electrical outlet that is near the product and easily accessible. |                                          |                      |
| Is the printer responding?                                                                                                    |                                          |                      |
| Step 2                                                                                                    | Turn on the switch or reset the breaker. | Go to step 3.        |
| Check if the electrical outlet is turned off by a switch or breaker.                                                                                                    | reset the breaker.                       |                      |
| Is the electrical outlet turned off by a switch or breaker?                                                                                                    |                                          |                      |
| Step 3                                                                                                    | Go to step 4.                            | Turn on the printer. |
| Check if the printer is on.                                                                                                    |                                          |                      |
| Is the printer on?                                                                                                    |                                          |                      |
| Step 4                                                                                                    | Press the power                          | Go to step 5.        |
| Check if the printer is in Sleep or Hibernate mode.                                                                                                    | button to wake the printer.              |                      |
| Is the printer in Sleep or Hibernate mode?                                                                                                    |                                          |                      |
| Step 5                                                                                                    | Go to step 6.                            | Insert the cables to |
| Check if the cables connecting the printer and the computer are inserted to the correct ports.                                                                                                    |                                          | the correct ports.   |
| Are the cables inserted to the correct ports?                                                                                                    |                                          |                      |

| Action                                                                                             | Yes                    | Νο                                          |
|----------------------------------------------------------------------------------------------------|------------------------|---------------------------------------------|
| <b>Step 6</b><br>Turn off the printer, install the hardware options, and then turn on the printer. | The problem is solved. | Go to step 7.                               |
| For more information, see the documentation that came with the option.                             |                        |                                             |
| Is the printer responding?                                                                         |                        |                                             |
| Step 7<br>Install the correct print driver.                                                        | The problem is solved. | Go to step 8.                               |
| Is the printer responding?                                                                         |                        |                                             |
| <b>Step 8</b><br>Turn off the printer, wait for about 10 seconds, and then turn on the printer.    | The problem is solved. | Contact <u>customer</u><br><u>support</u> . |
| Is the printer responding?                                                                         |                        |                                             |

# Unable to read flash drive

| Action                                                                                                    | Yes                    | Νο            |
|----------------------------------------------------------------------------------------------------|------------------------|---------------|
| <b>Step 1</b><br>Check if the printer is not busy processing another print, copy, scan, or fax job.                                                                                                    | Go to step 3.          | Go to step 2. |
| Is the printer ready?                                                                                                    |                        |               |
| <ul> <li>Step 2</li> <li>Wait for the printer to finish processing the other job.</li> <li>Remove, and then insert the flash drive.</li> </ul>                                                          | The problem is solved. | Go to step 3. |
| Does the printer recognize the flash drive?                                                                                                    |                        |               |
| Step 3Check if the flash drive is inserted into the front USB port.Note: The flash drive does not work when it is inserted into the<br>rear USB port.Is the flash drive inserted into the correct port? | Go to step 5.          | Go to step 4. |
| <b>Step 4</b><br>Insert the flash drive into the correct port.<br>Does the printer recognize the flash drive?                                                                                           | The problem is solved. | Go to step 5. |

| Action                                                                                                    | Yes                    | No                                          |
|----------------------------------------------------------------------------------------------------|------------------------|---------------------------------------------|
| <b>Step 5</b><br>Check if the flash drive is supported. For more information, see <u>"Supported flash drives and file types" on page 77</u> . | Go to step 7.          | Go to step 6.                               |
| Is the flash drive supported?                                                                                                    |                        |                                             |
| Step 6<br>Insert a supported flash drive.                                                                                                    | The problem is solved. | Go to step 7.                               |
| Does the printer recognize the flash drive?                                                                                                   |                        |                                             |
| <b>Step 7</b><br>Remove, and then insert the flash drive.                                                                                     | The problem is solved. | Contact <u>customer</u><br><u>support</u> . |
| Does the printer recognize the flash drive?                                                                                                   |                        |                                             |

# **Enabling the USB port**

From the home screen, touch Settings > Network/Ports > USB > Enable USB Port.

# **Clearing jams**

## **Avoiding jams**

#### Load paper properly

• Make sure that the paper lies flat in the tray.

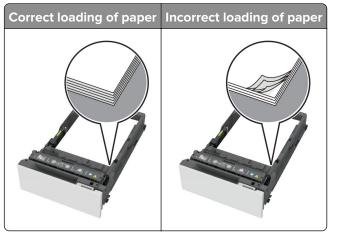

- Do not load or remove a tray while the printer is printing.
- Do not load too much paper. Make sure that the stack height is below the maximum paper fill indicator.

• Do not slide paper into the tray. Load paper as shown in the illustration.

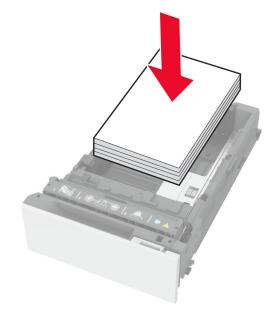

- Make sure that the paper guides are positioned correctly and are not pressing tightly against the paper or envelopes.
- Push the tray firmly into the printer after loading paper.

#### Use recommended paper

- Use only recommended paper or specialty media.
- Do not load paper that is wrinkled, creased, damp, bent, or curled.
- Flex, fan, and align the paper edges before loading.

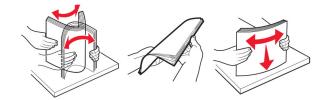

- Do not use paper that has been cut or trimmed by hand.
- Do not mix paper sizes, weights, or types in the same tray.
- Make sure that the paper size and type are set correctly on the computer or printer control panel.
- Store paper according to manufacturer recommendations.

### Identifying jam locations

#### Notes:

- When Jam Assist is set to On, the printer flushes blank pages or pages with partial prints after a jammed page is cleared. Check your printed output for blank pages.
- When Jam Recovery is set to On or Auto, the printer reprints the jammed pages.

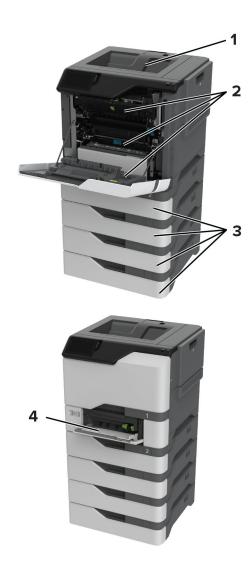

|   | Jam locations       |
|---|---------------------|
| 1 | Standard bin        |
| 2 | Door A              |
| 3 | Trays               |
| 4 | Multipurpose feeder |

## Paper jam in trays

**1** Remove the tray.

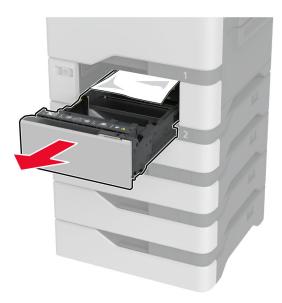

**Warning—Potential Damage:** A sensor inside the optional tray is easily damaged by static electricity. Touch a metal surface before removing the jammed paper in the tray.

**2** Remove the jammed paper.

Note: Make sure that all paper fragments are removed.

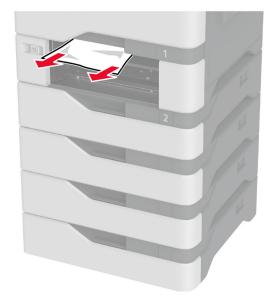

**3** Insert the tray.

## Paper jam in the multipurpose feeder

- **1** Remove paper from the multipurpose feeder.
- 2 Pull out the tray.
- **3** Remove the jammed paper.

Note: Make sure that all paper fragments are removed.

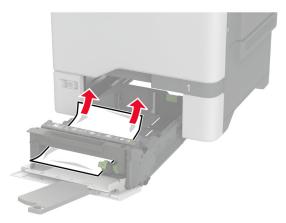

4 Insert the tray.

### Paper jam in the standard bin

Remove the jammed paper.

Note: Make sure that all paper fragments are removed.

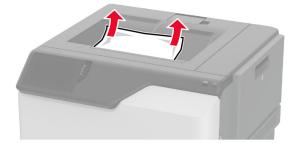

### Paper jam in door A

#### Paper jam in the fuser area

1 Open door A.

**CAUTION—HOT SURFACE:** The inside of the printer might be hot. To reduce the risk of injury from a hot component, allow the surface to cool before touching it.

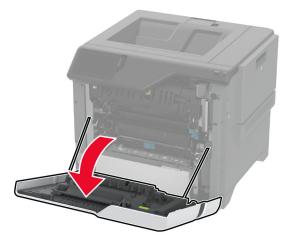

**2** Remove the jammed paper.

Note: Make sure that all paper fragments are removed.

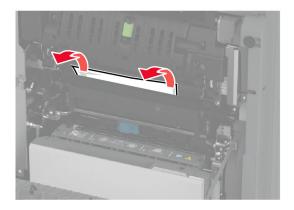

3 Open door A1.

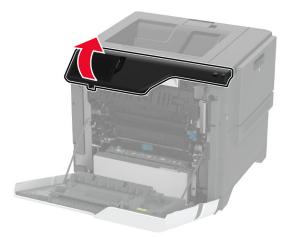

**4** Open the fuser access door.

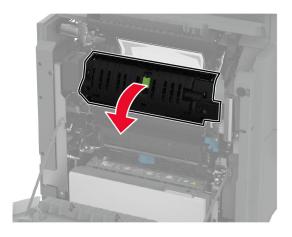

**5** Remove the jammed paper.

Note: Make sure that all paper fragments are removed.

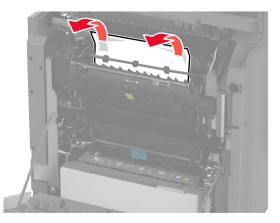

- 6 Close and latch the fuser access door.
- 7 Close door A1, and then close door A.

#### Paper jam behind door A

1 Open door A.

**CAUTION—HOT SURFACE:** The inside of the printer might be hot. To reduce the risk of injury from a hot component, allow the surface to cool before touching it.

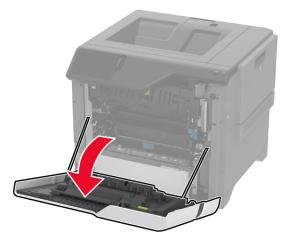

**2** Open the isolation unit door.

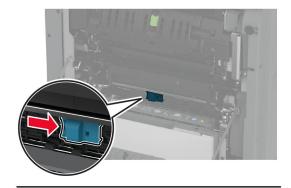

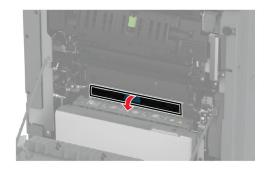

**3** Remove the jammed paper.

Note: Make sure that all paper fragments are removed.

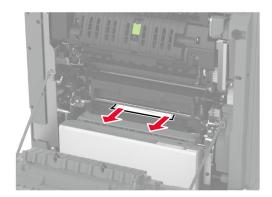

- **4** Close and latch the isolation unit door.
- **5** Close door A.

#### Paper jam in the duplex area

**1** Open door A.

**CAUTION—HOT SURFACE:** The inside of the printer might be hot. To reduce the risk of injury from a hot component, allow the surface to cool before touching it.

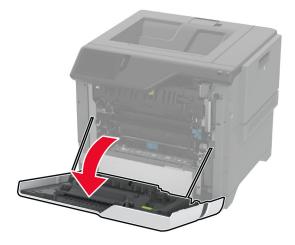

#### **2** Open the duplex cover.

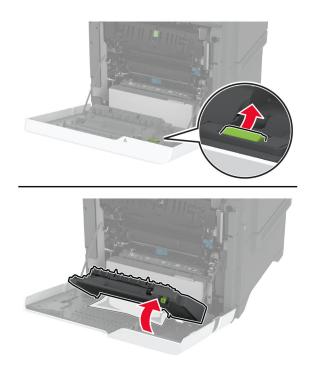

**3** Remove the jammed paper.

Note: Make sure that all paper fragments are removed.

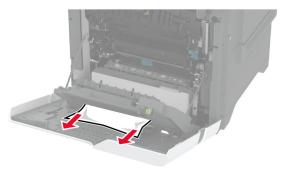

**4** Close the duplex cover, and then close door A.

# **Network connection problems**

# Cannot open Embedded Web Server

| a Check if the printer is on.solveb Access the printer Embedded Web Server (EWS).can you open the EWS?Step 2The                                        | olved.                  | Go to step 2.<br>Go to step 3. |
|----------------------------------------------------------------------------------------------------|-------------------------|--------------------------------|
| Step 2       The         a Make sure that the printer IP address is correct.       Solve         Notes:       Notes:                                   |                         | Go to step 3.                  |
| a Make sure that the printer IP address is correct.       solve         Notes:       Solve                                                             |                         | Go to step 3.                  |
|                                                                                                    |                         |                                |
| <ul> <li>An IP address appears as four sets of numbers separated<br/>by periods, such as 123.123.123.123.</li> <li><b>b</b> Access the EWS.</li> </ul> |                         |                                |
| Can you open the EWS?                                                                                                    |                         |                                |
|                                                                                                    | ne problem is<br>plved. | Go to step 4.                  |
| Can you open the EWS?                                                                                                    |                         |                                |
|                                                                                                    | ne problem is<br>blved. | Go to step 5.                  |
|                                                                                                    | ne problem is           | Go to step 6                   |
|                                                                                                    | le problem is<br>blved. | Go to step 6.                  |
| Can you open the EWS?                                                                                                    |                         |                                |

| Action                                                                          | Yes                    | No                                          |
|---------------------------------------------------------------------------------|------------------------|---------------------------------------------|
| <ul><li>Step 6</li><li>a Check if the web proxy servers are disabled.</li></ul> | The problem is solved. | Contact <u>customer</u><br><u>support</u> . |
| <b>Note:</b> If the servers are disabled, then contact your administrator.      |                        |                                             |
| <b>b</b> Access the EWS.                                                        |                        |                                             |
| Can you open the EWS?                                                           |                        |                                             |

# Cannot connect the printer to the Wi-Fi network

| Action                                                                                                    | Yes                    | No                                          |
|----------------------------------------------------------------------------------------------------|------------------------|---------------------------------------------|
| Step 1Make sure that Active Adapter is set to Auto.From the home screen, touch Settings > Network/Ports > NetworkOverview > Active Adapter > Auto.                                                                                       | The problem is solved. | Go to step 2.                               |
| Can the printer connect to the Wi-Fi network?                                                                                                    |                        |                                             |
| <ul> <li>Step 2</li> <li>Check if the correct Wi-Fi network is selected.</li> <li>Note: Some routers may share the default SSID.</li> <li>Are you connecting to the correct Wi-Fi network?</li> </ul>                                    | Go to step 4.          | Go to step 3.                               |
| <b>Step 3</b><br>Connect to the correct Wi-Fi network. For more information, see<br><u>"Connecting the printer to a Wi-Fi network" on page 68</u> .<br>Can the printer connect to the Wi-Fi network?                                     | The problem is solved. | Go to step 4.                               |
| Step 4<br>Check the wireless security mode.<br>From the home screen, touch Settings > Network/Ports > Wireless<br>> Wireless Security Mode.<br>Is the correct wireless security mode selected?                                           | Go to step 6.          | Go to step 5.                               |
| <b>Step 5</b><br>Select the correct wireless security mode.<br>Can the printer connect to the Wi-Fi network?                                                                                                    | The problem is solved. | Go to step 6.                               |
| <ul> <li>Step 6</li> <li>Make sure that you entered the correct network password.</li> <li>Note: Take note of the spaces, numbers, and capitalization in the password.</li> <li>Can the printer connect to the Wi-Fi network?</li> </ul> | The problem is solved. | Contact <u>customer</u><br><u>support</u> . |

# Hardware options problems

# **Cannot detect internal option**

| Action                                                                                                    | Yes                    | No                                          |
|----------------------------------------------------------------------------------------------------|------------------------|---------------------------------------------|
| <b>Step 1</b><br>Turn off the printer, wait for about 10 seconds, and then turn on the printer.                                                                                                    | The problem is solved. | Go to step 2.                               |
| Does the printer detect the internal option?                                                                                                    |                        |                                             |
| <b>Step 2</b><br>Print the Menu Settings Page, and then check if the internal option appears in the Installed Features list.                                                                                                    | Go to step 4.          | Go to step 3.                               |
| Is the internal option listed?                                                                                                    |                        |                                             |
| <ul> <li>Step 3</li> <li>Check if the internal option is installed properly into the controller board.</li> <li>a Turn off the printer, and then unplug the power cord from the electrical outlet.</li> <li>b Make sure that the internal option is installed into the appropriate connector on the controller board.</li> <li>c Connect the power cord to the electrical outlet, and then turn on the printer.</li> <li>Aution—POTENTIAL INJURY: To avoid the risk of fire or electrical shock, connect the power cord to an appropriately rated and properly grounded electrical outlet that is near the product and easily accessible.</li> </ul> | The problem is solved. | Go to step 4.                               |
| Does the printer detect the internal option?                                                                                                    |                        |                                             |
| <ul> <li>Step 4</li> <li>a Check if the internal option is available in the print driver.</li> <li>Note: If necessary, manually add the internal option in the print driver to make it available for print jobs. For more information, see <u>"Adding available options in the print driver"</u> on page 38.</li> </ul>                                                                                                    | The problem is solved. | Contact <u>customer</u><br><u>support</u> . |
| <b>b</b> Print the document.                                                                                                    |                        |                                             |
| Does the printer detect the internal option?                                                                                                    |                        |                                             |

# Internal solutions port does not operate correctly

| Action                                                                                                    | Yes            | Νο                      |
|----------------------------------------------------------------------------------------------------|----------------|-------------------------|
| Step 1                                                                                                    | Go to step 3.  | Go to step 2.           |
| Print a menu settings page, and then check if the internal solutions port (ISP) appears in the Installed Features list. |                |                         |
| Is the ISP listed in the Installed Features list?                                                                       |                |                         |
| Step 2                                                                                                    | The problem is | Go to step 3.           |
| Remove, and then install the ISP. For more information, see <u>"Installing an internal solutions port" on page 49</u> . | solved.        |                         |
| Note: Use a supported ISP.                                                                                              |                |                         |
| Does the ISP operate correctly?                                                                                         |                |                         |
| Step 3                                                                                                    | The problem is | Contact <u>customer</u> |
| Check the cable and the ISP connection.                                                                                 | solved.        | support.                |
| <b>a</b> Use the correct cable, and then make sure that it is securely connected to the ISP.                            |                |                         |
| <b>b</b> Check if the ISP solution interface cable is securely connected into the receptacle of the controller board.   |                |                         |
| Does the ISP operate correctly?                                                                                         |                |                         |

# Parallel or serial interface card does not operate correctly

| Action                                                                                                    | Yes                    | Νο                                          |
|----------------------------------------------------------------------------------------------------|------------------------|---------------------------------------------|
| <b>Step 1</b><br>Print a menu settings page, and then check if the parallel or serial interface card appears in the Installed Features list.                              |                        | Go to step 2.                               |
| Is the parallel or serial interface card listed in the Installed Features list?                                                                                           |                        |                                             |
| <b>Step 2</b><br>Remove, and then install the parallel or serial interface card.<br>For more information, see <u>"Installing an internal solutions port" on page 49</u> . | The problem is solved. | Go to step 3.                               |
| Does the parallel or serial interface card operate correctly?                                                                                                    |                        |                                             |
| <b>Step 3</b><br>Check the connection between the cable and the parallel or serial interface card.                                                                        | The problem is solved. | Contact <u>customer</u><br><u>support</u> . |
| Does the parallel or serial interface card operate correctly?                                                                                                    |                        |                                             |

### **Defective flash detected**

Try one or more of the following:

- Replace the defective intelligent storage drive.
- From the home screen, touch **Continue** to ignore the message and continue printing.
- Cancel the current print job.

### Not enough free space in flash memory for resources

Try one or more of the following:

- Touch **Continue** to clear the message and continue printing.
- Delete fonts, macros, and other data stored in the flash memory.
- Install a hard disk.

Note: Downloaded fonts and macros that are not previously stored in the flash memory are deleted.

# **Issues with supplies**

### Replace cartridge, printer region mismatch

To correct this problem, purchase a cartridge with the correct region that matches the printer region, or purchase a worldwide cartridge.

- The first number in the message after 42 indicates the region of the printer.
- The second number in the message after 42 indicates the region of the cartridge.

#### Printer and toner cartridge regions

| Region                                                                | Numeric code |
|-----------------------------------------------------------------------|--------------|
| Worldwide or Undefined region                                         | 0            |
| North America (United States, Canada)                                 | 1            |
| European Economic Area, Western Europe, Nordic countries, Switzerland | 2            |
| Asia Pacific                                                          | 3            |
| Latin America                                                         | 4            |
| Rest of Europe, Middle East, Africa                                   | 5            |
| Australia, New Zealand                                                | 6            |
| Invalid region                                                        | 9            |

**Note:** To find the region settings of the printer and toner cartridge, print the print quality test pages. From the home screen, touch **Settings** > **Troubleshooting** > **Print Quality Test Pages**.

### Refilled regular [color] cartridge

The printer has detected a Lexmark Regular cartridge that has been refilled with non-genuine toner by a party other than Lexmark.

Select **OK** to continue.

All printer component life indicators are designed to function with Lexmark supplies and parts and may deliver unpredictable results when using supplies or parts in your Lexmark printer that are remanufactured by parties other than Lexmark.

For more information, see the printer statement of limited warranty.

### **Non-Lexmark supply**

The printer has detected a non-Lexmark supply or part installed in the printer.

Your Lexmark printer is designed to function best with genuine Lexmark supplies and parts. Use of thirdparty supplies or parts may affect the performance, reliability, or life of the printer and its imaging components.

All life indicators are designed to function with Lexmark supplies and parts and may deliver unpredictable results if third-party supplies or parts are used. Imaging component usage beyond the intended life may damage your Lexmark printer or associated components.

**Warning—Potential Damage:** Use of third-party supplies or parts can affect warranty coverage. Damage caused by the use of third-party supplies or parts may not be covered by the warranty.

To accept any and all of these risks and to proceed with the use of non-genuine supplies or parts in your printer, touch and hold the error message on the display using two fingers for 15 seconds. When a confirmation dialog box appears, touch **Continue**.

If you do not want to accept these risks, then remove the third-party supply or part from your printer and install a genuine Lexmark supply or part. For more information, see <u>"Using genuine Lexmark parts and supplies" on page 126</u>.

If the printer does not print after clearing the error message, then reset the supply usage counter.

- 1 From the home screen, touch Settings > Device > Maintenance > Configuration Menu > Supply Usage And Counters.
- 2 Select the part or supply that you want to reset, and then touch Start.
- **3** Read the warning message, and then touch **Continue**.
- **4** Using two fingers, touch the display for 15 seconds to clear the message.

**Note:** If you are unable to reset the supply usage counters, then return the supply item to the place of purchase.

# Paper feed problems

### Envelope seals when printing

| Action                                                                                                    | Yes                                         | Νο                     |
|----------------------------------------------------------------------------------------------------|---------------------------------------------|------------------------|
| <ul> <li>Step 1</li> <li>a Use an envelope that has been stored in a dry environment.</li> <li>Note: Printing on envelopes with high moisture content can seal the flaps.</li> </ul>                                                                                    | Go to step 2.                               | The problem is solved. |
| <ul><li><b>b</b> Send the print job.</li><li>Does the envelope seal when printing?</li></ul>                                                                                                    |                                             |                        |
| <ul> <li>Step 2</li> <li>a Make sure that paper type is set to Envelope.<br/>From the home screen, touch Settings &gt; Paper &gt; Tray<br/>Configuration &gt; Paper Size/Type.</li> <li>b Send the print job.</li> <li>Does the envelope seal when printing?</li> </ul> | Contact <u>customer</u><br><u>support</u> . | The problem is solved. |

# Collated printing does not work

| Action                                                                                                    | Yes                    | Νο                      |
|----------------------------------------------------------------------------------------------------|------------------------|-------------------------|
| Step 1<br>a From the home screen, touch Settings > Print > Layout ><br>Collate.                                      | The problem is solved. | Go to step 2.           |
| <b>b</b> Touch <b>On [1,2,1,2,1,2]</b> .                                                                             |                        |                         |
| c Print the document.                                                                                                |                        |                         |
| Is the document collated correctly?                                                                                  |                        |                         |
| Step 2                                                                                                    | The problem is         | Go to step 3.           |
| <b>a</b> From the document that you are trying to print, open the Print dialog box, and then select <b>Collate</b> . | solved.                |                         |
| <b>b</b> Print the document.                                                                                         |                        |                         |
| Is the document collated correctly?                                                                                  |                        |                         |
| Step 3                                                                                                    | The problem is         | Contact <u>customer</u> |
| <b>a</b> Reduce the number of pages to print.                                                                        | solved.                | support.                |
| <b>b</b> Print the document.                                                                                         |                        |                         |
| Are the pages collated correctly?                                                                                    |                        |                         |

# Tray linking does not work

| Action                                                                                                    | Yes                    | No                                          |
|----------------------------------------------------------------------------------------------------|------------------------|---------------------------------------------|
| <ul> <li>Step 1</li> <li>a Check if the trays contain the same paper size and paper type.</li> <li>b Check if the paper guides are positioned correctly.</li> <li>c Print the document.</li> </ul>                                                                     | The problem is solved. | Go to step 2.                               |
| Do the trays link correctly?                                                                                                    |                        |                                             |
| <ul> <li>Step 2</li> <li>a From the home screen, touch Settings &gt; Paper &gt; Tray<br/>Configuration &gt; Paper Size/Type.</li> <li>b Set the paper size and paper type to match the paper loaded<br/>in the linked trays.</li> <li>c Print the document.</li> </ul> | The problem is solved. | Go to step 3.                               |
| Do the trays link correctly?                                                                                                    | The problem is         | Contact quatemax                            |
| <ul> <li>Step 3</li> <li>a Make sure that Tray Linking is set to Automatic. For more information, see <u>"Linking trays" on page 36</u>.</li> <li>b Print the document.</li> </ul>                                                                                     | The problem is solved. | Contact <u>customer</u><br><u>support</u> . |
| Do the trays link correctly?                                                                                                    |                        |                                             |

# Paper frequently jams

| Action                                                                                             | Yes           | No                     |
|----------------------------------------------------------------------------------------------------|---------------|------------------------|
| Step 1<br>a Remove the tray.                                                                       | Go to step 2. | The problem is solved. |
| <b>b</b> Check if paper is loaded correctly.                                                       |               |                        |
| Notes:                                                                                             |               |                        |
| Make sure that the paper guides are positioned correctly.                                          |               |                        |
| <ul> <li>Make sure that the stack height is below the maximum<br/>paper fill indicator.</li> </ul> |               |                        |
| • Make sure to print on recommended paper size and type.                                           |               |                        |
| c Insert the tray.                                                                                 |               |                        |
| <b>d</b> Print the document.                                                                       |               |                        |
| Do paper jams occur frequently?                                                                    |               |                        |

| Action                                                                                                    | Yes                                         | No                     |
|----------------------------------------------------------------------------------------------------|---------------------------------------------|------------------------|
| <ul> <li>Step 2</li> <li>a From the home screen, touch Settings &gt; Paper &gt; Tray<br/>Configuration &gt; Paper Size/Type.</li> <li>b Set the correct paper size and type.</li> <li>c Print the document.</li> </ul>               | Go to step 3.                               | The problem is solved. |
| Do paper jams occur frequently?                                                                                                    |                                             |                        |
| <ul> <li>Step 3</li> <li>a Load paper from a fresh package.</li> <li>Note: Paper absorbs moisture due to high humidity. Store paper in its original wrapper until you are ready to use it.</li> <li>b Print the document.</li> </ul> | Contact <u>customer</u><br><u>support</u> . | The problem is solved. |
| Do paper jams occur frequently?                                                                                                    |                                             |                        |

### Jammed pages are not reprinted

| Action                                                                                        | Yes                    | No                                          |
|-----------------------------------------------------------------------------------------------|------------------------|---------------------------------------------|
| a From the home screen, touch Settings > Device > Notifications<br>> Jam Content Recovery.    | The problem is solved. | Contact <u>customer</u><br><u>support</u> . |
| <ul><li>b In the Jam Recovery menu, touch On or Auto.</li><li>c Print the document.</li></ul> |                        |                                             |
| Are the jammed pages reprinted?                                                               |                        |                                             |

# **Color quality problems**

# Modifying the colors in printed output

- 1 From the home screen, touch Settings > Print > Quality > Advanced Imaging > Color Correction.
- 2 In the Color Correction menu, touch Manual > Color Correction Content.
- **3** Choose the appropriate color conversion setting.

| Object type             | Color conversion tables                                                                                                    |
|-------------------------|----------------------------------------------------------------------------------------------------|
| RGB Image<br>RGB Text   | <ul> <li>Vivid—Produces brighter, more saturated colors and may be<br/>applied to all incoming color formats.</li> </ul>                                                            |
| RGB Graphics            | <ul> <li>sRGB Display—Produces an output that approximates the colors<br/>shown on a computer monitor. Black toner usage is optimized for<br/>printing photographs.</li> </ul>      |
|                         | • Display-True Black—Produces an output that approximates the colors shown on a computer monitor. This setting uses only black toner to create all levels of neutral gray.          |
|                         | <ul> <li>sRGB Vivid—Provides an increased color saturation for the sRGB<br/>Display color correction. Black toner usage is optimized for<br/>printing business graphics.</li> </ul> |
|                         | • Off                                                                                                    |
| CMYK Image<br>CMYK Text | <ul> <li>US CMYK—Applies color correction to approximate the<br/>Specifications for Web Offset Publishing (SWOP) color output.</li> </ul>                                           |
| CMYK Graphics           | <ul> <li>Euro CMYK—Applies color correction to approximate Euroscale<br/>color output.</li> </ul>                                                                                   |
|                         | <ul> <li>Vivid CMYK—Increases the color saturation of the US CMYK color<br/>correction setting.</li> </ul>                                                                          |
|                         | • Off                                                                                                    |

# FAQ about color printing

#### What is RGB color?

RGB color is a method of describing colors by indicating the amount of red, green, or blue used to produce a certain color. Red, green, and blue light can be added in various amounts to produce a large range of colors observed in nature. Computer screens, scanners, and digital cameras use this method to display colors.

#### What is CMYK color?

CMYK color is a method of describing colors by indicating the amount of cyan, magenta, yellow, and black used to reproduce a particular color. Cyan, magenta, yellow, and black inks or toners can be printed in various amounts to produce a large range of colors observed in nature. Printing presses, inkjet printers, and color laser printers create colors in this manner.

#### How is color specified in a document to be printed?

Software programs are used to specify and modify the document color using RGB or CMYK color combinations. For more information, see the software program Help topics.

#### How does the printer know what color to print?

When printing a document, information describing the type and color of each object is sent to the printer and is passed through color conversion tables. Color is translated into the appropriate amounts of cyan, magenta, yellow, and black toner used to produce the color you want. The object information determines the application of color conversion tables. For example, it is possible to apply one type of color conversion table to text while applying a different color conversion table to photographic images.

#### What is manual color correction?

When manual color correction is enabled, the printer employs user-selected color conversion tables to process objects. Manual color correction settings are specific to the type of object being printed (text, graphics, or images). It is also specific to how the color of the object is specified in the software program (RGB or CMYK combinations). To apply a different color conversion table manually, see <u>"Modifying the colors in printed output" on page 230</u>.

If the software program does not specify colors with RGB or CMYK combinations, then manual color correction is not useful. It is also not effective if the software program or the computer operating system controls the adjustment of colors. In most situations, setting the Color Correction to Auto generates preferred colors for the documents.

#### How can I match a particular color (such as a corporate logo)?

From the printer Quality menu, nine types of Color Samples sets are available. These sets are also available from the Color Samples page of the Embedded Web Server. Selecting any sample set generates multiple-page prints consisting of hundreds of colored boxes. Each box contains a CMYK or RGB combination, depending on the table selected. The observed color of each box is obtained by passing the CMYK or RGB combination labeled on the box through the selected color conversion table.

By examining Color Samples sets, you can identify the box with color closest to the color being matched. The color combination labeled on the box can then be used for modifying the color of the object in a software program. For more information, see the software program Help topics. Manual color correction may be necessary to use the selected color conversion table for the particular object.

Selecting which Color Samples set to use for a particular color-matching problem depends on:

- The Color Correction setting being used (Auto, Off, or Manual)
- The type of object being printed (text, graphics, or images)
- How the color of the object is specified in the software program (RGB or CMYK combinations)

If the software program does not specify colors with RGB or CMYK combinations, then the Color Samples pages are not useful. Additionally, some software programs adjust the RGB or CMYK combinations specified in the program through color management. In these situations, the printed color may not be an exact match of the Color Samples pages.

#### The print appears tinted

| Action                                                                                      | Yes           | Νο                     |
|---------------------------------------------------------------------------------------------|---------------|------------------------|
| Step 1<br>Perform Color Adjust.                                                             | Go to step 2. | The problem is solved. |
| a From the home screen, touch Settings > Print > Quality > Advanced Imaging > Color Adjust. |               |                        |
| <b>b</b> Print the document.                                                                |               |                        |
| Does the print appear tinted?                                                               |               |                        |

| Action                                                                                                    | Yes                                         | Νο                     |
|----------------------------------------------------------------------------------------------------|---------------------------------------------|------------------------|
| Step 2<br>Perform Color Balance.                                                                                                    | Contact <u>customer</u><br><u>support</u> . | The problem is solved. |
| <ul> <li>a From the home screen, touch Settings &gt; Print &gt; Quality &gt;</li> <li>Advanced Imaging &gt; Color Balance.</li> </ul> |                                             |                        |
| <b>b</b> Adjust the settings.                                                                                                    |                                             |                        |
| c Print the document.                                                                                                    |                                             |                        |
|                                                                                                    |                                             |                        |
| Does the print appear tinted?                                                                                                    |                                             |                        |

# **Contacting customer support**

Before contacting customer support, make sure to have the following information:

- Printer problem
- Error message
- Printer model type and serial number

Go to <u>http://support.lexmark.com</u> to receive e-mail or chat support, or browse through the library of manuals, support documentation, drivers, and other downloads.

Technical support via telephone is also available. In the U.S. or Canada, call 1-800-539-6275. For other countries or regions, go to <u>http://support.lexmark.com</u>.

# **Recycle and dispose**

# **Recycling Lexmark products**

To return Lexmark products for recycling:

- 1 Go to www.lexmark.com/recycle.
- 2 Select the product you want to recycle.

**Note:** Printer supplies and hardware not listed in the Lexmark Collection and Recycling Program may be recycled through your local recycling center.

# **Recycling Lexmark packaging**

Lexmark continually strives to minimize packaging. Less packaging helps to ensure that Lexmark printers are transported in the most efficient and environmentally sensitive manner and that there is less packaging to dispose of. These efficiencies result in fewer greenhouse emissions, energy savings, and natural resource savings. Lexmark also offers recycling of packaging components in some countries or regions. For more information, go to <u>www.lexmark.com/recycle</u>, and then choose your country or region. Information on available packaging recycling programs is included with the information on product recycling.

Lexmark cartons are 100% recyclable where corrugated recycling facilities exist. Facilities may not exist in your area.

The foam used in Lexmark packaging is recyclable where foam recycling facilities exist. Facilities may not exist in your area.

When you return a cartridge to Lexmark, you can reuse the box that the cartridge came in. Lexmark recycles the box.

# Notices

# **Product information**

Product name:

Lexmark C4342, Lexmark C4352, Lexmark CS730de, Lexmark CS735de, CS737dze Printers

Machine type:

5030

Models:

235, 239, 635, 695, 835

### **Edition notice**

March 2024

The following paragraph does not apply to any country where such provisions are inconsistent with local law: LEXMARK INTERNATIONAL, INC., PROVIDES THIS PUBLICATION "AS IS" WITHOUT WARRANTY OF ANY KIND, EITHER EXPRESS OR IMPLIED, INCLUDING, BUT NOT LIMITED TO, THE IMPLIED WARRANTIES OF MERCHANTABILITY OR FITNESS FOR A PARTICULAR PURPOSE. Some states do not allow disclaimer of express or implied warranties in certain transactions; therefore, this statement may not apply to you.

This publication could include technical inaccuracies or typographical errors. Changes are periodically made to the information herein; these changes will be incorporated in later editions. Improvements or changes in the products or the programs described may be made at any time.

References in this publication to products, programs, or services do not imply that the manufacturer intends to make these available in all countries in which it operates. Any reference to a product, program, or service is not intended to state or imply that only that product, program, or service may be used. Any functionally equivalent product, program, or service that does not infringe any existing intellectual property right may be used instead. Evaluation and verification of operation in conjunction with other products, programs, or services, except those expressly designated by the manufacturer, are the user's responsibility.

For Lexmark technical support, go to http://support.lexmark.com.

For information on Lexmark's privacy policy governing the use of this product, go to **www.lexmark.com/privacy**.

For information on supplies and downloads, go to www.lexmark.com.

© 2022 Lexmark International, Inc.

All rights reserved.

# **GOVERNMENT END USERS**

The Software Program and any related documentation are "Commercial Items," as that term is defined in 48 C.F.R. 2.101, "Computer Software" and "Commercial Computer Software Documentation," as such terms are used in 48 C.F.R. 12.212 or 48 C.F.R. 227.7202, as applicable. Consistent with 48 C.F.R. 12.212 or 48 C.F.R. 227.7202-1 through 227.7207-4, as applicable, the Commercial Computer Software and Commercial Software

Documentation are licensed to the U.S. Government end users (a) only as Commercial Items and (b) with only those rights as are granted to all other end users pursuant to the terms and conditions herein.

# Trademarks

Lexmark, the Lexmark logo, and MarkNet are trademarks or registered trademarks of Lexmark International, Inc. in the United States and/or other countries.

Android, Google Play, and Google Chrome are trademarks of Google LLC.

Macintosh, macOS, Safari, and AirPrint are trademarks of Apple Inc., registered in the U.S. and other countries. App Store is a service mark of Apple Inc., registered in the U.S. and other countries. Use of the Works with Apple badge means that an accessory has been designed to work specifically with the technology identified in the badge and has been certified by the developer to meet Apple performance standards.

Microsoft, Internet Explorer, Microsoft Edge, and Windows are trademarks of the Microsoft group of companies.

The Mopria<sup>®</sup> word mark is a registered and/or unregistered trademark of Mopria Alliance, Inc. in the United States and other countries. Unauthorized use is strictly prohibited.

PCL<sup>®</sup> is a registered trademark of the Hewlett-Packard Company. PCL is Hewlett-Packard Company's designation of a set of printer commands (language) and functions included in its printer products. This printer is intended to be compatible with the PCL language. This means the printer recognizes PCL commands used in various application programs, and that the printer emulates the functions corresponding to the commands.

PostScript is a registered trademark of Adobe Systems Incorporated in the United States and/or other countries.

Wi-Fi® and Wi-Fi Direct® are registered trademarks of Wi-Fi Alliance®.

All other trademarks are the property of their respective owners.

# **Licensing notices**

All licensing notices associated with this product can be viewed from the CD:\NOTICES directory of the installation software CD.

### **Noise emission levels**

The following measurements were made in accordance with ISO 7779 and reported in conformance with ISO 9296.

Note: Some modes may not apply to your product.

| 1-meter average sound pressure, dBA |                                                                                                    |
|-------------------------------------|----------------------------------------------------------------------------------------------------|
| Printing                            | One-sided: 52 (CS730de, C4342); 53<br>(CS735, CS737, C4352)<br>Two-sided: 53 (CS730, C4342); 55<br>(CS735, CS737, C4352) |
| Ready                               | 14                                                                                                    |

Values are subject to change. See <u>www.lexmark.com</u> for current values.

# Waste from Electrical and Electronic Equipment (WEEE) directive

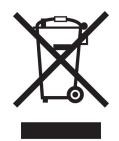

The WEEE logo signifies specific recycling programs and procedures for electronic products in countries of the European Union. We encourage the recycling of our products.

If you have further questions about recycling options, visit the Lexmark Web site at <u>www.lexmark.com</u> for your local sales office phone number.

# India E-Waste notice

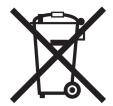

This product including components, consumables, parts and spares complies with the "India E-Waste Rules" and prohibits use of lead, mercury, hexavalent chromium, polybrominated biphenyls or polybrominated diphenyl ethers in concentrations exceeding 0.1% by weight and 0.01% by weight for cadmium, except for the exemption set in the Rule.

# Lithium-ion rechargeable battery

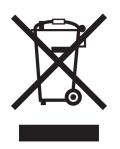

This product may contain a coin-cell, lithium-ion rechargeable battery, which should only be removed by a trained technician. Crossed-out wheelie bin means the product should not be discarded as unsorted waste but must be sent to separate collection facilities for recovery and recycling. In the event the battery is removed, do not dispose of the battery in your household waste. There may be separate collection systems for batteries in your local community, such as a battery-recycling drop-off location. The separate collection of waste batteries

assures appropriate treatment of waste including reuse and recycling and prevents any potential negative effects on human health and environment. Please responsibly dispose of the batteries.

# **Product disposal**

Do not dispose of the printer or supplies in the same manner as normal household waste. Consult your local authorities for disposal and recycling options.

# **Returning Lexmark cartridges for reuse or recycling**

The Lexmark Cartridge Collection Program allows you to return used cartridges for free to Lexmark for reuse or recycling. One hundred percent of the empty cartridges returned to Lexmark are either reused or demanufactured for recycling. The boxes used to return the cartridges are also recycled.

To return Lexmark cartridges for reuse or recycling, do the following:

- 1 Go to <u>www.lexmark.com/recycle</u>.
- 2 Select your country or region.
- 3 Select Lexmark Cartridge Collection Program.
- 4 Follow the instructions on the screen.

Static sensitivity notice

### Static sensitivity notice

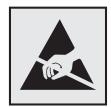

This symbol identifies static-sensitive parts. Do not touch the areas near these symbols without first touching a metal surface in an area away from the symbol.

To prevent damage from electrostatic discharge when performing maintenance tasks such as clearing paper jams or replacing supplies, touch any exposed metal frame of the printer before accessing or touching interior areas of the printer even if the symbol is not present.

# **ENERGY STAR**

Any Lexmark product bearing the ENERGY STAR<sup>®</sup> emblem on the product or on a start-up screen is certified to comply with Environmental Protection Agency (EPA) ENERGY STAR requirements as of the date of manufacture.

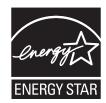

# **Temperature information**

| Operating temperature and relative humidity                                                                                                    | 10 to 32.2°C (50 to 90°F) and 15 to 80% RH                |  |
|----------------------------------------------------------------------------------------------------|-----------------------------------------------------------|--|
|                                                                                                    | 15.6 to 32.2°C (60 to 90°F) and 8 to 80% RH               |  |
|                                                                                                    | Maximum wet-bulb temperature <sup>2</sup> : 22.8°C (73°F) |  |
|                                                                                                    | Non-condensing environment                                |  |
| Printer / cartridge / imaging unit long-<br>term storage <sup>1</sup>                                                                                   | 15.6 to 32.2°C (60 to 90°F) and 8 to 80% RH               |  |
|                                                                                                    | Maximum wet-bulb temperature <sup>2</sup> : 22.8°C (73°F) |  |
| Printer / cartridge / imaging unit short-term shipping                                                                                                  | -40 to 40°C (-40 to 104°F)                                |  |
| <sup>1</sup> Supplies shelf life is approximately 2 years. This is based on storage in a standard office environment at 22°C (72°F and $45\%$ humidity. |                                                           |  |

and 45% humidity. <sup>2</sup> Wet-bulb temperature is determined by the air temperature and the relative humidity.

# Laser notice

The printer is certified in the U.S. to conform to the requirements of DHHS 21 CFR, Chapter I, Subchapter J for Class I (1) laser products, and elsewhere is certified as a Class 1 consumer laser product conforming to the requirements of IEC 60825-1:2014, EN 60825-1:2014+A11:2021, and EN 50689:2021.

Class I laser products are not considered to be hazardous. The laser system and printer are designed so there is never any human access to laser radiation above a Class I level during normal operation, user maintenance, or prescribed service conditions. The printer has a non-serviceable printhead assembly that contains a laser with the following specifications:

Class: IIIb (3b) AlGaAs

Nominal output power (milliwatts): 12

Wavelength (nanometers): 770-800

### **Power consumption**

#### **Product power consumption**

The following table documents the power consumption characteristics of the product.

Note: Some modes may not apply to your product.

| Mode       | Description                                                                           | Power consumption (Watts)                                                                                                  |
|------------|---------------------------------------------------------------------------------------|----------------------------------------------------------------------------------------------------|
| Printing   | The product is generating hard-copy output from electronic inputs.                    | One-sided: 610 (CS730, C4342); 740<br>(CS735, C4352, CS737)<br>Two-sided: 510 (CS730, C4342); 610<br>(CS735, CS737, C4352) |
| Сору       | The product is generating hard-copy output from hard-copy original documents.         | N/A                                                                                                    |
| Scan       | The product is scanning hard-copy documents.                                          | N/A                                                                                                    |
| Ready      | The product is waiting for a print job.                                               | 27.0 (CS730, C4342); 25.0 (CS735,<br>CS737, C4352)                                                                         |
| Sleep Mode | The product is in a high-level energy-saving mode.                                    | 1.0                                                                                                    |
| Hibernate  | The product is in a low-level energy-saving mode.                                     | 0.1                                                                                                    |
| Off        | The product is plugged into an electrical outlet, but the power switch is turned off. | 0.1                                                                                                    |

The power consumption levels listed in the previous table represent time-averaged measurements. Instantaneous power draws may be substantially higher than the average.

Values are subject to change. See <u>www.lexmark.com</u> for current values.

#### Sleep Mode

This product is designed with an energy-saving mode called *Sleep Mode*. The Sleep Mode saves energy by lowering power consumption during extended periods of inactivity. The Sleep Mode is automatically engaged after this product is not used for a specified period of time, called the *Sleep Mode Timeout*.

| Factory default Sleep Mode Timeout for this product (in minutes): | 15 | 5 | J |
|-------------------------------------------------------------------|----|---|---|
|-------------------------------------------------------------------|----|---|---|

By using the configuration menus, the Sleep Mode Timeout can be modified between 1 minute and 120 minutes, or between 1 minute and 114 minutes, depending on the printer model. If the printer speed is less than or equal to 30 pages per minute, then you can set the timeout only up to 60 minutes or 54 minutes, depending on the printer model. Setting the Sleep Mode Timeout to a low value reduces energy consumption, but may increase the response time of the product. Setting the Sleep Mode Timeout to a high value maintains a fast response, but uses more energy.

Some models support a *Deep Sleep Mode*, which further reduces power consumption after longer periods of inactivity.

#### **Hibernate Mode**

This product is designed with an ultra-low power operating mode called *Hibernate mode*. When operating in Hibernate Mode, all other systems and devices are powered down safely.

The Hibernate mode can be entered in any of the following methods:

- Using the Hibernate Timeout
- Using the Schedule Power modes

| Factory default Hibernate Timeout for this product in all countries or regions | 3 days |  |
|--------------------------------------------------------------------------------|--------|--|
|                                                                                | e days |  |

The amount of time the printer waits after a job is printed before it enters Hibernate mode can be modified between one hour and one month.

#### Notes on EPEAT-registered imaging equipment products:

- Standby power level occurs in Hibernate or Off mode.
- The product shall automatically power down to a standby power level of  $\leq$  1 W. The auto standby function (Hibernate or Off) shall be enabled at product shipment.

#### Off mode

If this product has an off mode which still consumes a small amount of power, then to completely stop product power consumption, disconnect the power supply cord from the electrical outlet.

Total energy usage

#### Total energy usage

It is sometimes helpful to estimate the total product energy usage. Since power consumption claims are provided in power units of Watts, the power consumption should be multiplied by the time the product spends in each mode in order to calculate energy usage. The total product energy usage is the sum of each mode's energy usage.

# Applicability of Regulation (EU) 2019/2015 and (EU) 2019/2020

Per Commission Regulation (EU) 2019/2015 and (EU) 2019/2020, the light source contained within this product or its component is intended to be used for Image Capture or Image Projection only, and is not intended for use in other applications.

### Federal Communications Commission (FCC) compliance information

### statement

This product has been tested and found to comply with the limits for a Class A digital device, pursuant to Part 15 of the FCC Rules. Operation is subject to the following two conditions: (1) this device may not cause harmful interference, and (2) this device must accept any interference received, including interference that may cause undesired operation.

The FCC Class A limits are designed to provide reasonable protection against harmful interference when the equipment is operated in a commercial environment. This equipment generates, uses, and can radiate radio

frequency energy and, if not installed and used in accordance with the instruction manual, may cause harmful interference to radio communications. Operation of this equipment in a residential area is likely to cause harmful interference, in which case the user will be required to correct the interference at his own expense.

The manufacturer is not responsible for any radio or television interference caused by using other than recommended cables or by unauthorized changes or modifications to this equipment. Unauthorized changes or modifications could void the user's authority to operate this equipment.

**Note:** To assure compliance with FCC regulations on electromagnetic interference for a Class A computing device, use a properly shielded and grounded cable such as Lexmark part number 1021231 for parallel attach or 1021294 for USB attach. Use of a substitute cable not properly shielded and grounded may result in a violation of FCC regulations.

Any questions regarding this compliance information statement should be directed to:

Director of Lexmark Technology & Services Lexmark International, Inc. 740 West New Circle Road Lexington, KY 40550 Telephone: (859) 232–2000 E-mail: regulatory@lexmark.com

### Innovation, Science and Economic Development Canada compliance

### statement

This Class A digital apparatus meets all requirements of the Canadian Interference-Causing Equipment Standard ICES-003.

### Avis de conformité aux normes de l'Innovation, Sciences et

### Développement économique Canada

Cet appareil numérique de classe A est conforme aux exigences de la norme canadienne relative aux équipements pouvant causer des interférences NMB-003.

### Aviso aos usuários de produtos Classe A no Brasil.

Este produto não é apropriado para uso em ambientes domésticos, pois poderá causar interferências eletromagnéticas que obrigam o usuário a tomar medidas necessárias para minimizar estas interferências.

# **European Community (EC) directives conformity**

This product is in conformity with the protection requirements of EC Council directives 2014/30/EU, 2014/35/EU, and 2011/65/EU as amended by (EU) 2015/863 on the approximation and harmonization of the laws of the Member States relating to electromagnetic compatibility, safety of electrical equipment designed for use within certain voltage limits, and on the restrictions of use of certain hazardous substances in electrical and electronic equipment.

The manufacturer of this product is: Lexmark International, Inc., 740 West New Circle Road, Lexington, KY, 40550 USA. The EEA/EU authorized representative is: Lexmark International Technology Hungária Kft., 8 Lechner Ödön fasor, Millennium Tower III, 1095 Budapest HUNGARY. The EEA/EU Importer is: Lexmark

International Technology S.à.r.l. 20, Route de Pré-Bois, ICC Building, Bloc A, CH-1215 Genève, Switzerland. A declaration of conformity to the requirements of the Directives is available upon request from the Authorized Representative or may be obtained at

www.lexmark.com/en\_us/about/regulatory-compliance/european-union-declaration-of-conformity.html.

This product satisfies the Class A limits of EN 55032 and safety requirements of EN 62368-1.

# United Kingdom (UK) conformity

This product is in conformity with the protection requirements of the Electromagnetic Compatibility Regulations 2016, the Electrical Equipment (Safety) Regulations 2016, and the Restriction of the Use of Certain Hazardous Substances in Electrical and Electronic Equipment Regulations 2012.

The manufacturer of this product is: Lexmark International, Inc., 740 West New Circle Road, Lexington, KY, 40550 USA. The UK Importer is: Lexmark International Ltd, Highfield House, Foundation Park - 8 Roxborough Way, Maidenhead Berkshire - SL6 3UD, United Kingdom. A declaration of conformity is available upon request from the UK Importer or may be obtained at

www.lexmark.com/en\_us/about/regulatory-compliance/uk-declaration-of-conformity.html.

This product satisfies the Class A limits of BS EN 55032 and safety requirements of BS EN 62368-1.

### **Radio interference notice**

#### Warning

This is a product that complies with the emission requirements of EN 55032 Class A limits and immunity requirements of EN 55035. This product is not intended to be used in residential/domestic environments.

This is a Class A product. In a domestic environment, this product may cause radio interference, in which case the user may be required to take adequate measures.

STATEMENT OF LIMITED WARRANTY FOR LEXMARK LASER PRINTERS, LEXMARK LED PRINTERS, AND LEXMARK MULTIFUNCTION LASER PRINTERS

# STATEMENT OF LIMITED WARRANTY FOR LEXMARK LASER PRINTERS, LEXMARK LED PRINTERS, AND LEXMARK MULTIFUNCTION LASER PRINTERS

#### Lexmark International, Inc., Lexington, KY

This limited warranty applies to the United States and Canada. For customers outside the U.S., refer to the country-specific warranty information that came with your product.

This limited warranty applies to this product only if it was originally purchased for your use, and not for resale, from Lexmark or a Lexmark Remarketer, referred to in this statement as "Remarketer."

#### **Limited warranty**

Lexmark warrants that this product:

-Is manufactured from new parts, or new and serviceable used parts, which perform like new parts

-ls, during normal use, free from defects in material and workmanship

If this product does not function as warranted during the warranty period, contact a Remarketer or Lexmark for repair or replacement (at Lexmark's option).

If this product is a feature or option, this statement applies only when that feature or option is used with the product for which it was intended. To obtain warranty service, you may be required to present the feature or option with the product.

If you transfer this product to another user, warranty service under the terms of this statement is available to that user for the remainder of the warranty period. You should transfer proof of original purchase and this statement to that user.

#### Limited warranty service

The warranty period starts on the date of original purchase as shown on the purchase receipt and ends 12 months later provided that the warranty period for any supplies and for any maintenance items included with the printer shall end earlier if it, or its original contents, are substantially used up, depleted, or consumed. Fuser Units, Transfer/Transport Units, Paper Feed items, if any, and any other items for which a Maintenance Kit is available are substantially consumed when the printer displays a "Life Warning" or "Scheduled Maintenance" message for such item.

To obtain warranty service you may be required to present proof of original purchase. You may be required to deliver your product to the Remarketer or Lexmark, or ship it prepaid and suitably packaged to a Lexmark designated location. You are responsible for loss of, or damage to, a product in transit to the Remarketer or the Lexmark designated location.

When warranty service involves the exchange of a product or part, the item replaced becomes the property of the Remarketer or Lexmark. The replacement may be a new or repaired item.

The replacement item assumes the remaining warranty period of the original product.

Replacement is not available to you if the product you present for exchange is defaced, altered, in need of a repair not included in warranty service, damaged beyond repair, or if the product is not free of all legal obligations, restrictions, liens, and encumbrances.

As part of your warranty service and/or replacement, Lexmark may update the firmware in your printer to the latest version. Firmware updates may modify printer settings and cause counterfeit and/or unauthorized products, supplies, parts, materials (such as toners and inks), software, or interfaces to stop working. Authorized use of genuine Lexmark products will not be impacted.

Before you present this product for warranty service, remove all print cartridges, programs, data, and removable storage media (unless directed otherwise by Lexmark).

For further explanation of your warranty alternatives and the nearest Lexmark authorized servicer in your area contact Lexmark on the World Wide Web.

Remote technical support is provided for this product throughout its warranty period. For products no longer covered by a Lexmark warranty, technical support may not be available or only be available for a fee.

#### **Extent of limited warranty**

Lexmark does not warrant uninterrupted or error-free operation of any product or the durability or longevity of prints produced by any product.

Warranty service does not include repair of failures caused by:

-Modification or unauthorized attachments

- -Accidents, misuse, abuse or use inconsistent with Lexmark user's guides, manuals, instructions or guidance
- -Unsuitable physical or operating environment
- -Maintenance by anyone other than Lexmark or a Lexmark authorized servicer
- -Operation of a product beyond the limit of its duty cycle
- -Use of printing media outside of Lexmark specifications
- -Refurbishment, repair, refilling or remanufacture by a third party of products, supplies or parts

-Products, supplies, parts, materials (such as toners and inks), software, or interfaces not furnished by Lexmark

TO THE EXTENT PERMITTED BY APPLICABLE LAW, NEITHER LEXMARK NOR ITS THIRD PARTY SUPPLIERS OR REMARKETERS MAKE ANY OTHER WARRANTY OR CONDITION OF ANY KIND, WHETHER EXPRESS OR IMPLIED, WITH RESPECT TO THIS PRODUCT, AND SPECIFICALLY DISCLAIM THE IMPLIED WARRANTIES OR CONDITIONS OF MERCHANTABILITY, FITNESS FOR A PARTICULAR PURPOSE, AND SATISFACTORY QUALITY. ANY WARRANTIES THAT MAY NOT BE DISCLAIMED UNDER APPLICABLE LAW ARE LIMITED IN DURATION TO THE WARRANTY PERIOD. NO WARRANTIES, EXPRESS OR IMPLIED, WILL APPLY AFTER THIS PERIOD. ALL INFORMATION, SPECIFICATIONS, PRICES, AND SERVICES ARE SUBJECT TO CHANGE AT ANY TIME WITHOUT NOTICE.

#### **Limitation of liability**

Your sole remedy under this limited warranty is set forth in this document. For any claim concerning performance or nonperformance of Lexmark or a Remarketer for this product under this limited warranty, you may recover actual damages up to the limit set forth in the following paragraph.

Lexmark's liability for actual damages from any cause whatsoever will be limited to the amount you paid for the product that caused the damages. This limitation of liability will not apply to claims by you for bodily injury or damage to real property or tangible personal property for which Lexmark is legally liable. **IN NO EVENT WILL LEXMARK BE LIABLE FOR ANY LOST PROFITS, LOST SAVINGS, INCIDENTAL DAMAGE, OR OTHER ECONOMIC OR CONSEQUENTIAL DAMAGES.** This is true even if you advise Lexmark or a Remarketer of the possibility of such damages. Lexmark is not liable for any claim by you based on a third party claim.

This limitation of remedies also applies to claims against any Suppliers and Remarketers of Lexmark. Lexmark's and its Suppliers' and Remarketers' limitations of remedies are not cumulative. Such Suppliers and Remarketers are intended beneficiaries of this limitation.

#### **Additional rights**

Some states do not allow limitations on how long an implied warranty lasts, or do not allow the exclusion or limitation of incidental or consequential damages, so the limitations or exclusions contained above may not apply to you.

This limited warranty gives you specific legal rights. You may also have other rights that vary from state to state.

# Index

### Α

activating Voice Guidance 25 adding apps to home screen 21 adding contact groups 24 adding contacts 24 adding hardware options print driver 38 adding internal options print driver 38 adding printers to a computer 37 Address Book using 24 adjusting brightness of display 168 adjusting toner darkness 79 AirPrint using 75 applications, supported 22 attaching cables 20 avoiding paper jams 212

### В

black images 193 black imaging unit ordering 128 replacing 132 blank pages 179 bookmarks creating 23 creating folders for 24

### С

canceling a print job 79 cannot connect printer to Wi-Fi 223 cannot open Embedded Web Server 222 card stock loading 34 changing the printer port settings after installing ISP 54 changing the wallpaper 22 checking the status of parts and supplies 125 cleaning exterior of the printer 162 interior of the printer 162

pick tires 163 cleaning pick roller in the multipurpose feeder 165 cleaning the printer 162 cleaning the touch screen 162 clearing jam behind door A 216 in the duplex area 216 in the fuser area 216 in the multipurpose feeder 216 in the standard bin 216 in trays 215 collated printing does not work 228 color correction 230 color imaging kit ordering 128 replacing 141 color quality, troubleshooting print appears tinted 232 colored background on print 184 computer connecting to the printer 70 confidential documents do not print 207 confidential print jobs configuring 77 printing 78 configuring supply notifications 125 configuring Wi-Fi Direct 69 connecting a computer to the printer 70 connecting mobile device to printer 70 connecting the printer to a wireless network 68 connecting to a wireless network using PIN method 68 using Push Button method 68 conserving supplies 168 contacting customer support 233 control panel using 10 creating bookmarks 23 creating folders for bookmarks 24

crooked print 192 Customer Support using 23 customer support contacting 233 customizing the display 22

### D

dark print 181 deactivating the Wi-Fi network 71 deactivating Voice Guidance 25 defective intelligent storage drive 226 deleting contact groups 24 deleting contacts 24 **Device Quotas** setting up 23 directory list printing 79 display brightness adjusting 168 **Display Customization** using 22 displaying apps on home screen 21 documents, printing from a computer 74 from a mobile device 74 dots on printed page 190

### Е

editing contacts 24 emission notices 236, 0 enabling Magnification mode 29 enabling the USB port 212 enabling Wi-Fi Direct 70 envelope seals when printing 228 envelopes loading 34 environmental settings 167 erasing printer memory 72, 73 erasing printer storage drive 72 error codes 171 error messages 171 Ethernet cable 20 Ethernet port 20

exporting a configuration file using the Embedded Web Server 38 e-mail alerts setting up 125

### F

factory default settings restoring 73 FAQ about color printing 231 file types supported 77 finding printer information 8 finding the printer serial number 9 firmware, updating using the control panel 39 using the Embedded Web Server 40 flash drive printing from 76 flash drives supported 77 font sample list printing 79 fuser replacing 153 fuser maintenance kit ordering 128

# G

genuine Lexmark parts and supplies 126 genuine parts and supplies 126 ghost images 183 gray background on print 184

# Н

hard disk erasing 72 hard disk storage drive 73 hardware options trays 41 hardware options, adding print driver 38 held documents do not print 207 held jobs printing 78 setting expiration time 77 Hibernate mode configuring 167 home screen customizing 21 using 20 home screen icons displaying 21 horizontal dark lines 198 horizontal white lines 200 humidity around the printer 239

### I

icons on the home screen showing 21 images cut off on print 194 importing a configuration file using the Embedded Web Server 38 incorrect margins 185 indicator light understanding the status 11 installing internal options intelligent storage drive 43 Trusted Platform Module 46 installing options internal solutions port 49 printer hard disk 55 installing the print driver 36 installing the printer software 36 installing trays 41 installing wireless print server 59, 65, 66 intelligent storage drive 40, 73 erasing 72 installing 43 internal option is not detected 224 internal options 40 internal options, adding print driver 38 internal solutions port 40 installing 49 troubleshooting 225

# J

jam locations identifying 213 jam, clearing in the multipurpose feeder 216 in the standard bin 216 jammed pages are not reprinted 230 jams, paper avoiding 212 job prints from the wrong tray 208 job prints on the wrong paper 208

### L

letterhead selecting 13 Lexmark Mobile Print using 74 Lexmark Print using 74 light print 185 linking trays 36 loading card stock 34 envelopes 34 multipurpose feeder 34 loading trays 30 locating the security slot 72

### Μ

Magnification mode enabling 29 maintenance counter resetting 161 managing screen saver 22 manual color correction 230 MarkNet N8370 Wireless Print Server 59 MarkNet N8372 Wireless Print Server 65 MarkNet N8450 Wireless Print Server 66 menu 802.1x 112 About this Printer 91 Accessibility 85 Anonymous Data Collection 85 Cloud Services Enrollment 123 Confidential Print Setup 120 Configuration Menu 86 Device 123 Disk Encryption 121 Eco-Mode 82 Erase Temporary Data Files 121 Ethernet 107 Flash Drive Print 101

Home Screen Customization 90 HTTP/FTP Settings 114 Image 99 IPSec 111 Job Accounting 95 Lavout 91 Local Accounts 117 Login Restrictions 120 LPD Configuration 113 Manage Permissions 116 Media Types 101 Menu Settings Page 123 Miscellaneous 122 **Mobile Services** Management 107 Network 124 Network Overview 103 Notifications 82 Out of Service Erase 90 **PCL 97 PDF 96** PostScript 97 Power Management 84 Preferences 81 Print 124 Quality 94 Remote Operator Panel 82 Restore Factory Defaults 86 Restrict external network access 115 Schedule USB Devices 117 Security Audit Log 118 Setup 93 **SNMP 110** Solutions LDAP Settings 122 **TCP/IP 108** ThinPrint 114 Tray Configuration 100 Troubleshooting 124 Universal Setup 100 Update firmware 90 **USB 115** Wireless 104 Wi-Fi Direct 106 Menu Settings Page printing 124 missing colors 188 mobile device connecting to printer 70 printing from 74, 75 modifying color output 230

Mopria Print Service 75 mottled print and dots 190 moving the printer 19, 168 Multiple Universal Sizes enabling 30 multipurpose feeder loading 34

### Ν

navigating the screen using gestures 25 network setup page printing 71 noise emission levels 236 nonvolatile memory erasing 72 Non-Lexmark supply 227 non-volatile memory 73 Not enough free space in flash memory for resources 226 notices 236, 238, 240, 241, 0

# 0

on-screen keyboard using 29 ordering supplies black imaging unit 128 color imaging kit 128 fuser maintenance kit 128 toner cartridge 126 waste toner bottle 128

# Ρ

paper letterhead 13 preprinted forms 13 selecting 11 unacceptable 12 Universal size setting 30 paper characteristics 11 paper frequently jams 229 paper guidelines 11 paper jam behind door A 216 in the duplex area 216 in the fuser area 216 in the multipurpose feeder 216 in the standard bin 216 in trays 215 paper jams avoiding 212

locating 213 paper size setting 30 paper sizes supported 14 paper type setting 30 paper types supported 17 paper weights supported 18 parallel interface card troubleshooting 225 parts status checking 125 pick roller replacing 155 pick roller in the multipurpose feeder cleaning 165 pick tires cleaning 163 placing separator sheets 79 power cord socket 20 power save modes configuring 167 preprinted forms selecting 13 print appears tinted 232 print driver hardware options, adding 38 installing 36 print job canceling 79 print jobs not printed 206 print quality problem blank pages 179 images cut off on print 194 light print 185 missing colors 188 repeating print defects 203 text cut off on print 194 white pages 179 Print Quality Test Pages 124 print quality troubleshooting crooked print 192 dark print 181 ghost images appear on prints 183 gray or colored background 184 horizontal dark lines 198

horizontal white lines 200 mottled print and dots 190 paper curl 191 skewed print 192 solid color or black images 193 toner easily rubs off 196 uneven print density 197 vertical dark lines appear on prints 199 vertical white lines 201 print troubleshooting collated printing does not work 228 confidential and other held documents do not print 207 envelope seals when printing 228 incorrect margins 185 job prints from the wrong tray 208 job prints on the wrong paper 208 paper frequently jams 229 print jobs do not print 206 slow printing 208 tray linking does not work 229 unable to read flash drive 211 printer minimum clearances 19 selecting a location for 19 shipping 169 printer configurations 9 printer error codes 171 printer error messages 171 printer hard disk 40 installing 55 printer information finding 8 printer is not responding 210 printer memory erasing 72 printer menus 80, 124 printer messages Defective flash detected 226 Non-Lexmark supply 227 Not enough free space in flash memory for resources 226 Replace cartridge, printer region mismatch 226 printer options troubleshooting cannot detect internal option 224

internal solutions port 225 parallel interface card 225 serial interface card 225 printer port settings changing 54 printer ports 20 printer settings restoring factory default 73 printer software installing 36 printer status 11 printing confidential print jobs 78 directory list 79 font sample list 79 from a computer 74 from a flash drive 76 from a mobile device 75 held jobs 78 Menu Settings Page 124 network setup page 71 using Mopria Print Service 75 using Wi-Fi Direct 75 printing a directory list 79 printing a font sample list 79 printing a network setup page 71 printing from a computer 74

R

recycling Lexmark packaging 234 Lexmark products 234 removing jam behind door A 216 in the duplex area 216 in the fuser area 216 removing paper jam in trays 215 repeat print jobs 77 repeating print defects 203 Replace cartridge, printer region mismatch 226 replacing parts fuser 153 pick roller 155 separator bracket 159 replacing supplies black imaging unit 132 color imaging kit 141 toner cartridge 129 waste toner bottle 151

reports printer status 126 printer usage 126 resetting supply usage counters 227 resetting supply usage counters 161 resetting the maintenance counter 161 resetting the supply usage counters 227 running a slideshow 22

# S

safety information 6,7 screen gestures 25 securing printer data 73 security slot locating 72 selecting location for the printer 19 separator bracket replacing 159 separator sheets placing 79 serial interface card troubleshooting 225 serial number, printer finding 9 serial printing setting up 71 setting paper size Multiple Universal Sizes 30 setting the paper size 30 setting the paper type 30 setting the Universal paper size 30 setting up Device Quotas 23 setting up e-mail alerts 125 setting up serial printing 71 shipping the printer 169 skewed print 192 Sleep mode configuring 167 slow printing 208 solid color 193 statement of volatility 73 storage drive erasing 72 storing paper 13 storing print jobs 77

supplies conserving 168 supplies status checking 125 supply notifications configuring 125 supply usage counters resetting 161, 227 supported applications 22 supported file types 77 supported flash drives 77 supported paper sizes 14 supported paper types 17 supported paper weights 18

### Т

temperature around the printer 239 text cut off on print 194 toner cartridge ordering 126 replacing 129 toner darkness adjusting 79 toner easily rubs off 196 touch screen cleaning 162 touch-screen gestures 25 trays installing 41 linking 36 loading 30 unlinking 36 troubleshooting cannot connect printer to Wi-Fi 223 cannot open Embedded Web Server 222 FAQ about color printing 231 printer is not responding 210 troubleshooting, color quality print appears tinted 232 troubleshooting, print collated printing does not work 228 confidential and other held documents do not print 207 envelope seals when printing 228 incorrect margins 185 jammed pages are not reprinted 230

job prints from the wrong tray 208 job prints on the wrong paper 208 paper frequently jams 229 print jobs do not print 206 slow printing 208 tray linking does not work 229 troubleshooting, print quality crooked print 192 dark print 181 ghost images appear on prints 183 gray or colored background 184 horizontal dark lines 198 horizontal white lines 200 mottled print and dots 190 paper curl 191 skewed print 192 solid color or black images 193 toner easily rubs off 196 uneven print density 197 vertical dark lines appear on prints 199 vertical white lines 201 troubleshooting, printer options cannot detect internal option 224 internal solutions port 225 **Trusted Platform Module** installing 46

### U

unable to read flash drive troubleshooting, print 211 uneven print density 197 Universal paper size setting 30 unlinking trays 36 updating firmware using the control panel 39 using the Embedded Web Server 40 USB cable 20 USB port 20 enabling 212 using Customer Support 23 using Display Customization 22 using genuine Lexmark parts and supplies 126 using the control panel 10

using the home screen 20

### V

verify print jobs 77 vertical dark lines on prints 199 vertical white lines 201 viewing reports 126 Voice Guidance activating 25 deactivating 25 volatile memory 73 erasing 72

# W

waste toner bottle ordering 128 replacing 151 white pages 179 wireless network connecting the printer to 68 wireless networking 68 wireless print server 40 installing 59, 65, 66 Wi-Fi Direct configuring 69 enabling 70 printing from a mobile device 75 Wi-Fi network deactivating 71 Wi-Fi Protected Setup configuring 68